### altalia CISCO.

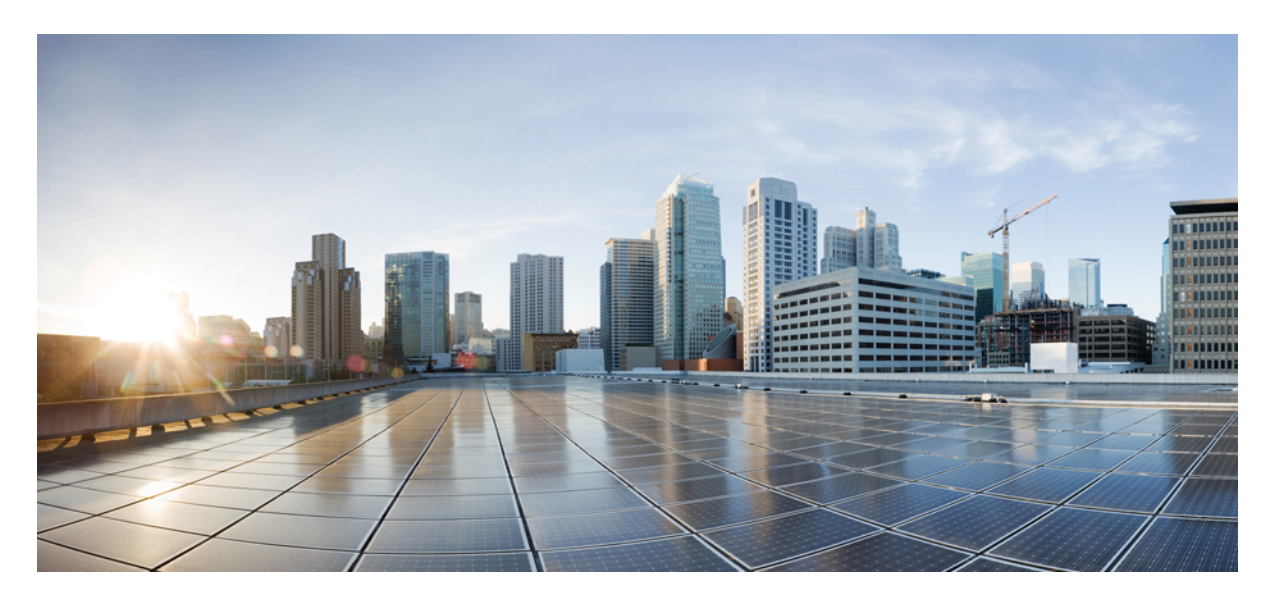

## **Firepower Management Center** 用**Cisco Firepower Threat Defense** アップグレードガイド(バージョン**7.1**)

初版:2021 年 12 月 1 日 最終更新:2022 年 6 月 30 日

### シスコシステムズ合同会社

〒107-6227 東京都港区赤坂9-7-1 ミッドタウン・タワー http://www.cisco.com/jp お問い合わせ先:シスコ コンタクトセンター 0120-092-255 (フリーコール、携帯・PHS含む) 電話受付時間:平日 10:00~12:00、13:00~17:00 http://www.cisco.com/jp/go/contactcenter/

© 2021–2022 Cisco Systems, Inc. All rights reserved.

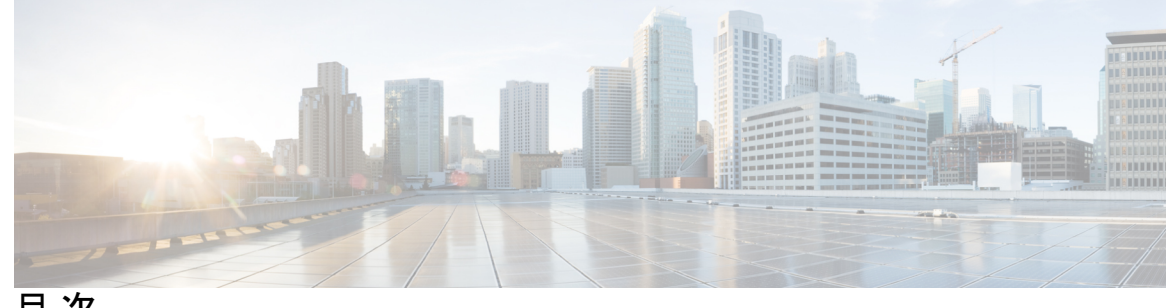

目 次

第 1 章 **1 1** 使用する前に 1 対象読者 **1**

アップグレードの計画 **3**

機能の履歴 **5**

支援が必要な場合 **13**

### 第 **2** 章 システム要件 **15**

FMC プラットフォーム **15** FTDプラットフォーム **17** FTD管理 **19** ブラウザ要件 **21**

### 第 **3** 章 ソフトウェアのアップグレードガイドライン **23**

アップグレードする最小バージョン **23** クラウド提供型 Firewall Management Center のガイドライン **24**

バージョン 7.1 のアップグレードガイドライン **25**

アップグレード禁止:バージョン 7.0.4 以降から バージョン 7.1.0 **26**

高可用性 FMC の Cisco Secure Malware Analytics に再接続する **26**

アップグレードの失敗:Firepower 1010 スイッチポートでの無効な VLAN ID **27**

FMCv には 28 GB の RAM が必要 **27**

応答しないアップグレード **28**

FTD アップグレードのトラフィックフローとインスペクション **29**

時間とディスク容量のテスト **32**

バージョン 7.1.0.3 の時間とディスク容量 **34**

バージョン 7.1.0.2 の時間とディスク容量 **35** バージョン 7.1.0.1 の時間とディスク容量 **35** バージョン 7.1.0 の時間とディスク容量 **36**

### 第 **4** 章 **FMC**のアップグレード **37**

FMC のアップグレード チェックリスト **37** FMC のアップグレードパス **41** FMC のアップグレードパッケージのアップロード **44** FMC で準備状況チェックを実行します。 **45** FMC のアップグレード:スタンドアロン **46** FMC のアップグレード:ハイアベイラビリティ **47**

### 第 **5** 章 **FTD** のアップグレード **49**

- FTD のアップグレード チェックリスト **49**
- FTD のアップグレードパス **55**
	- FXOS を使用しない FTD のアップグレードパス **56**
	- FXOS を使用する FTD のアップグレードパス **58**
	- FTD ハイアベイラビリティ/スケーラビリティ と FXOS のアップグレード順序 **61**
- FTD のアップグレードパッケージのアップロード **62**
	- [システム(System)] > [更新(Updates)] メニューを使用して FTD アップグレードパッ ケージを FMC にアップロードする **63**
	- [システム (System) ]> [更新 (Updates) ] メニューを使用して FTD アップグレードパッ ケージを内部サーバーにアップロードする **64**
- ウィザードを使用した FTD のアップグレード(復元を無効化) **65**
- [システム(System)] > [更新(Updates)] メニューを使用した FTD のアップグレード(復 元を有効化) **69**

第 **6** 章 **Firepower 4100/9300** の **FXOS** のアップグレード **73** FXOS のアップグレードパッケージ **73** FXOS のアップグレードガイドライン **74** FXOS のアップグレードでのトラフィックフローとインスペクション **75** FXOS のアップグレードパス **76**

- FTD を使用する FXOS のアップグレードパス **76**
- FXOS ならびに FTD と ASA のアップグレードパス **78**
- FXOS と FTD ハイアベイラビリティ/スケーラビリティのアップグレード順序 **81**
- Firepower Chassis Manager を使用した 上の FXOS のアップグレード **82**
	- Firepower Chassis Manager を使用したスタンドアロン FTD 論理デバイスまたは FTD シャー シ内クラスタ用の FXOS のアップグレード **82**
	- Firepower Chassis Manager を使用した FTD シャーシ間クラスタの FXOS のアップグレード **84**
	- Firepower Chassis Manager を使用した FTD ハイアベイラビリティペアの FXOS のアップグ レード **87**
- CLI を使用した 上の FXOS のアップグレード **91**
	- FXOS CLI を使用したスタンドアロン FTD 論理デバイスまたは FTD シャーシ内クラスタ 用の FXOS のアップグレード **91**
	- FXOS CLI を使用した FTD シャーシ間クラスタの FXOS のアップグレード **94** FXOS CLI を使用した FTD ハイアベイラビリティペアの FXOS のアップグレード **97**

第 **7** 章 アップグレードを元に戻すまたはアンインストールする **103**

Threat Defense の復元 **103** FTD の復元について **103** FTD の復元ガイドライン **104** FMC を使用して FTD を復元する **107** パッチのアンインストール **108** アンインストールに対応するパッチ **108** 高可用性/拡張性のアンインストール順序 **109** Threat Defense パッチのアンインストール **110** スタンドアロン FMC パッチのアンインストール **112** 高可用性 FMC パッチのアンインストール **113**

 $\mathbf l$ 

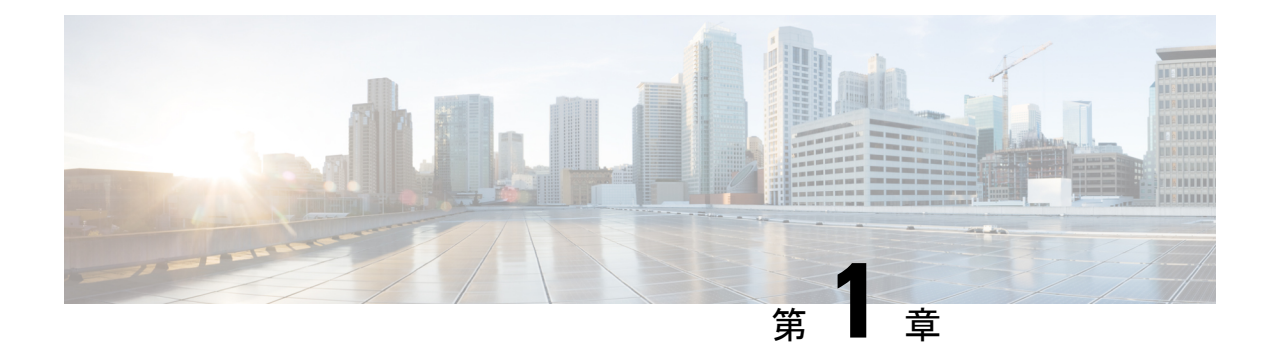

## 使用する前に

- 対象読者 (1 ページ)
- アップグレードの計画 (3 ページ)
- 機能の履歴 (5 ページ)
- 支援が必要な場合 (13 ページ)

## 対象読者

このガイドでは、バージョン **7.1** を搭載した **Firepower Management Center** を使用して、アッ プグレードを準備し、確実に実行する方法について説明します。

- 現在管理されている FTD デバイスの バージョン 7.1 までのアップグレード。
- バージョン 7.1 以降のリリースへの FMC のアップグレード。

### 関連リソース

別のプラットフォームやコンポーネントをアップグレードする場合、別のバージョンから、ま たは別のバージョンにアップグレードする場合、あるいはクラウドベースのマネージャを使用 する場合は、以下に示す関連情報を参照してください。

表 **<sup>1</sup> : FMC** のアップグレード

| 現在のFMCのバージョ ガイド<br>ン |                                                                                                    |
|----------------------|----------------------------------------------------------------------------------------------------|
| センター (バージョン<br>なし)   | クラウド提供型の管理   なし。更新はシスコが行います。                                                                          |
| 7.2 以降               | お使いのバージョンの『Cisco Secure Firewall Threat Defense Upgrade<br>Guide for Management Center                |
| 7.1                  | <b>T</b> Cisco Firepower Threat Defense Upgrade Guide for Firepower Management<br>Center, Version 7.1 |

 $\mathbf I$ 

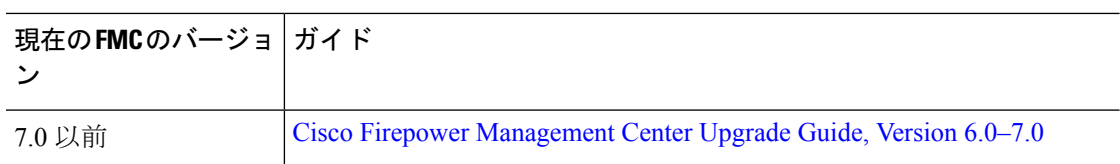

表 **2 : FMC** を使用した **FTD** のアップグレード

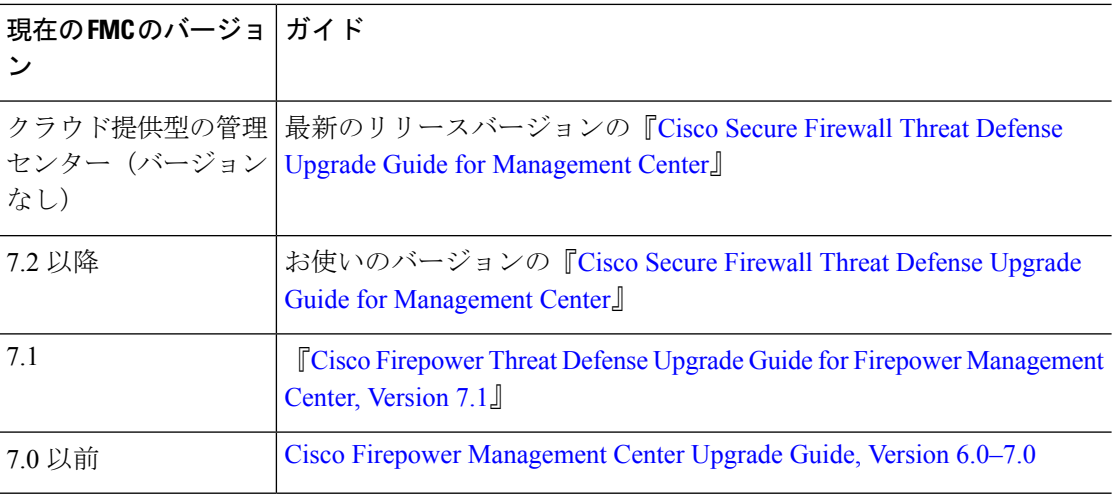

表 **3 : FDM** を使用した **FTD** のアップグレード

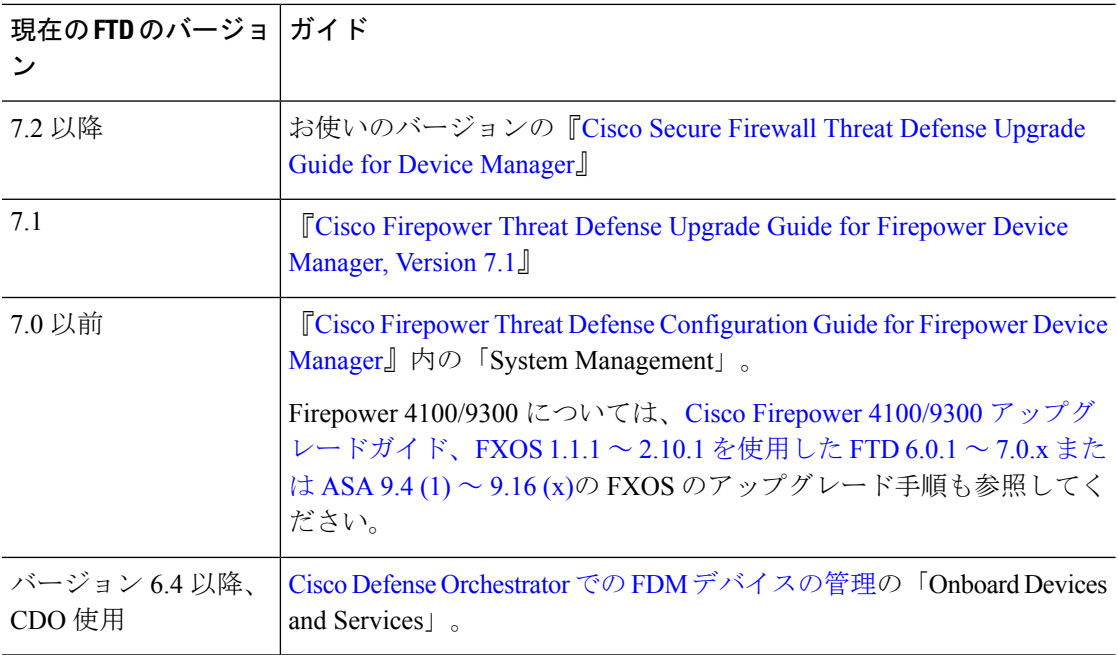

表 **<sup>4</sup> : NGIPS** デバイスのアップグレード

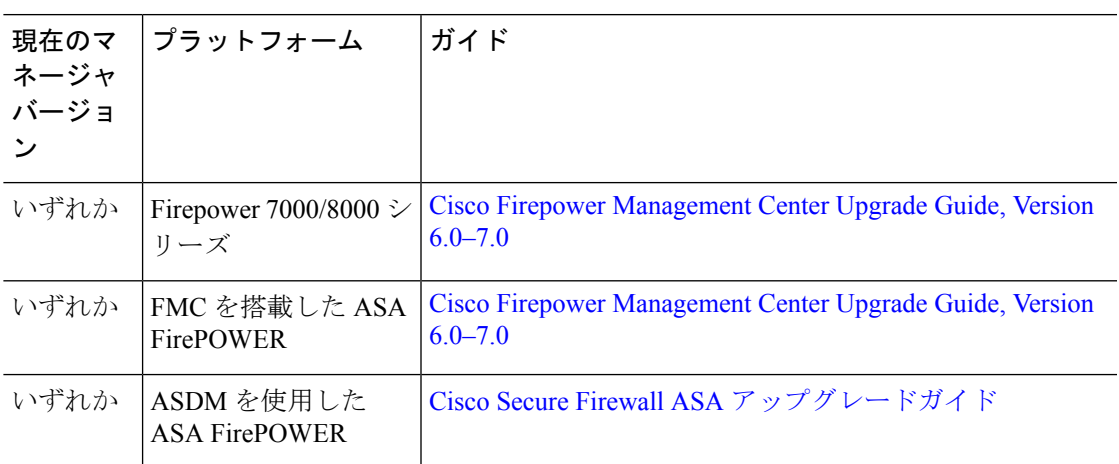

表 **5 :** その他のコンポーネントのアップグレード

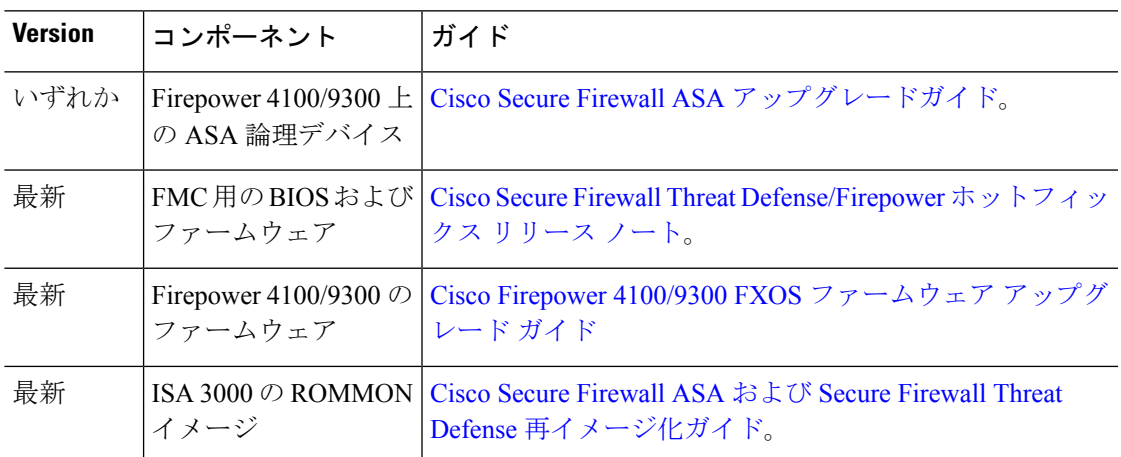

# アップグレードの計画

誤りを避けるには、注意深い計画と準備が役立ちます。この表はアップグレードの計画プロセ スを要約したものです。詳細なチェックリストと手順については、アップグレードの章を参照 してください。

 $\mathbf l$ 

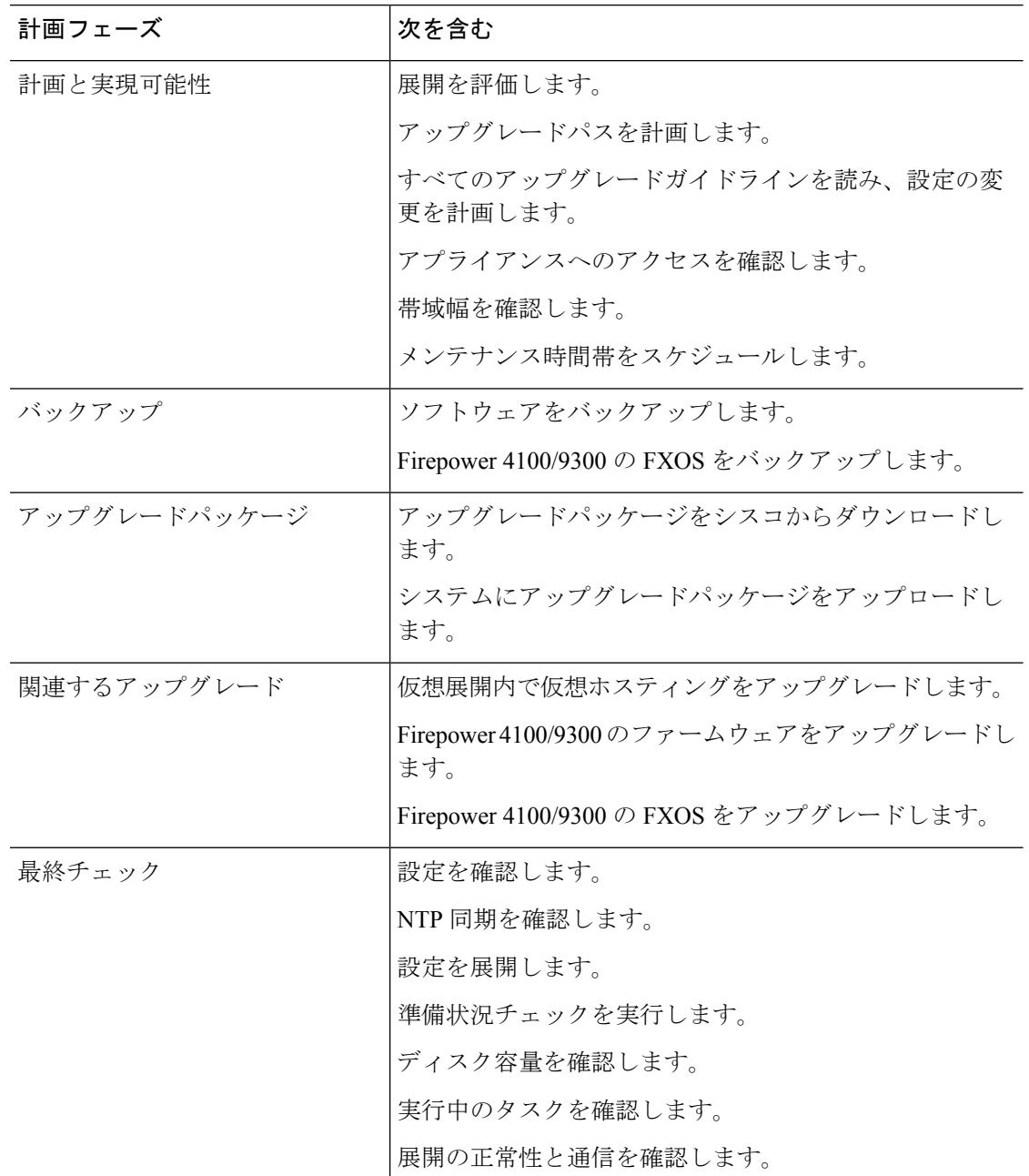

### 表 **6 :** アップグレードの計画フェーズ

 $\mathbf I$ 

# 機能の履歴

表 **<sup>7</sup> :** バージョン **7.1.0** の機能

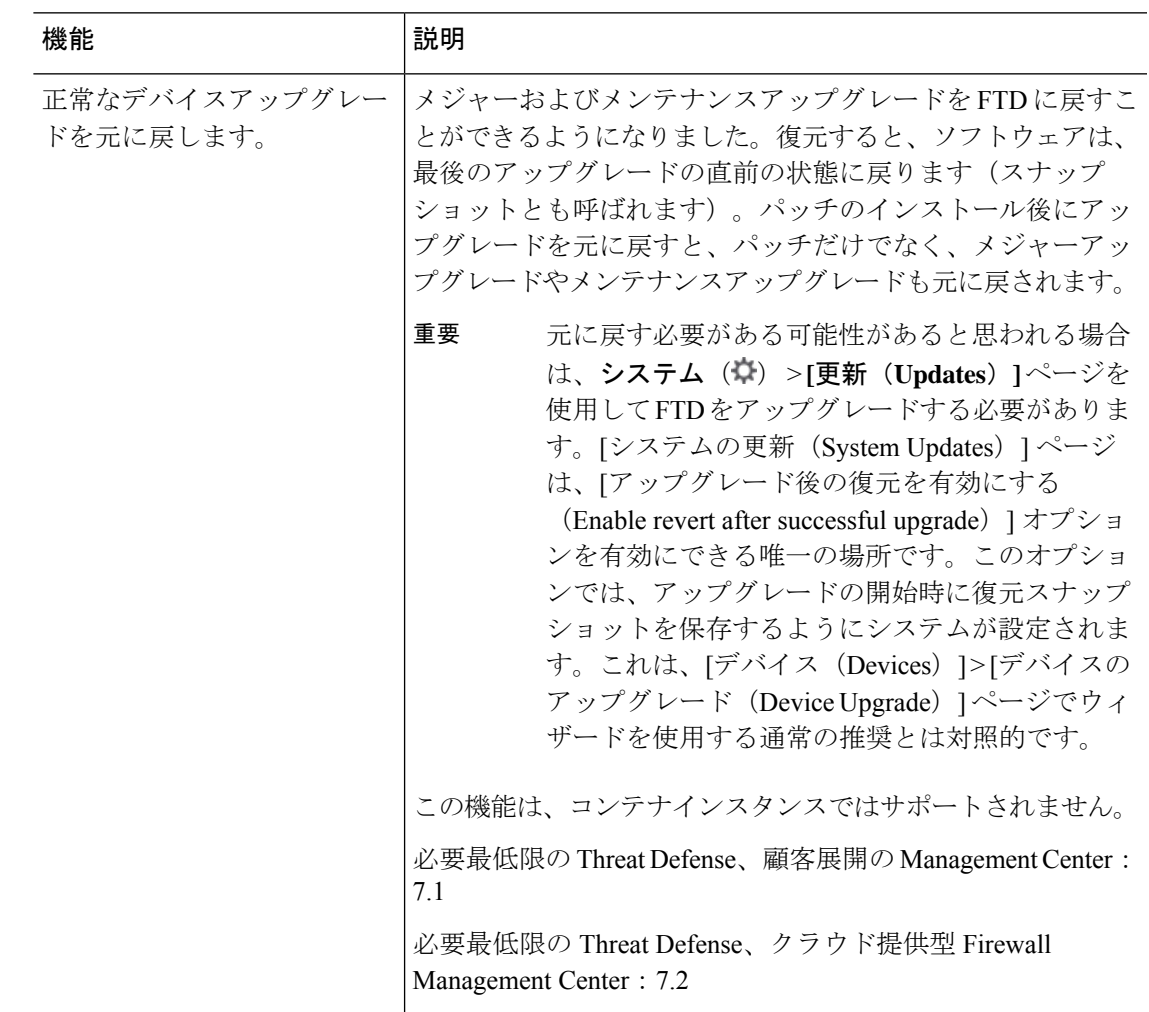

 $\mathbf l$ 

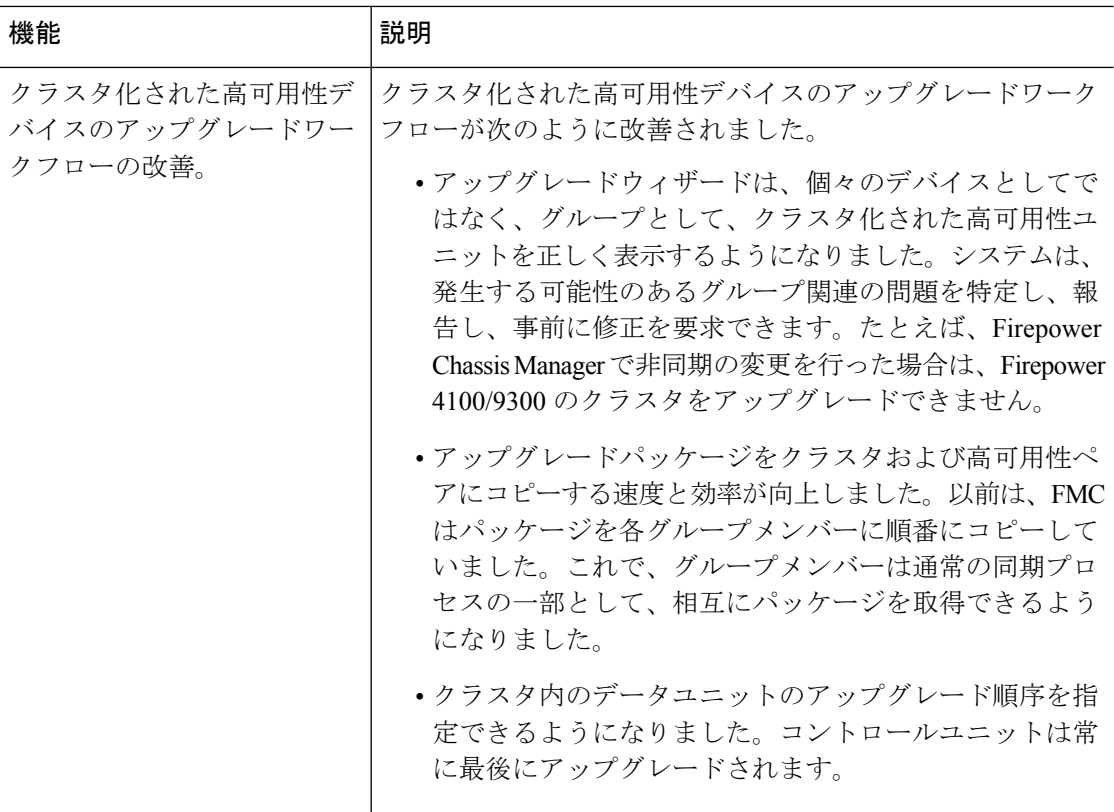

### 表 **8 :** バージョン **7.0.0** の機能

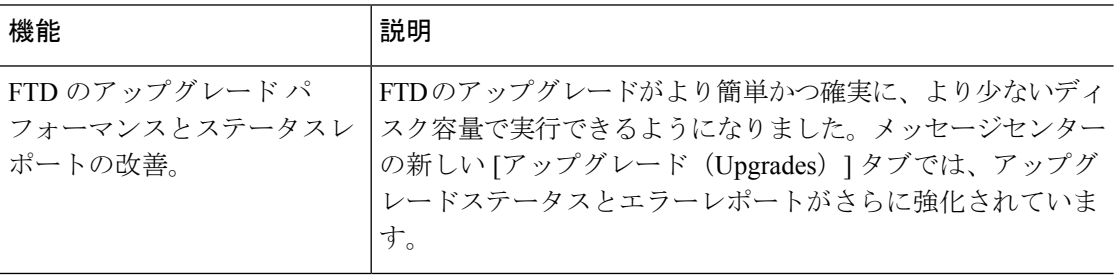

 $\mathbf I$ 

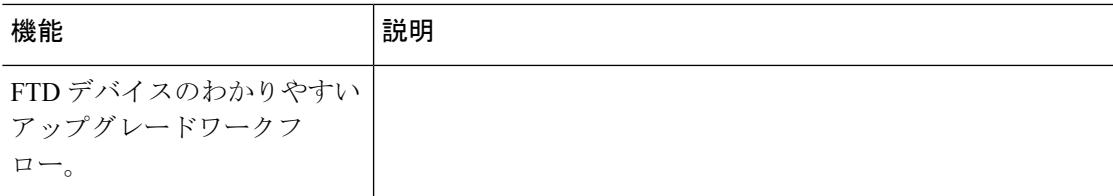

 $\mathbf l$ 

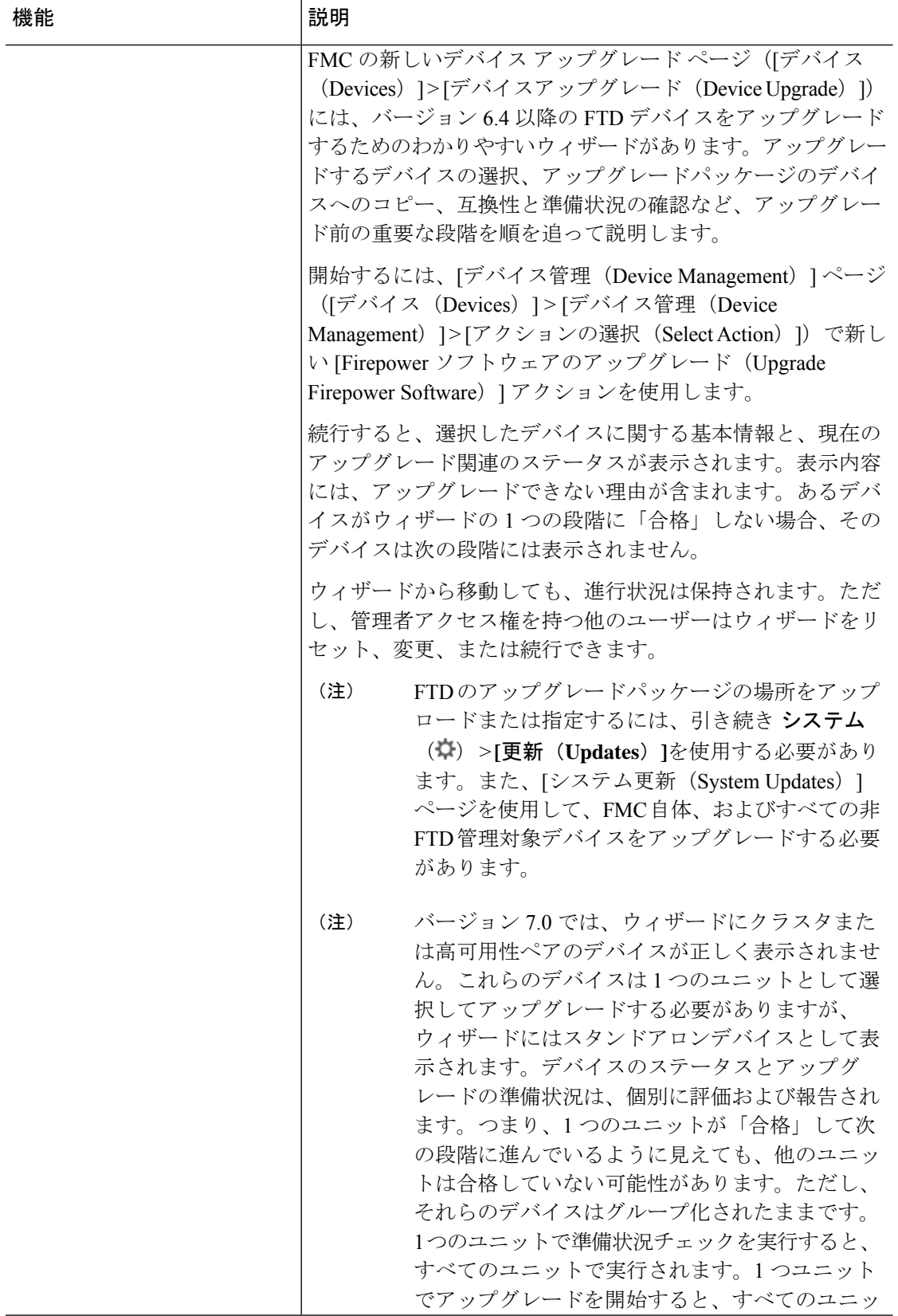

 $\mathbf I$ 

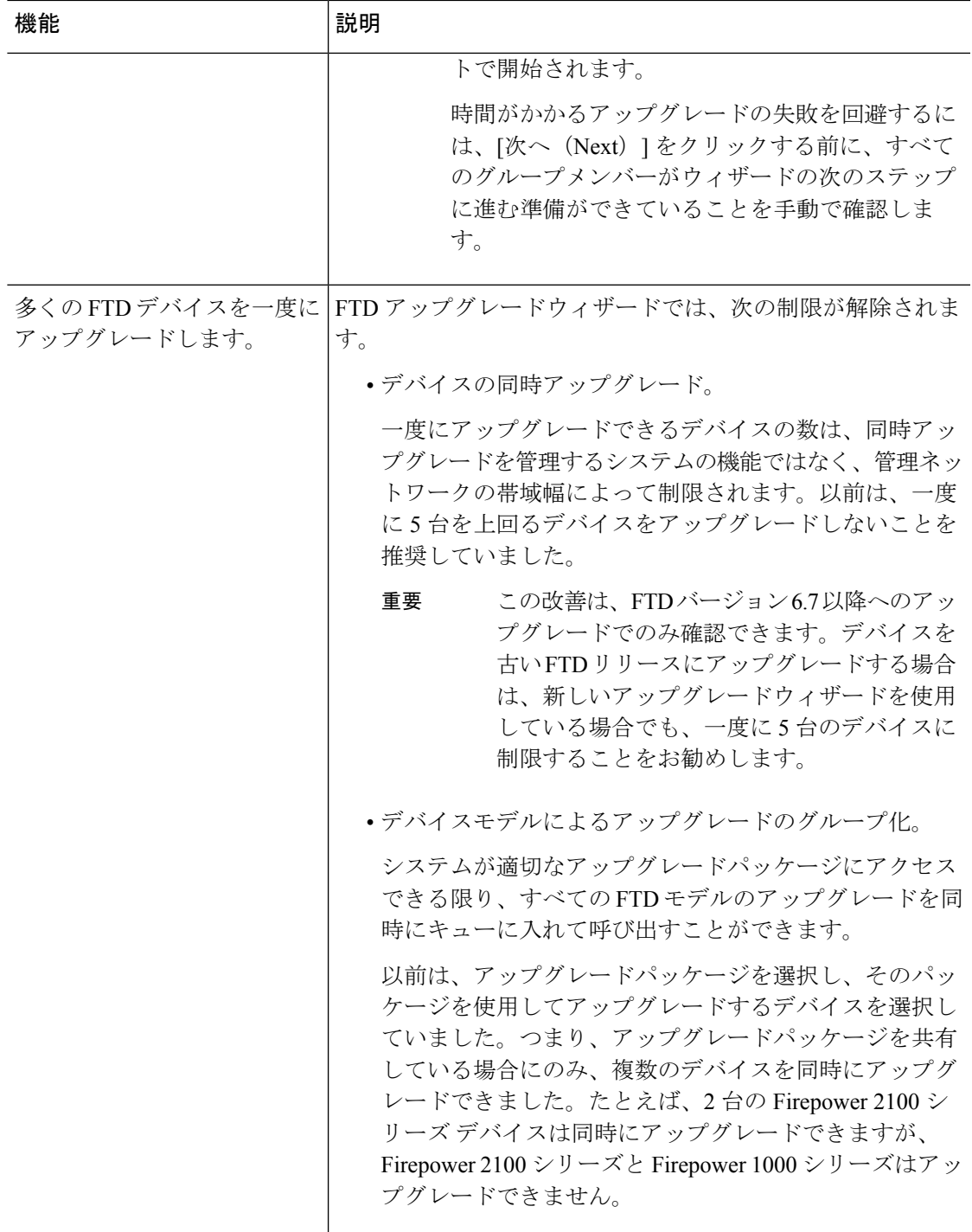

 $\mathbf l$ 

### 表 **9 :** バージョン **6.7.0** の機能

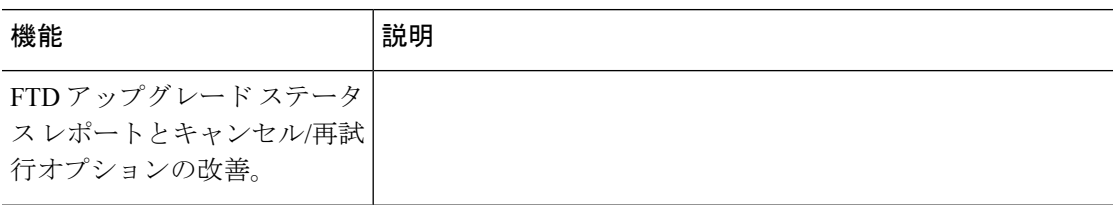

 $\mathbf I$ 

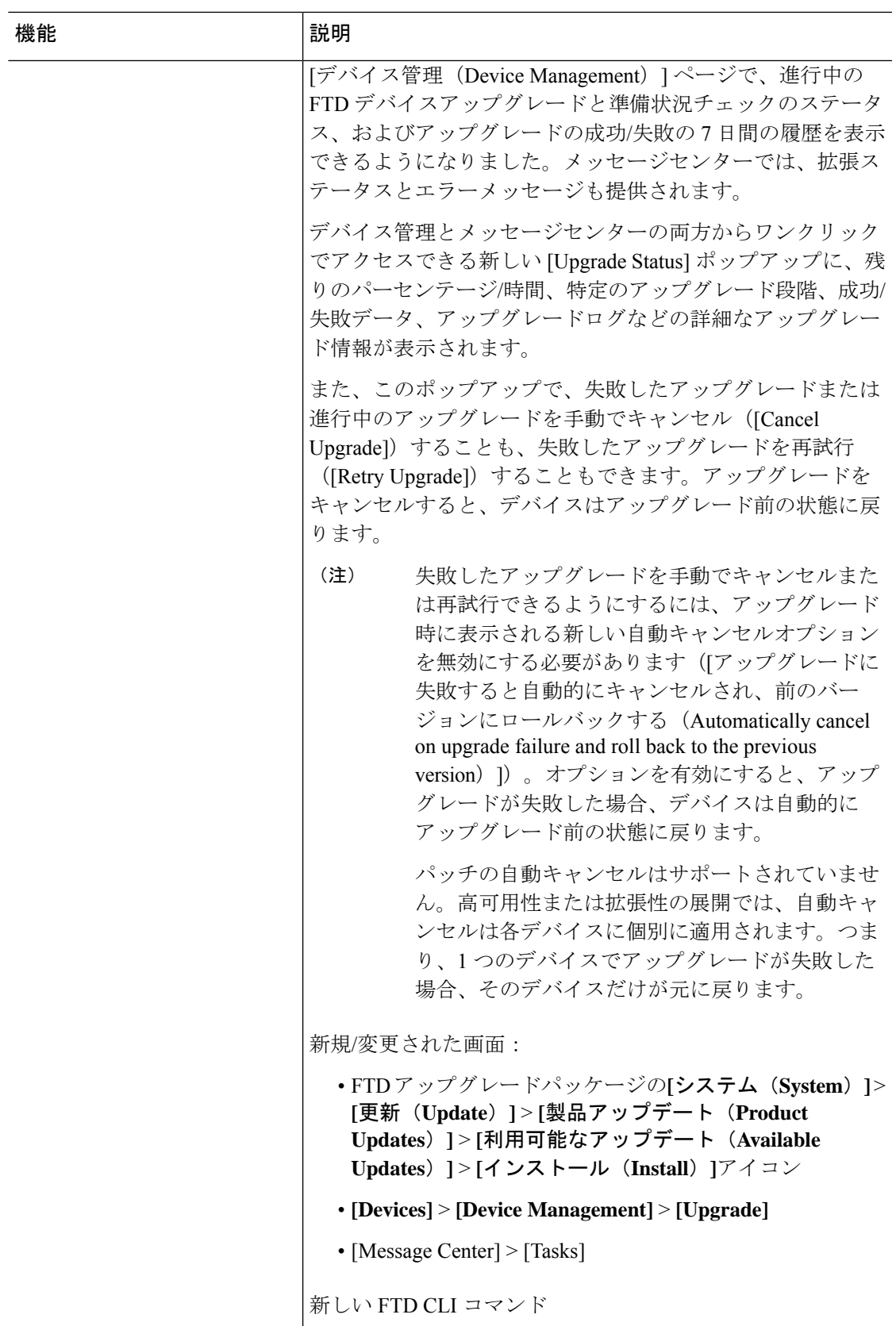

 $\mathbf l$ 

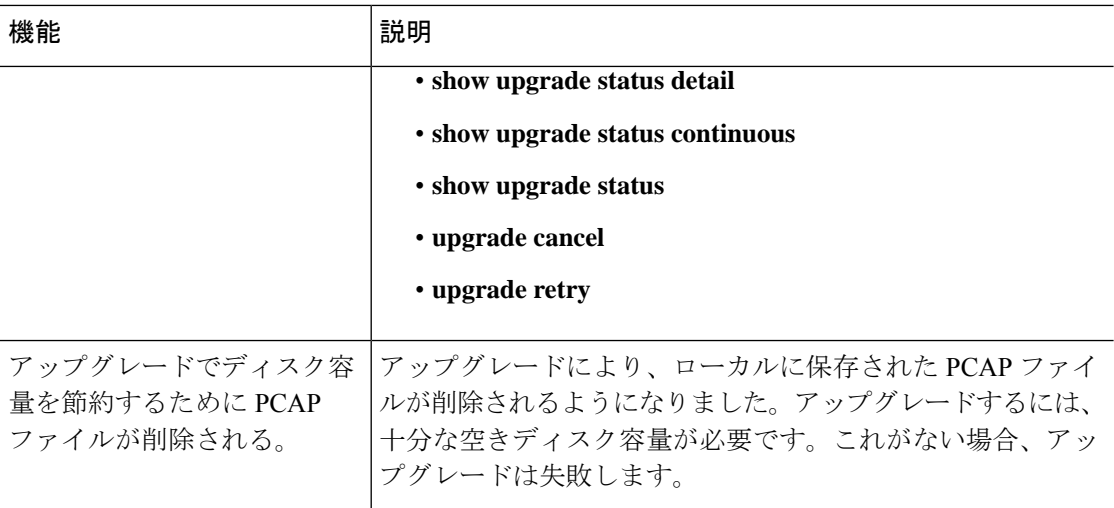

#### 表 **10 :** バージョン **6.6.0** の機能

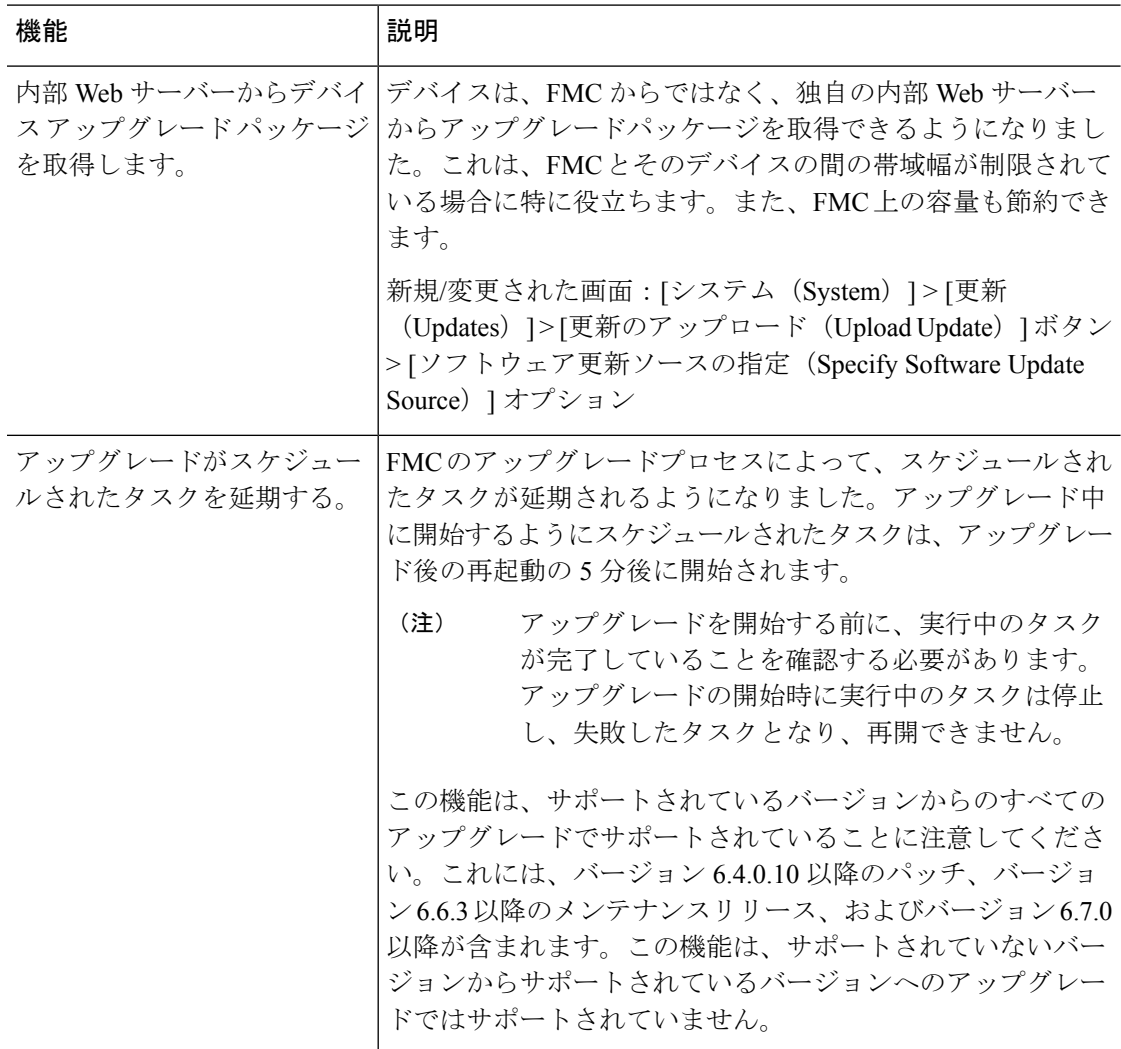

#### 表 **<sup>11</sup> :** バージョン **6.4.0** の機能

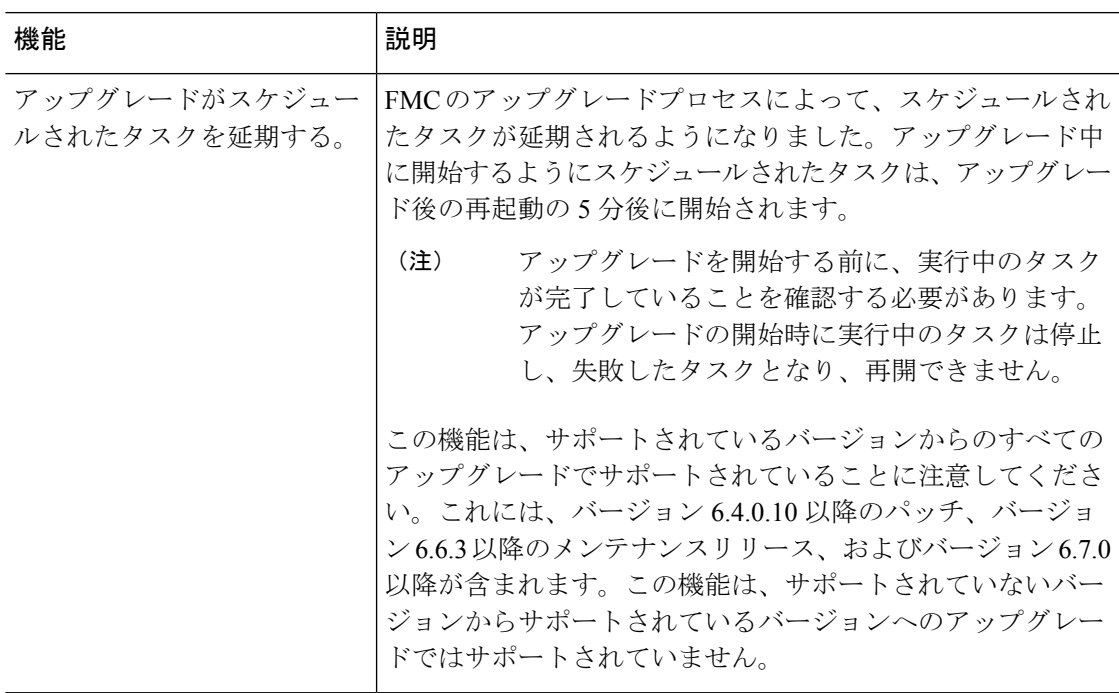

### 表 **12 :** バージョン **6.2.3** の機能

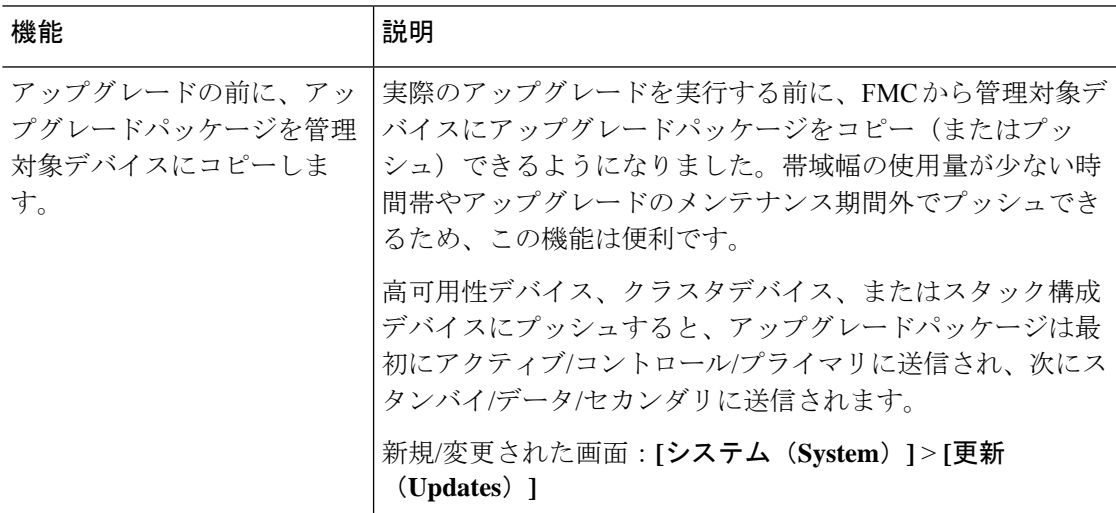

# 支援が必要な場合

### オンラインリソース

シスコは、ドキュメント、ソフトウェア、ツールのダウンロードのほか、バグを照会したり、 サービスリクエストをオープンしたりするための次のオンラインリソースを提供しています。 これらのリソースは、Cisco ソフトウェアをインストールして設定したり、技術的問題を解決 したりするために使用してください。

- •マニュアル: <http://www.cisco.com/go/threatdefense-71-docs>
- シスコサポートおよびダウンロードサイト:<https://www.cisco.com/c/en/us/support/index.html>
- Cisco Bug Search Tool: <https://tools.cisco.com/bugsearch/>
- •シスコ通知サービス:<https://www.cisco.com/cisco/support/notifications.html>

シスコ サポートおよびダウンロード サイトの大部分のツールにアクセスする際は、Cisco.com のユーザー ID およびパスワードが必要です。

### シスコへのお問い合わせ

上記のオンライン リソースを使用して問題を解決できない場合は、Cisco TAC にお問い合わせ ください。

- Cisco TAC の電子メール アドレス: [tac@cisco.com](mailto:tac@cisco.com)
- Cisco TAC の電話番号(北米): 1.408.526.7209 または 1.800.553.2447
- Cisco TAC の連絡先(世界全域): Cisco [Worldwide](https://www.cisco.com/c/en/us/support/web/tsd-cisco-worldwide-contacts.html) Support の連絡先

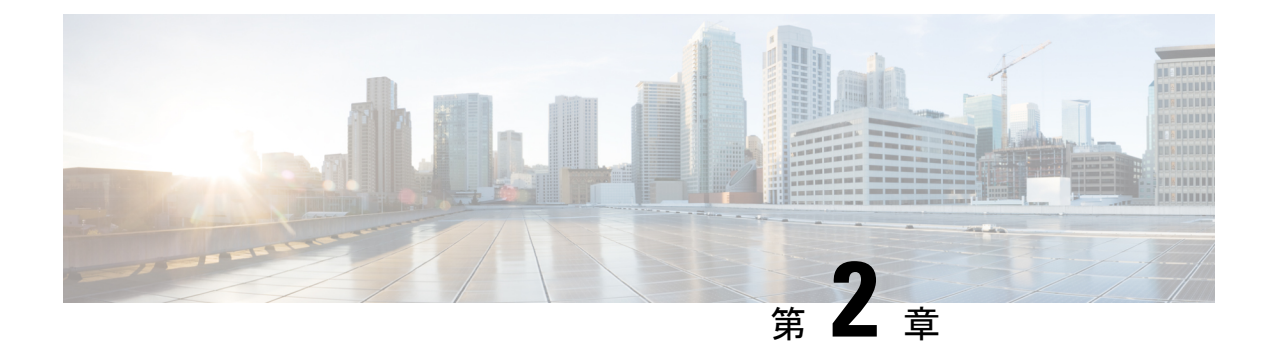

# システム要件

このドキュメントでは、バージョン 7.1 のシステム要件を記載します。

- FMC プラットフォーム (15 ページ)
- FTDプラットフォーム (17 ページ)
- FTD管理 (19 ページ)
- ブラウザ要件 (21 ページ)

## **FMC** プラットフォーム

FMC は、一元化されたファイアウォール管理コンソールを提供します。FMC とのデバイスの 互換性については、「FTD管理 (19 ページ)」を参照してください。一般的な互換性情報に ついては、Cisco Secure Firewall Management Center [互換性ガイド](https://www.cisco.com/c/en/us/td/docs/security/secure-firewall/compatibility/management-center-compatibility.html) を参照してください。

### **FMC** ハードウェア

バージョン 7.1 は次の FMC ハードウェアをサポートします。

- FMC 1600
- FMC 2600
- FMC 4600

また、BIOS および RAID コントローラのファームウェアを最新の状態に保つ必要があります (Cisco Secure Firewall Threat [Defense/Firepower](https://www.cisco.com/c/en/us/td/docs/security/firepower/hotfix/Firepower_Hotfix_Release_Notes.html) ホットフィックス リリース ノート を参照)。

### **FMCv**

バージョン 7.1 はパブリッククラウドに加えて、プライベートクラウドやオンプレミスクラウ ドでの FMCv 導入をサポートします。

FMCv では、2、10、25、または 300 台のデバイスを管理できるライセンスを購入できます。 ただし、300 台のデバイスをサポートするのは、一部のプラットフォームのみです。また、2 デバイスの仮想 FMC は高可用性をサポートしていません。 サポートされているインスタンス の詳細については、Cisco Secure Firewall [Management](https://www.cisco.com/c/en/us/td/docs/security/firepower/quick_start/fmcv/fpmc-virtual.html) Center Virtual 入門ガイド を参照してくだ さい。

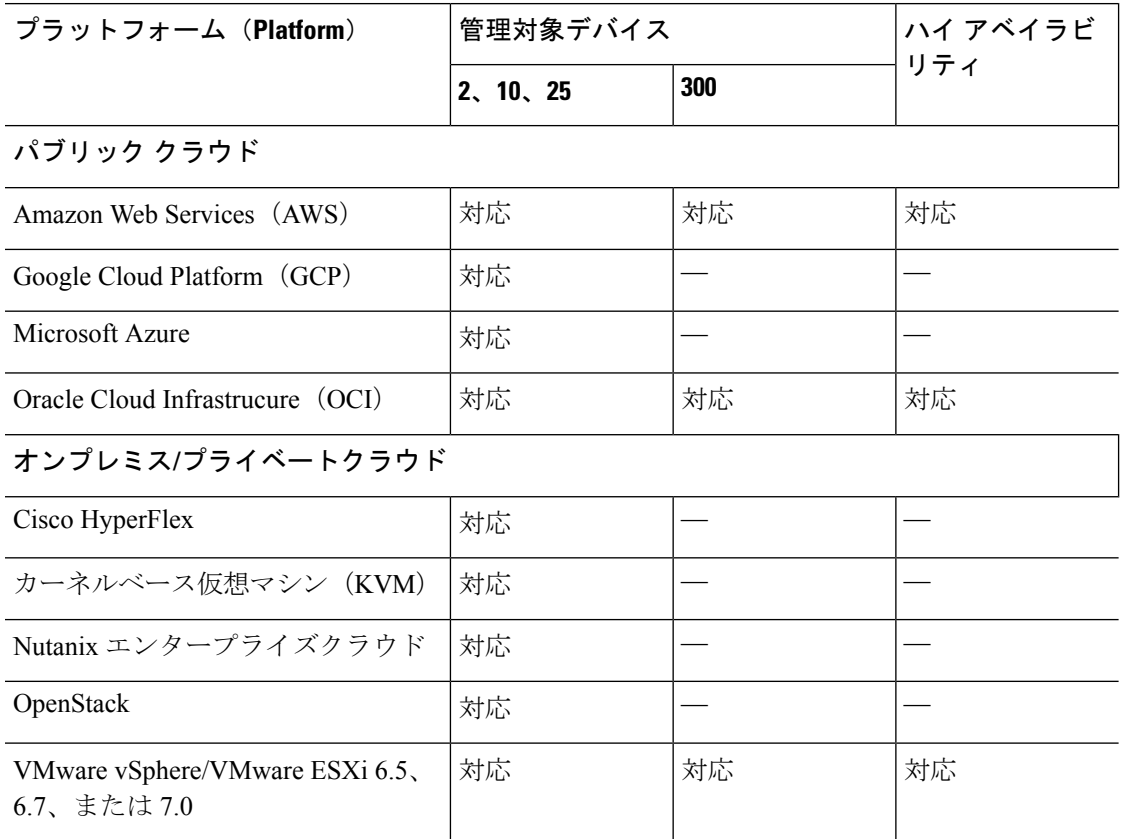

表 **13 :** バージョン **7.1 FMCv** プラットフォーム

### クラウド提供型の管理センター

Cisco クラウド提供型 Firewall Management Center は、複数のシスコ セキュリティ ソリューショ ンの管理を統合する Cisco Defense Orchestrator (CDO) プラットフォームを通して提供されま す。クラウド提供型FirewallManagementCenterにはバージョンがないため、機能の更新はシス コが行います。

顧客展開型の管理センターは、仮想プラットフォームの場合でも、オンプレミス FMC と呼ば れることが多いことに注意してください。

アップグレードのガイドラインについては、「クラウド提供型FirewallManagementCenterのガ イドライン (24 ページ)」を参照してください。

(注) クラウド提供型の Management Center では、バージョン 7.1 のデバイスを管理できません。

# **FTD**プラットフォーム

Firepower デバイスは、ネットワークトラフィックをモニターし、定義された一連のセキュリ ティルールに基づいて特定のトラフィックを許可するかブロックするかを決定します。デバイ スの管理方法については、「FTD管理 (19 ページ)」を参照してください。一般的な互換性 情報については、Cisco Secure Firewall Threat Defense [互換性ガイド](https://www.cisco.com/c/en/us/td/docs/security/secure-firewall/compatibility/threat-defense-compatibility.html) を参照してください。

### **FTD** ハードウェア

バージョン 7.1FTD のハードウェアは、多様なスループット、拡張性、およびフォームファク タに対応します。

表 **<sup>14</sup> :** バージョン **7.1 FTD** ハードウェア

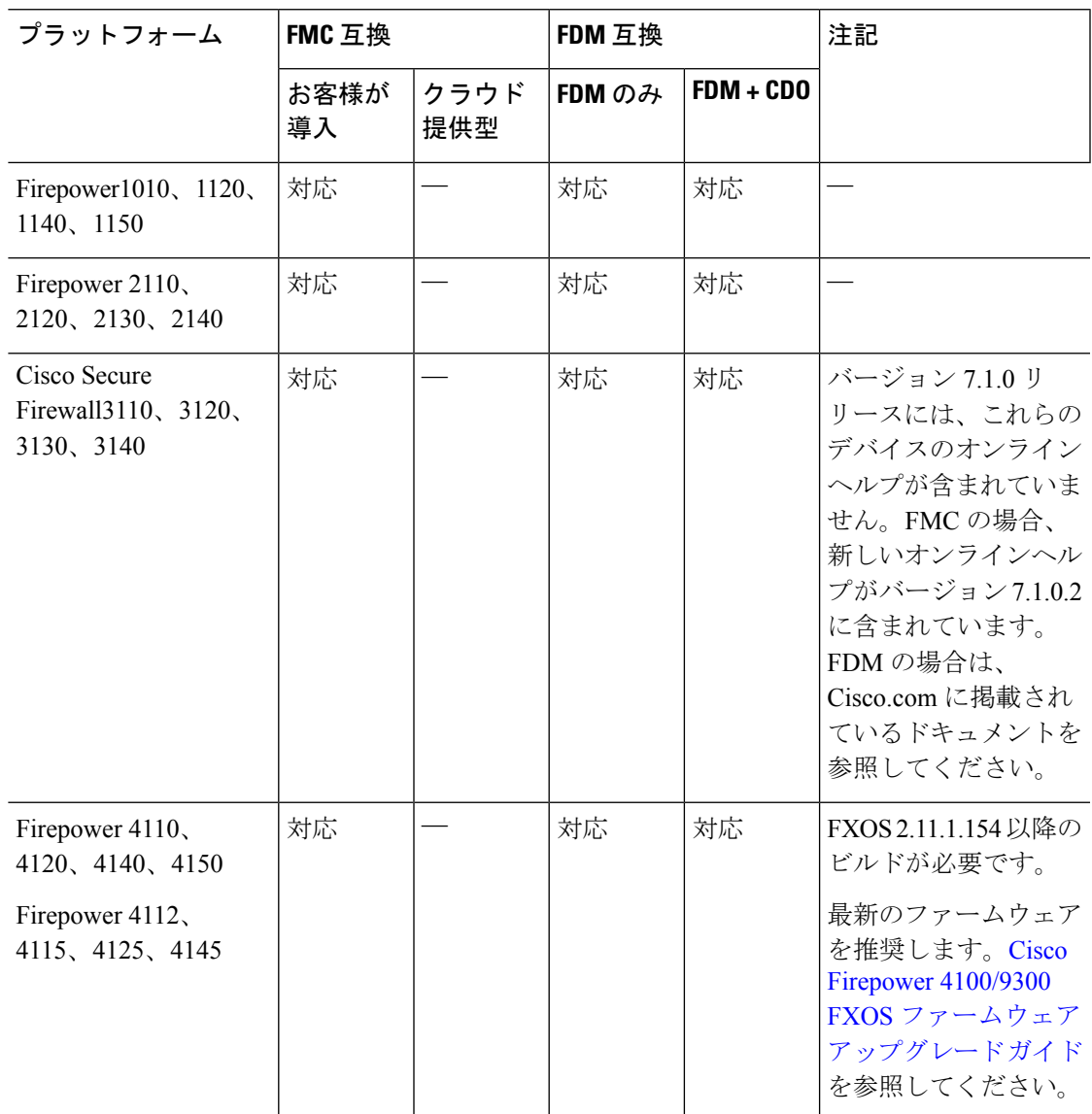

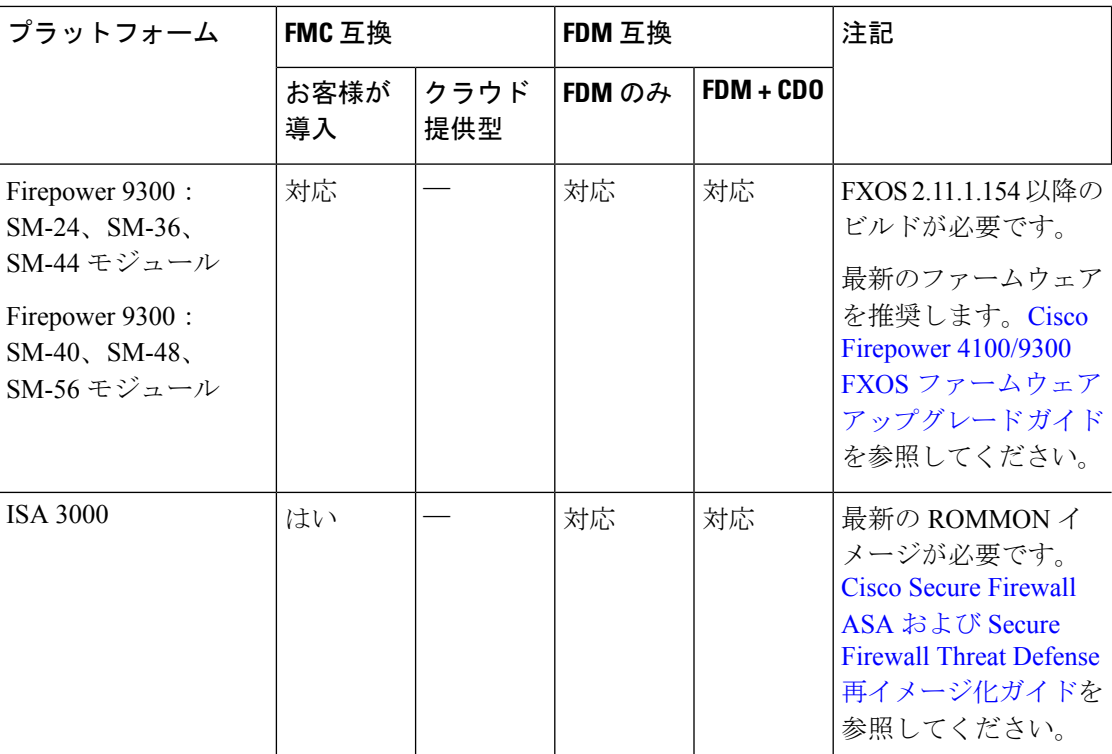

### **FTDv**

バージョン 7.1 FTDv の導入により、スループット要件とリモートアクセス VPN セッションの 制限に基づいて、パフォーマンス階層型のスマート ソフトウェア ライセンスがサポートされ ます。オプションは、FTDv5 (100 Mbps/50 セッション) から FTDv100 (16 Gbps/10,000 セッ ション)までです。サポートされているインスタンス、スループット、およびその他のホス ティング要件の詳細については、該当する[スタートアップガイド](https://www.cisco.com/c/en/us/support/security/firepower-ngfw-virtual/products-installation-guides-list.html)を参照してください。

表 **15 :** バージョン **7.1 FTDv** プラットフォーム

| デバイスのプラット<br>フォーム                   | FMC 互換 |         | FDM 互換 |             |  |
|-------------------------------------|--------|---------|--------|-------------|--|
|                                     | お客様が導入 | クラウド提供型 | FDM のみ | $FDM + CDO$ |  |
| パブリック クラウド                          |        |         |        |             |  |
| Amazon Web Services<br>(AWS)        | 対応     |         | 対応     | 対応          |  |
| Microsoft Azure                     | 対応     |         | 対応     | 対応          |  |
| Google Cloud Platform<br>(GCP)      | 対応     |         |        |             |  |
| Oracle Cloud<br>Infrastrucure (OCI) | 対応     |         |        |             |  |

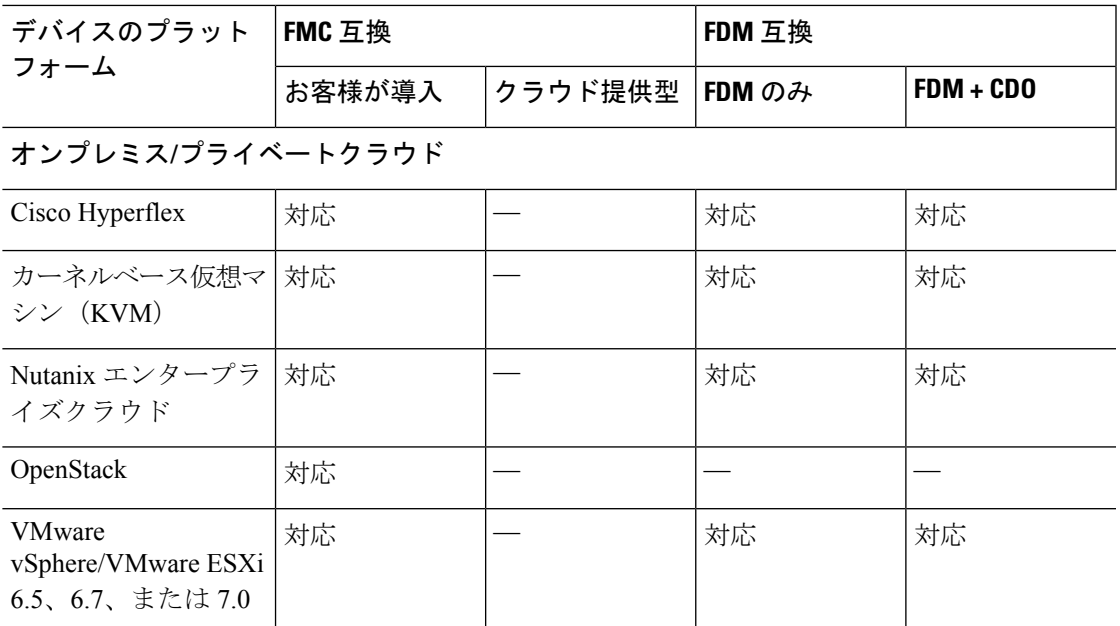

## **FTD**管理

デバイスモデルとバージョンに応じて、次のデバイス管理方法をサポートしています。

### お客様が導入した**FMC**

すべてのデバイスは、お客様が導入した FMC によるリモート管理に対応しています。FMC で は管理対象デバイスと同じまたはそれ以降のバージョンを実行する必要があります。これは、 以下を意味します。

- より新しい FMC でより古いデバイスを管理できます。通常は、メジャーバージョンをい くつか遡ることができます。ただし、導入環境全体を常に更新することをお勧めします。 多くの場合、新機能の使用や問題解決の適用には、FMC とその管理対象デバイスの両方 で最新リリースが必要になります。
- FMC よりも新しいバージョンのデバイスをアップグレードすることはできません。メン テナンス(3桁)リリースの場合でも、最初に FMC をアップグレードする必要がありま す。

ほとんどの場合、旧バージョンのデバイスは FMC のメジャーバージョンまたはメンテナンス バージョンに直接アップグレードできます。ただし、対象バージョンがデバイスでサポートさ れていても、直接アップグレードできない旧バージョンのデバイスを管理している場合があり ます。リリース固有の要件については、を参照してください。アップグレードする最小バー ジョン (23 ページ)。

| FMC バージョン | 管理可能な最も古いデバイスバージョン                                                                                      |  |
|-----------|----------------------------------------------------------------------------------------------------|--|
| 7.3       | 6.7                                                                                                    |  |
| 7.2       | 6.6                                                                                                    |  |
| 7.1       | 6.5                                                                                                    |  |
| 7.0       | 6.4                                                                                                    |  |
| 6.7       | 6.3                                                                                                    |  |
| 6.6       | 6.2.3                                                                                                   |  |
| 6.5       | 6.2.3                                                                                                   |  |
| 6.4       | 6.1                                                                                                    |  |
| 6.3       | 6.1                                                                                                    |  |
| 6.2.3     | 6.1                                                                                                    |  |
| 6.2.2     | 6.1                                                                                                    |  |
| 6.2.1     | 6.1                                                                                                    |  |
| 6.2       | 6.1                                                                                                    |  |
| 6.1       | 5.4.0.2/5.4.1.1                                                                                         |  |
| 6.0.1     | 5.4.0.2/5.4.1.1                                                                                         |  |
| 6.0       | 5.4.0.2/5.4.1.1                                                                                         |  |
| 5.4.1     | 5.4.1 (ASA-5506-Xシリーズ、ASA5508-X、およびASA5516-X<br>の ASA FirePOWER)。                                       |  |
|           | 5.3.1 (ASA5512-X, ASA5515-X, ASA5525-X, ASA5545-X,<br>ASA5555-X、および ASA-5585-X シリーズの ASA<br>FirePOWER). |  |
|           | 5.3.0 (Firepower 7000/8000 シリーズおよびレガシーデバイ<br>ス)。                                                        |  |

表 **16 :** お客様が導入した **FMC**:デバイスの互換性

### クラウド提供型 **Firewall Management Center**

クラウド提供型 Firewall Management Center は、次を実行している FTD デバイスを管理できま す。

- バージョン 7.2 以降
- 7.0.3 以降のメンテナンスリリース

クラウド提供型 Firewall Management Center は、バージョン 7.1 を実行している FTD デバイス、 または任意のバージョンを実行している従来のデバイスを管理できません。クラウド管理の登 録を解除するか、または無効にしない限り、クラウド管理対象デバイスはバージョン 7.0.x か らバージョン 7.1 にアップグレードできません。バージョン 7.2 以降に直接アップグレードす ることをお勧めします。

クラウド管理デバイスは、イベントのログ記録と分析の目的でのみ、バージョン 7.2 以降のお 客様導入の管理センターに追加できます。あるいは、シスコのセキュリティ分析とロギング (SaaS) を使用して、Cisco Cloud にセキュリティイベントを送信できます。

## ブラウザ要件

### ブラウザ

現在サポートされている MacOS と Microsoft Windows 上で稼働する、次の一般的なブラウザの 最新バージョンでテストを実施しています。

- Google Chrome
- Mozilla Firefox
- Microsoft Edge (Windows  $\mathcal{O}(\lambda)$ )

他のブラウザで問題が発生した場合、またはサポートが終了したオペレーティングシステムを 実行している場合は、交換またはアップグレードしてください。問題が解消されない場合は、 Cisco TAC にお問い合わせください。

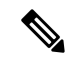

Apple Safari を使用した広範なテストを実施していません。また、FMC ウォークスルーを使用 した Microsoft Edge の広範なテストも実施していません。ただし、Cisco TAC で発生した問題 に関するフィードバックを求めています。 (注)

### ブラウザの設定と拡張

ブラウザに関係なく、JavaScript、Cookie、および TLS v1.2 が有効なままになっていることを 確認する必要があります。Microsoft Edge を使用している場合は、IE モードを有効にしないで ください。

一部のブラウザ拡張機能では、PKIオブジェクトの証明書やキーなどのフィールドに値を保存 できないことに注意してください。これらの拡張機能には Grammarly や Whatfix Editor などが ありますが、それに限りません。この問題は、これらの拡張機能によってフィールドに文字 (HTML など) が挿入され、システムが無効と見なすために発生します。シスコの製品にロ グインしている間は、これらの拡張機能を無効にすることをお勧めします。

#### 画面解像度

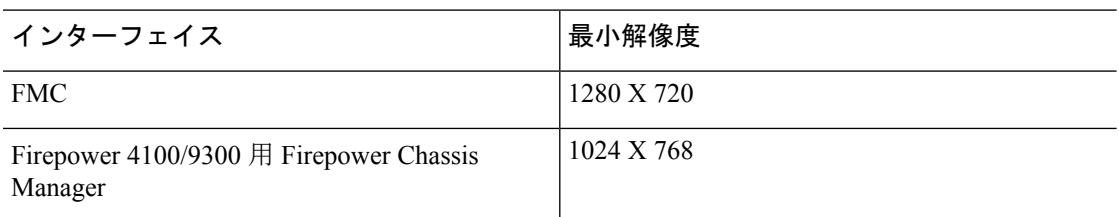

### セキュア通信

初めてログインした場合、システムは自己署名デジタル証明書を使用して Web 通信を保護し ます。ブラウザに信頼されていない機関に関する警告が表示されますが、信頼ストアに証明書 を追加することもできます。これにより継続できるようになりますが、自己署名証明書を、世 界的に知られている、または内部で信頼されている認証局(CA)によって署名された証明書 に置き換えることをお勧めします。

自己署名証明書の置き換えを開始するには、**[**システム(**System**)> **[**設定(**Configuration**)**]**を 選択し、[HTTPS証明書 (HTTPS Certificates) ] をクリックします。

詳しい手順については、オンラインヘルプまたはのコンフィギュレーションガイドを参照して ください。

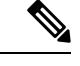

自己署名証明書を置き換えない場合は、次の手順を実行します。 (注)

- Google Chrome は、画像、CSS、JavaScript などの静的コンテンツをキャッシュしません。 これにより、特に低帯域幅環境では、ページの読み込み時間が長くなります。
- MozillaFirefoxは、ブラウザの更新時に自己署名証明書を信頼しなくなる場合があります。 この場合は Firefox を更新できますが、一部の設定が失われることに注意してください。 Mozilla の [Firefox](https://support.mozilla.org/en-US/kb/refresh-firefox-reset-add-ons-and-settings) 更新サポートページを参照してください 。

#### 監視対象ネットワークからの参照

多くのブラウザでは、デフォルトで Transport Layer Security (TLS) v1.3 が使用されています。 暗号化されたトラフィックを処理するためにSSLポリシーを使用していて、モニター対象ネッ トワーク内のユーザーが TLS v1.3 を有効にしてブラウザを使用している場合、TLS v1.3 をサ ポートするWebサイトのロードに失敗することがあります。詳細については、『*[Failuresloading](https://www.cisco.com/c/en/us/td/docs/security/firepower/SA/SW_Advisory_CSCvh22181.html) websites using TLS 1.3 with SSL [inspection](https://www.cisco.com/c/en/us/td/docs/security/firepower/SA/SW_Advisory_CSCvh22181.html) enabled*』というタイトルのソフトウェアアドバイザリ を参照してください。

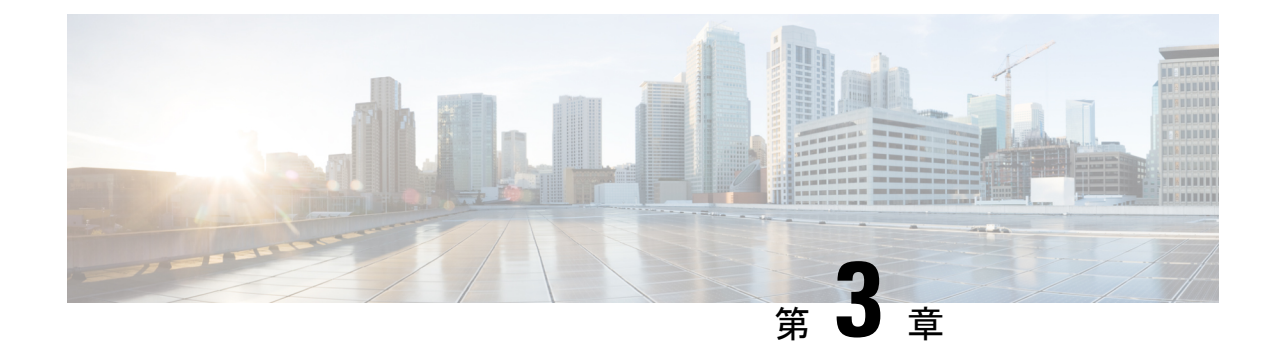

# ソフトウェアのアップグレードガイドライ ン

利便性を考え、このドキュメントには、FTDリリースノートで公開されている重要なリリース 固有のソフトウェアのアップグレードガイドラインを複製したものが記載されてます。Firepower 4100/9300 の FXOS アップグレードガイドラインについては、FXOS のアップグレードガイド ライン (74 ページ) を参照してください。

### œ

- リリースノートにも目を通してください。重要な追加情報やバージョン固有の情報が記載され 重要 ている場合があります。たとえば、新機能や廃止された機能が原因で、アップグレード前また はアップグレード後に設定の変更が必要になったり、アップグレードができなかったりする場 合があります。または、既知の問題(未解決のバグ)がアップグレードに影響することがあり ます。
	- アップグレードする最小バージョン (23 ページ)
	- クラウド提供型 Firewall Management Center のガイドライン (24 ページ)
	- バージョン 7.1 のアップグレードガイドライン (25 ページ)
	- 応答しないアップグレード (28 ページ)
	- FTD アップグレードのトラフィックフローとインスペクション (29 ページ)
	- 時間とディスク容量のテスト (32 ページ)

## アップグレードする最小バージョン

### アップグレードする最小バージョン

次のように、メンテナンスリリースを含む バージョン 7.1 に直接アップグレードできます。

表 **<sup>17</sup> :** バージョン **7.1** にアップグレードするための最小バージョン

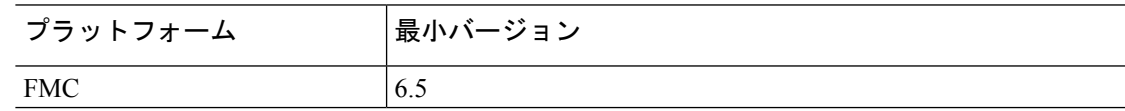

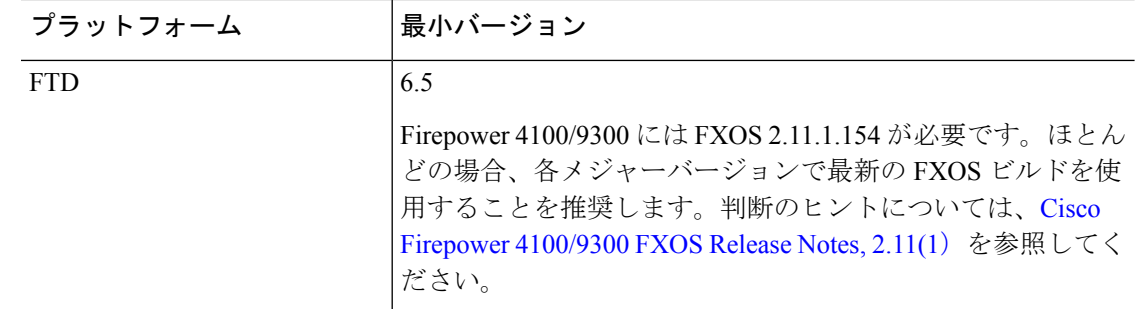

### パッチを適用する最小バージョン

パッチは4桁目のみを変更します。以前のメジャーリリースまたはメンテナンスリリースから パッチに直接アップグレードすることはできません。

# クラウド提供型**Firewall Management Center**のガイドライ ン

クラウド提供型 Firewall Management Center はアップグレード対象外です。 にはバージョンが ないため、機能の更新はシスコが行います。

### クラウド提供型 **Firewall Management Center** を使用した **FTD** のアップグレード

クラウド提供型FirewallManagementCenterを使用してFTDをアップグレードするには、[Firepower](http://www.cisco.com/go/ftd-quick) Management Center 用 Cisco Firepower Threat Defense [アップグレードガイド](http://www.cisco.com/go/ftd-quick)の最新リリースバー ジョンを使用します。

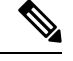

(注)

クラウド提供型 Firewall Management Center では FTD バージョン 7.1 を管理できません。クラ ウド管理の登録を解除して無効にしない限り、クラウド管理型デバイスをバージョン 7.0 から バージョン 7.1 にアップグレードできません。バージョン 7.2 以降に直接アップグレードする ことをお勧めします。

### 共同管理デバイスのアップグレード

お客様が導入した FMC バージョン 7.2 以降を実行しているハードウェアでは、クラウド管理 型の FTD デバイスを共同管理できますが、用途はイベントのロギングと分析に限られます。 クラウド提供型 Firewall Management Center を使用して、アップグレードを含む FTD のすべて の側面を管理および設定する必要があります。

お客様が導入した FMC では、その管理対象デバイスと同じまたはそれ以降のバージョンを実 行する必要があります。これには クラウド提供型 Firewall Management Center によって共同管 理されるデバイスも含まれます。つまり、クラウド提供型FirewallManagementCenterを使用し て、お客様が導入した FMC より新しいバージョンに共同管理デバイスをアップグレードする ことはできません。

たとえば、2 つのマネージャを持つ Threat Defense デバイスがあるとします。

- バージョン A を実行しているデバイスがあります。
- お客様が導入した FMC では、バージョン B を実行しています。
- クラウド提供型 Firewall Management Center にはバージョンがありません。

このシナリオでは、クラウド提供型FirewallManagementCenterを使用してデバイスをバージョ ン B (共同マネージャと同じバージョン)にアップグレードできますが、バージョン C (共同 マネージャより新しいバージョン)にはアップグレードできません。

# バージョン **7.1** のアップグレードガイドライン

以下のチェックリストでは、該当する可能性のある新規アップグレードガイドラインや以前に 公開されたアップグレードガイドラインを提供します。

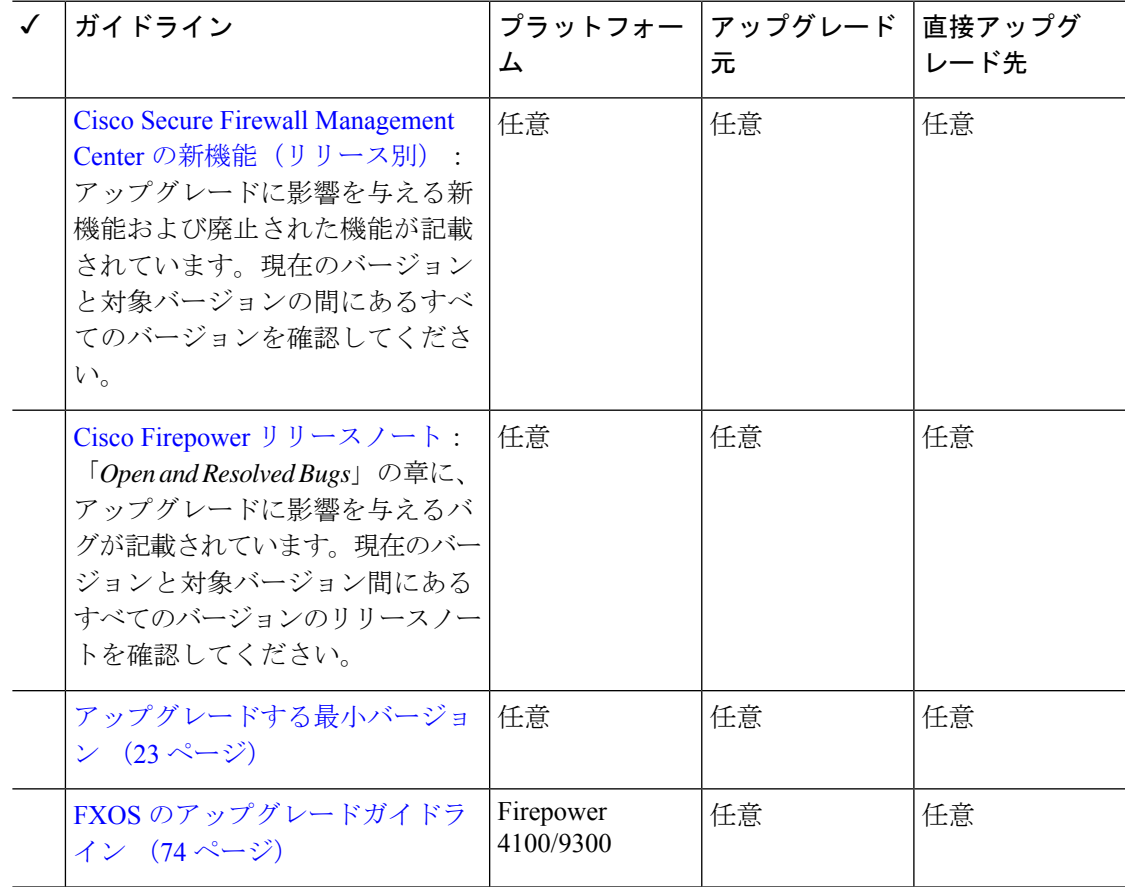

#### 表 **18 : FMC** を使用した **FTD** のアップグレードガイドラインバージョン **7.1**

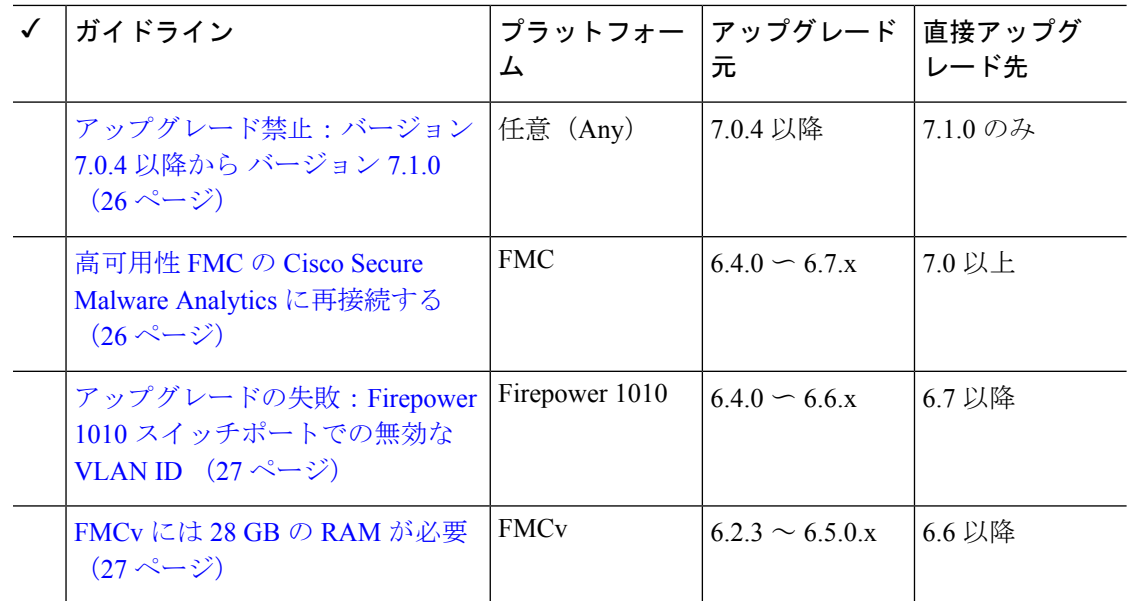

## アップグレード禁止:バージョン **7.0.4** 以降から バージョン **7.1.0**

展開:すべて

アップグレード元:バージョン 7.0.4 以降のメンテナンスリリース

直接アップグレード先:バージョン 7.1.0 のみ

データストアの非互換性のため、をバージョン7.0.4以降からバージョン7.1.0にアップグレー ドすることができません。バージョン7.2以降に直接アップグレードすることをお勧めします。

### 高可用性 **FMC** の **Cisco Secure Malware Analytics** に再接続する

展開:動的分析のためにファイルを送信する高可用性/AMPforNetworks(マルウェア検出)展 開

アップグレード元:バージョン 6.4.0 ~ 6.7.x

直接アップグレード先:バージョン 7.0.0 以降

関連するバグ: [CSCvu35704](https://bst.cloudapps.cisco.com/bugsearch/bug/CSCvu35704)

バージョン 7.0.0 では、フェールオーバー後にシステムが動的分析用のファイルの送信を停止 する高可用性の問題が修正されています。修正を有効にするには、CiscoSecureMalwareAnalytics パブリッククラウドに再度関連付ける必要があります。

高可用性ペアをアップグレードした後、プライマリ FMC で次の手順を実行します。

- **1. [AMP]** > **[**ダイナミック分析接続(**Dynamic Analysis Connections**)**]**を選択します。
- **2.** パブリッククラウドに対応するテーブル行で、 [関連付け(Associate)] をクリックしま す。

ポータルウィンドウが開きます。サインインする必要はありません。再関連付けは、数分 以内にバックグラウンドで行われます。

## アップグレードの失敗:**Firepower1010**スイッチポートでの無効な**VLAN ID**

展開:Firepower 1010

アップグレード元:バージョン 6.4 ~ 6.6

直接アップグレード先:バージョン 6.7 以降

Firepower 1010 では、VLAN ID を 3968 〜 4047 の範囲にしてスイッチポートを設定した場合、 FTD のバージョン 6.7 以降へのアップグレードは失敗します。これらの ID は内部使用専用で す。

### **FMCv** には **28 GB** の **RAM** が必要

### 展開:FMCv

アップグレード元:バージョン 6.2.3 ~ 6.5

直接アップグレード先:バージョン 6.6 以降

すべての FMCv 実装には同じ RAM 要件が適用され、32 GB が推奨、28 GB が必須となりまし た(FMCv 300 の場合は 64 GB)。仮想アプライアンスに割り当てられたメモリが 28 GB 未満 の場合、バージョン 6.6 以降へのアップグレードは失敗します。アップグレード後、メモリ割 り当てを引き下げると、正常性モニターがアラートを発行します。

これらの新しいメモリ要件は、すべての仮想環境にわたって一貫した要件を適用し、パフォー マンスを向上させ、新しい機能を利用できるようにします。デフォルト設定を引き下げないこ とをお勧めします。使用可能なリソースによっては、パフォーマンスを向上させるために仮想 アプライアンスのメモリと CPU の数を増やすことができます。詳細については、Cisco [Secure](https://www.cisco.com/c/en/us/td/docs/security/firepower/quick_start/fmcv/fpmc-virtual.html) Firewall [Management](https://www.cisco.com/c/en/us/td/docs/security/firepower/quick_start/fmcv/fpmc-virtual.html) Center Virtual 入門ガイドを参照してください。

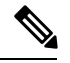

バージョン 6.6.0 リリースの時点で、クラウドベースの FMCv の展開 (AWS、Azure) でのメ モリ不足インスタンスのタイプが完全に廃止されました。以前のバージョンであっても、これ らを使用して新しいインスタンスを作成することはできません。既存のインスタンスは引き続 き実行できます。 (注)

次の表に、メモリが不足している展開のアップグレード前の要件を示します。

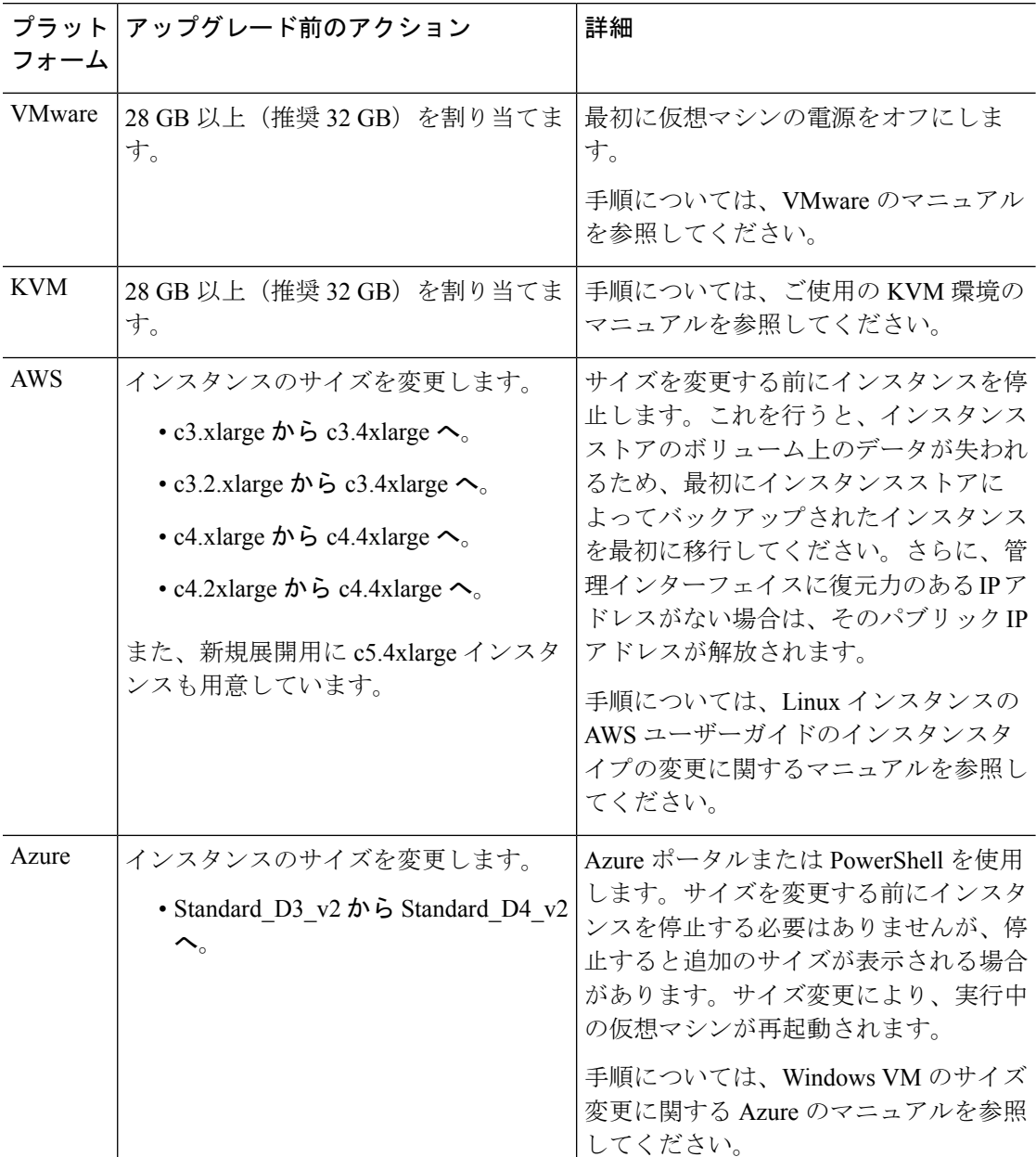

表 **19 :** バージョン **6.6** 以降 にアップグレードする場合の **FMCv** のメモリ要件

# 応答しないアップグレード

アップグレード中は、設定の変更の実施または展開を行わないでください。システムが非アク ティブに見えても、アップグレード中は手動で再起動またはシャットダウンしないでくださ い。システムが使用できない状態になり、再イメージ化が必要になる場合があります。

### 応答しない **FMC**

進行中のアップグレードは再開しないでください。アップグレードに失敗する、アプライアン スが応答しないなど、アップグレードで問題が発生した場合にはCisco TACにお問い合わせく ださい。

### 応答しない **FTD** のアップグレード

メジャーアップグレードやメンテナンスアップグレードでは、失敗したアップグレードまたは 進行中のアップグレードを手動でキャンセルし、失敗したアップグレードを再試行できます。 FMCで、[デバイス管理(Device Management)]ページの[アップグレード(Upgrade)]タブ、 およびメッセージセンターからアクセスできる[アップグレードステータス(UpgradeStatus)] ポップアップを使用します。FTD CLI を使用することもできます。

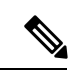

デフォルトでは、FTDはアップグレードが失敗すると自動的にアップグレード前の状態に復元 されます(「自動キャンセル」)。失敗したアップグレードを手動でキャンセルまたは再試行 できるようにするには、アップグレードを開始するときに自動キャンセルオプションを無効に します。パッチの自動キャンセルはサポートされていません。高可用性またはクラスタ展開で は、自動キャンセルは各デバイスに個別に適用されます。つまり、1 つのデバイスでアップグ レードが失敗した場合、そのデバイスだけが元に戻ります。 (注)

この機能は、パッチまたはバージョン 6.6 以前からのアップグレードではサポートされていま せん。

# **FTD** アップグレードのトラフィックフローとインスペク ション

### スタンドアロンデバイスでのソフトウェアのアップグレード

アップグレード中、デバイスはメンテナンスモードで稼働します。アップグレードの開始時に メンテナンスモードを開始すると、トラフィックインスペクションが2〜3秒中断します。イ ンターフェイスの構成により、その時点とアップグレード中の両方のスタンドアロンデバイス によるトラフィックの処理方法が決定されます。

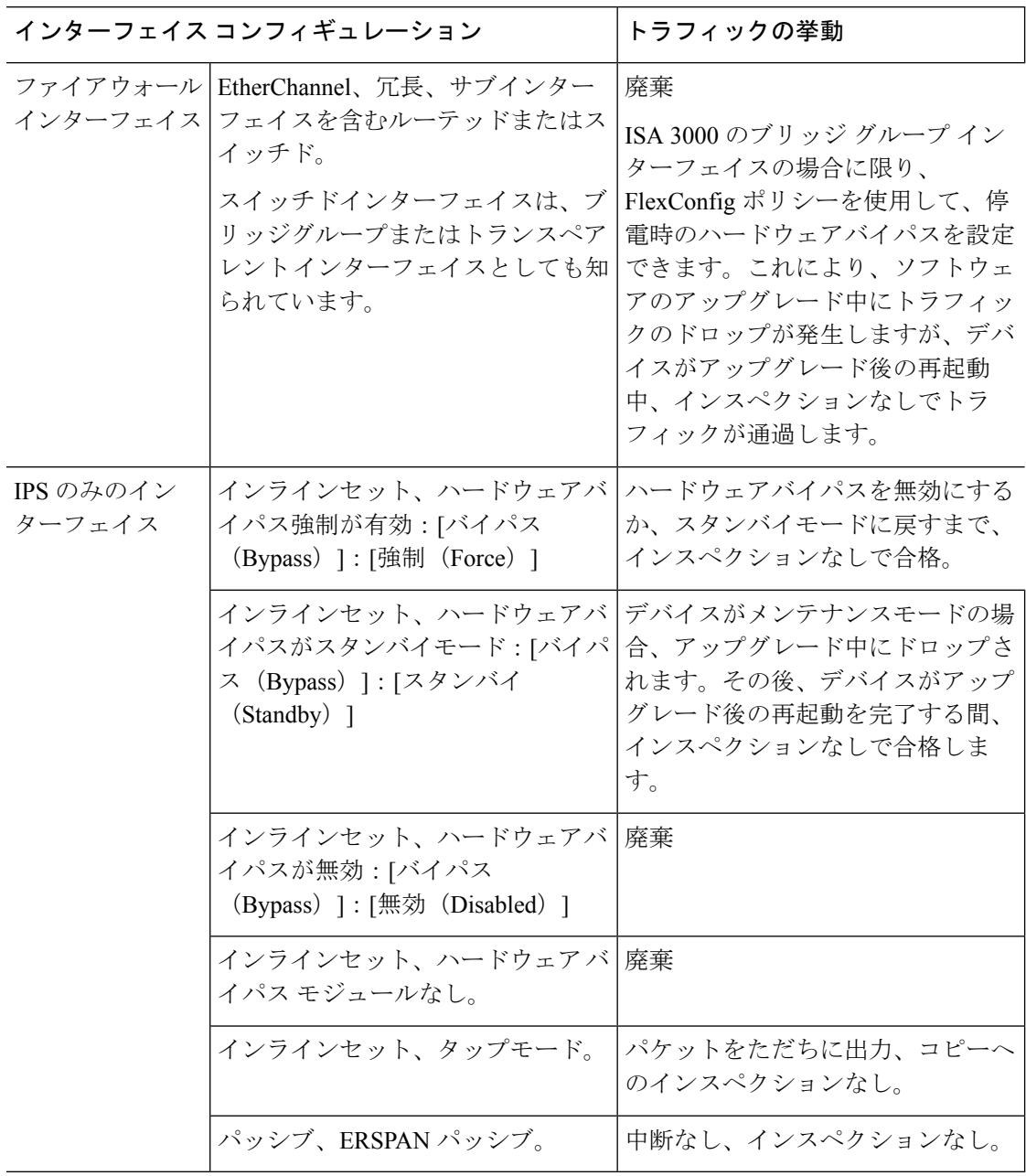

表 **20 :** トラフィックフローとインスペクション:スタンドアロンデバイスでのソフトウェアのアップグレード

### 高可用性および拡張性に関するソフトウェアのアップグレード

高可用性デバイスやクラスタ化されたデバイスのアップグレード中に、トラフィックフローや 検査が中断されることはありません。高可用性ペアの場合、スタンバイデバイスが最初にアッ プグレードされます。デバイスの役割が切り替わり、新しくスタンバイになったデバイスが アップグレードされます。

クラスタの場合、データ セキュリティ モジュールを最初にアップグレードして、その後コン トロールモジュールをアップグレードします。コントロール セキュリティ モジュールをアッ
プグレードする間、通常トラフィックインスペクションと処理は続行しますが、システムはロ ギングイベントを停止します。ロギングダウンタイム中に処理されるトラフィックのイベント は、アップグレードが完了した後、非同期のタイムスタンプ付きで表示されます。ただし、ロ ギングダウンタイムが大きい場合、システムはログ記録する前に最も古いイベントをプルーニ ングすることがあります。

### ソフトウェアの復元(メジャーおよびメンテナンスリリース)

たとえ高可用性および拡張性を備えた環境でも、復元時のトラフィックフローとインスペク ションの中断を予測する必要があります。これは、すべてのユニットを同時に復元させたほう が、復元がより正常に完了するためです。同時復元とは、すべてのデバイスがスタンドアロン であるかのように、トラフィックフローと検査の中断がインターフェイスの設定のみに依存す ることを意味します。

### ソフトウェアのアンインストール(パッチ)

スタンドアロンデバイスの場合、パッチのアンインストール中のトラフィックフローと検査の 中断は、アップグレードの場合と同じになります。高可用性および拡張性の展開では、中断を 最小限に抑えるために、アンインストールの順序を明確に計画する必要があります。これは、 ユニットとしてアップグレードしたデバイスであっても、デバイスから個別にパッチをアンイ ンストールするためです。

### 設定変更の導入

Snort プロセスを再起動すると、高可用性/拡張性を備えた構成になっているものを含め、すべ てのデバイスでトラフィックフローとインスペクションが一時的に中断されます。インター フェイス設定により、中断中にインスペクションせずにトラフィックをドロップするか受け渡 すかが決定されます。Snort を再起動せずに展開すると、リソース要求時にいくつかのパケッ トが検査なしでドロップされることがあります。

Snort は、通常、アップグレード直後の最初の展開時に再起動されます。展開の前に、特定の ポリシーまたはデバイス設定を変更しない限り、それ以外の展開時に再起動されることはあり ません。

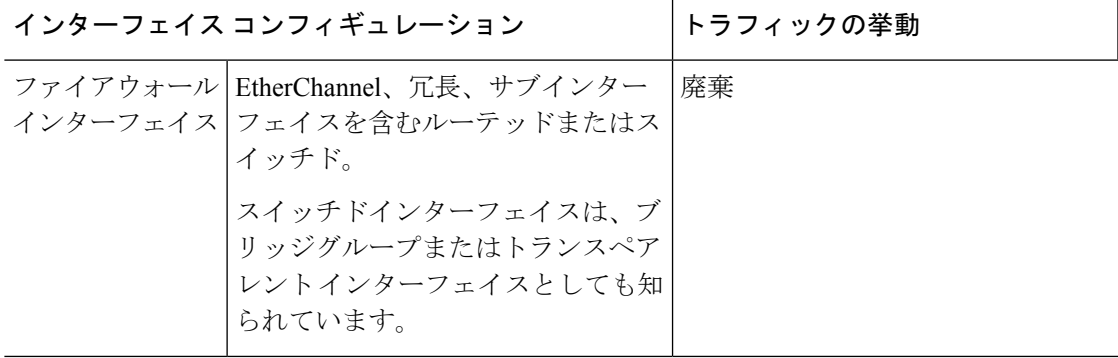

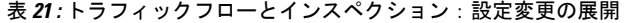

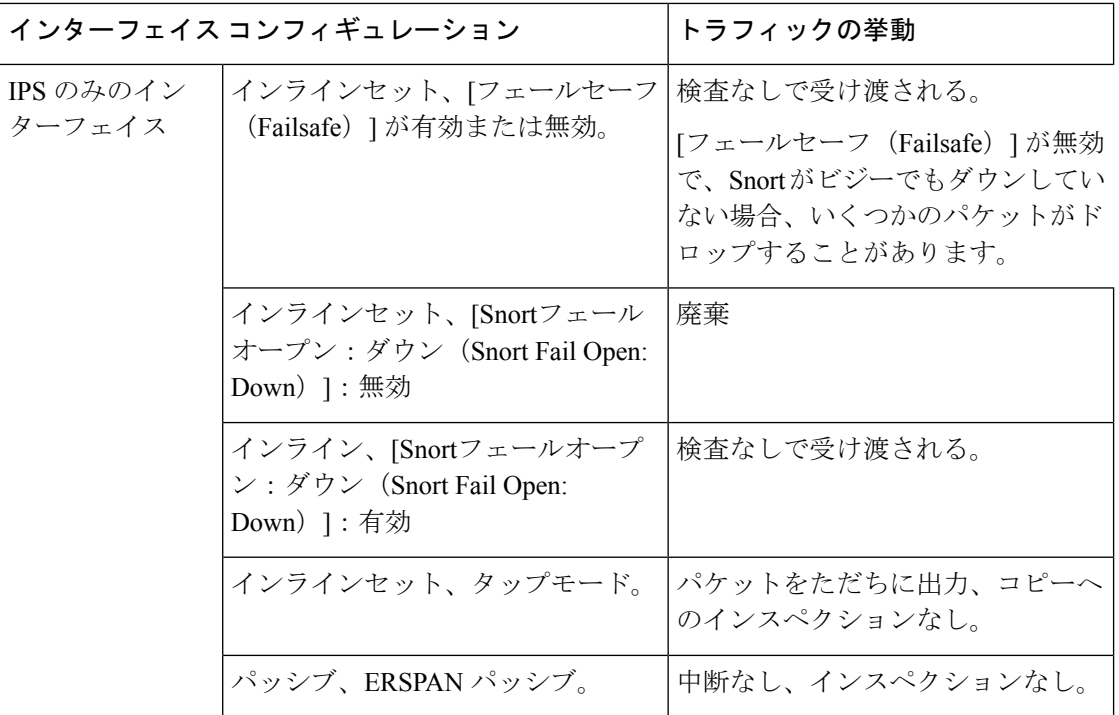

# 時間とディスク容量のテスト

参考のために、FMC およびソフトウェアのアップグレードにかかる時間とディスク容量のテ ストに関するレポートを提供しています。

### 時間テスト

特定のプラットフォームおよびシリーズでテストされたすべてのソフトウェアアップグレード の中で最長のテスト時間を報告します。次の表で説明するように、アップグレードには、複数 の理由により、指定された時間よりも時間がかかる可能性があります。将来のベンチマークと して使用できるように、独自のアップグレード時間を追跡および記録することをお勧めしま す。

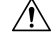

アップグレード中は、設定を変更または展開しないでください。システムが非アクティブに見 えても、手動で再起動またはシャットダウンしないでください。ほとんどの場合、進行中の アップグレードを再開しないでください。システムが使用できない状態になり、再イメージ化 が必要になる場合があります。アップグレードに失敗する、アプライアンスが応答しないな ど、アップグレードで問題が発生した場合には 応答しないアップグレード (28 ページ) を参 照してください。 注意

 $\mathbf I$ 

### 表 **22 :** ソフトウェアアップグレードの時間テストの条件

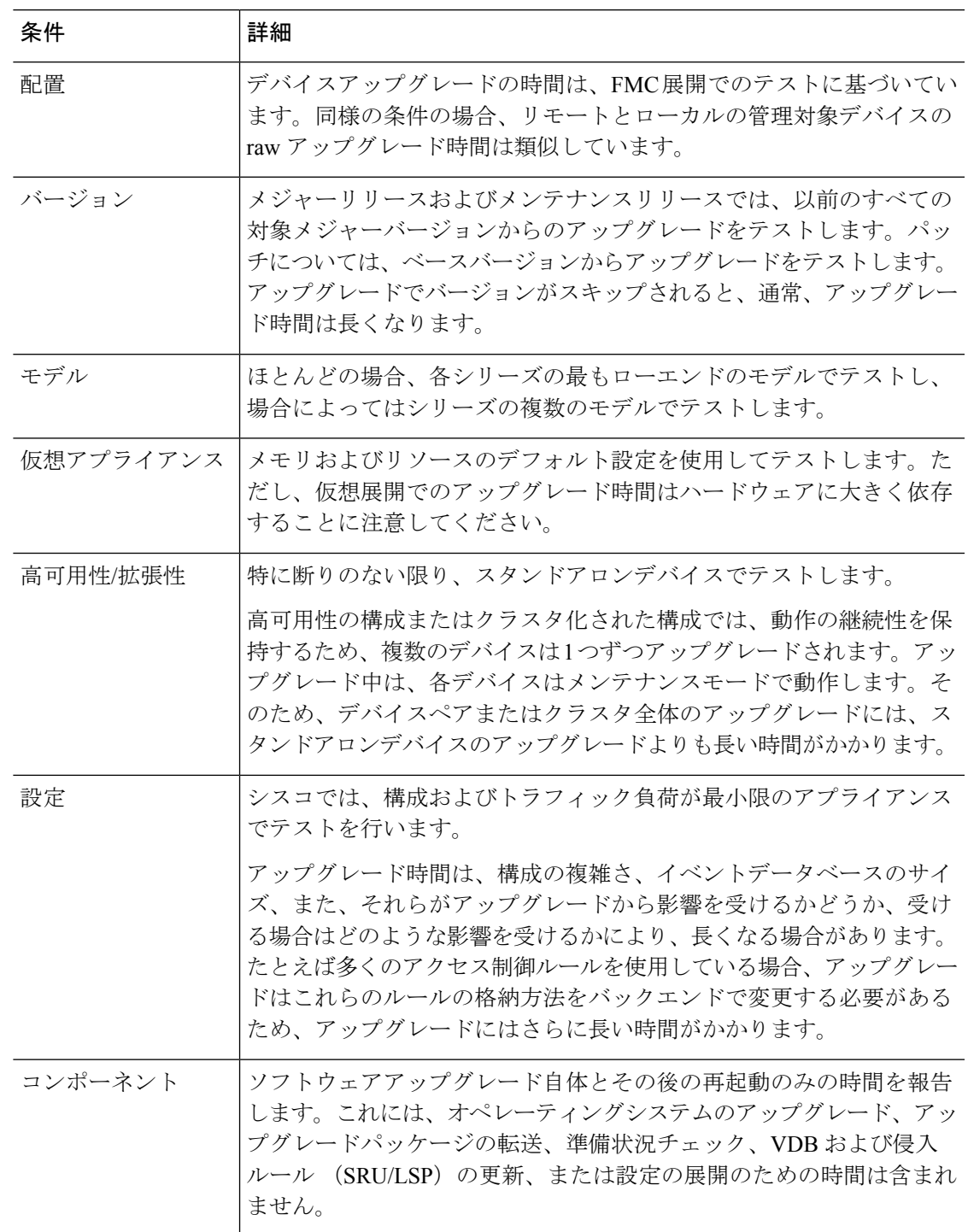

### ディスク容量テスト

特定のプラットフォーム/シリーズでテストされたすべてのソフトウェアアップグレードの中 で最も多く使用されているディスク容量を報告します。これには、アップグレードパッケージ をデバイスにコピーするために必要な容量が含まれます。

また、デバイス アップグレード パッケージ用に FMC (/Volume または /var 内)に必要な容量 も報告します。FTD アップグレードパッケージ用の内部サーバーがある場合、または FDM を 使用している場合は、それらの値を無視してください。

特定の場所 (/var や /ngfw など)のディスク容量の見積もりを報告する場合、その場所にマウ ントされているパーティションのディスク容量の見積もりを報告しています。一部のプラット フォームでは、これらの場所が同じパーティション上にある場合があります。

空きディスク容量が十分でない場合、アップグレードは失敗します。

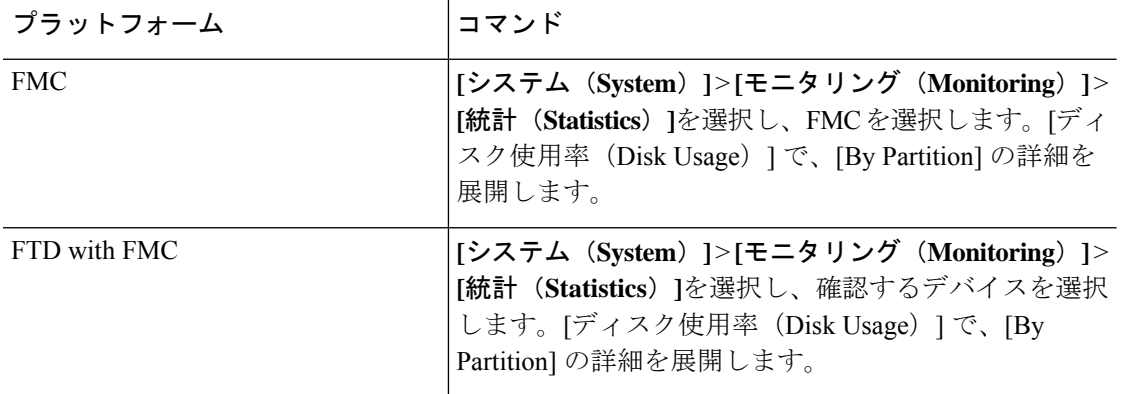

#### 表 **23 :** ディスク容量の確認

### バージョン **7.1.0.3** の時間とディスク容量

表 **24 :** バージョン **7.1.0.3** の時間とディスク容量

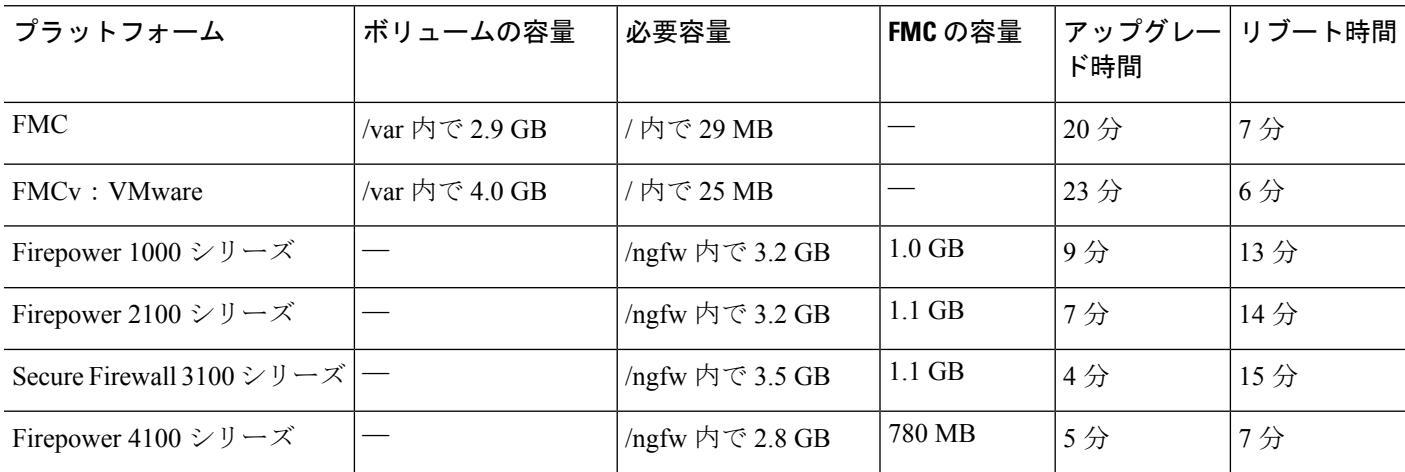

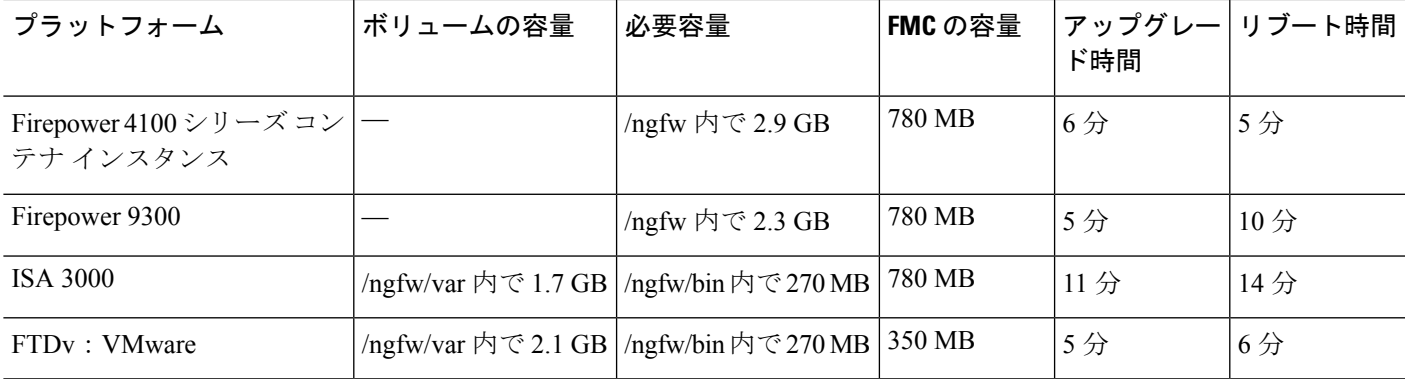

### バージョン **7.1.0.2** の時間とディスク容量

表 **25 :** バージョン **7.1.0.2** の時間とディスク容量

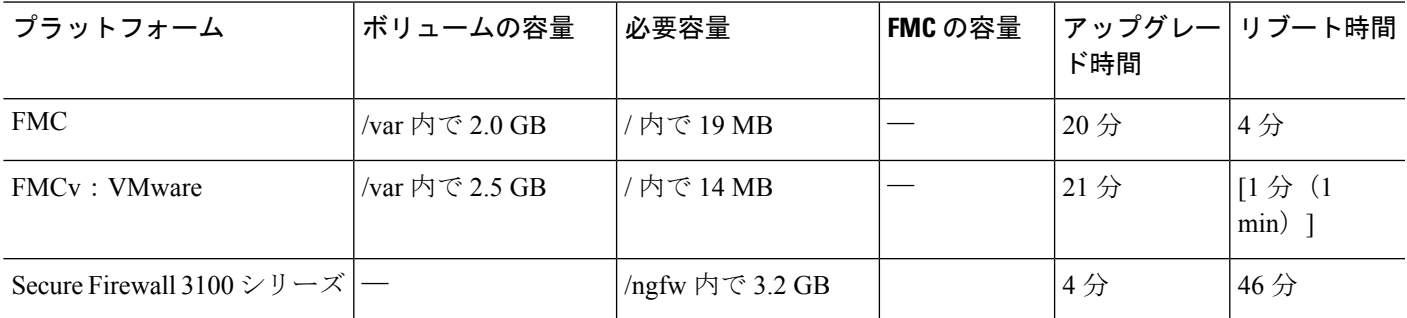

## バージョン **7.1.0.1** の時間とディスク容量

表 **26 :** バージョン **7.1.0.1** の時間とディスク容量

ı

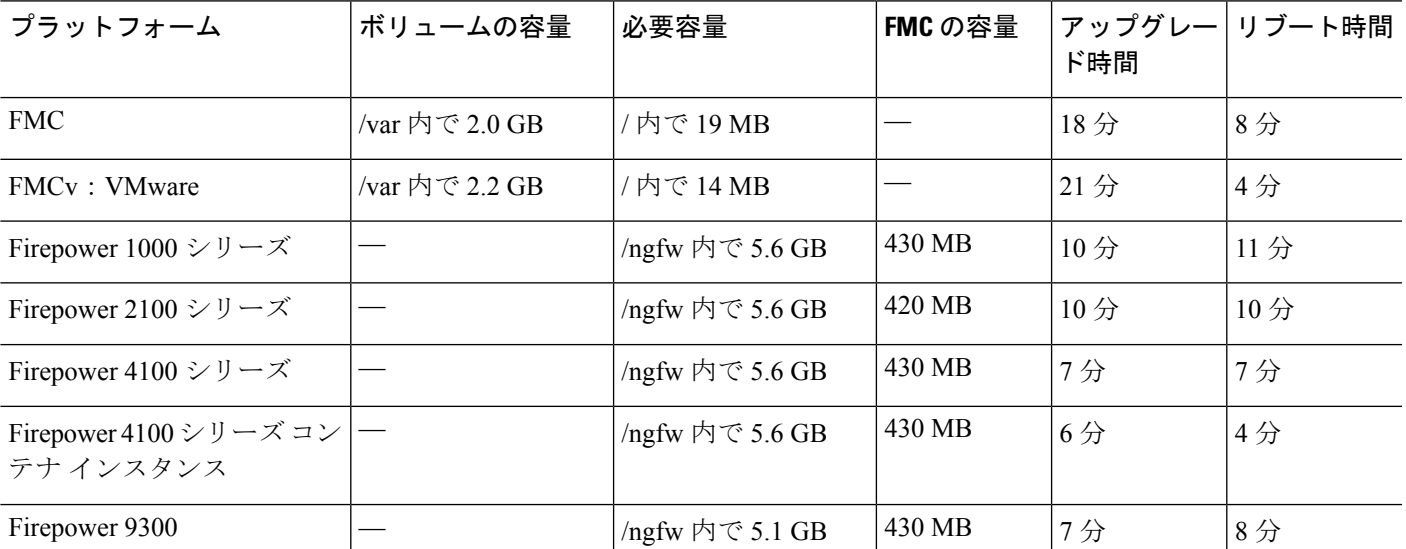

П

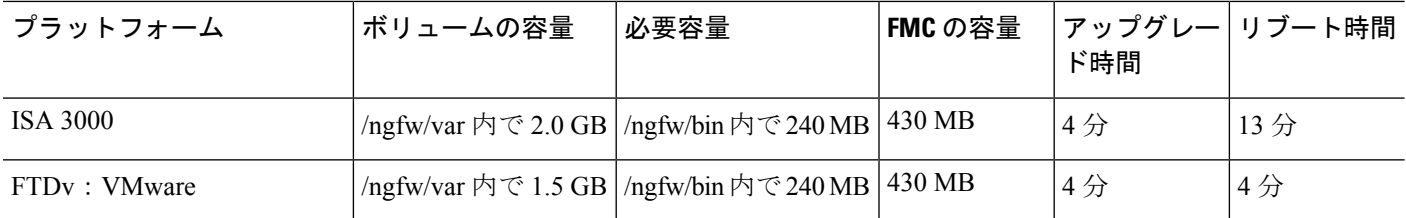

## バージョン **7.1.0** の時間とディスク容量

### 表 **27 :** バージョン **7.1.0** の時間とディスク容量

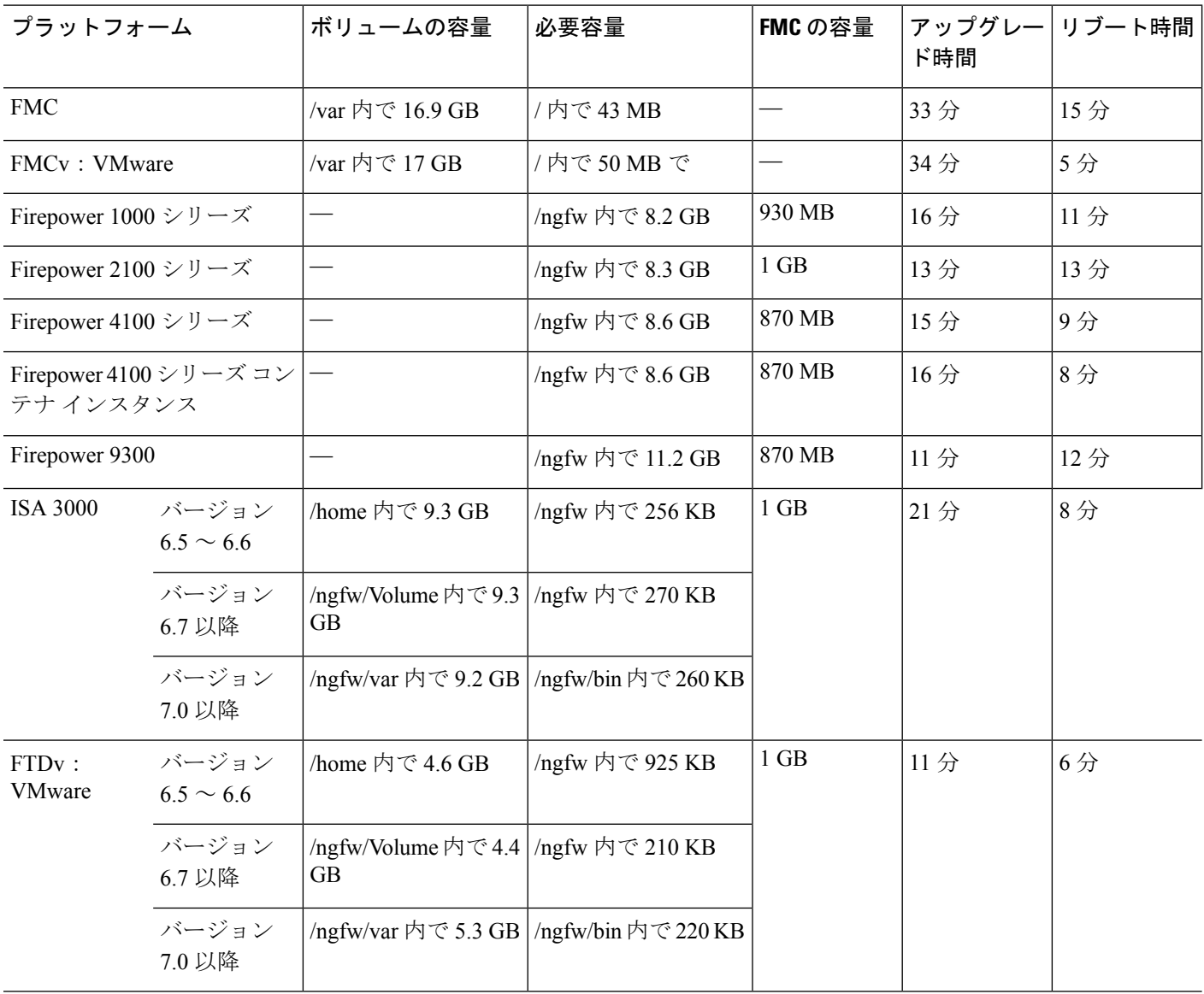

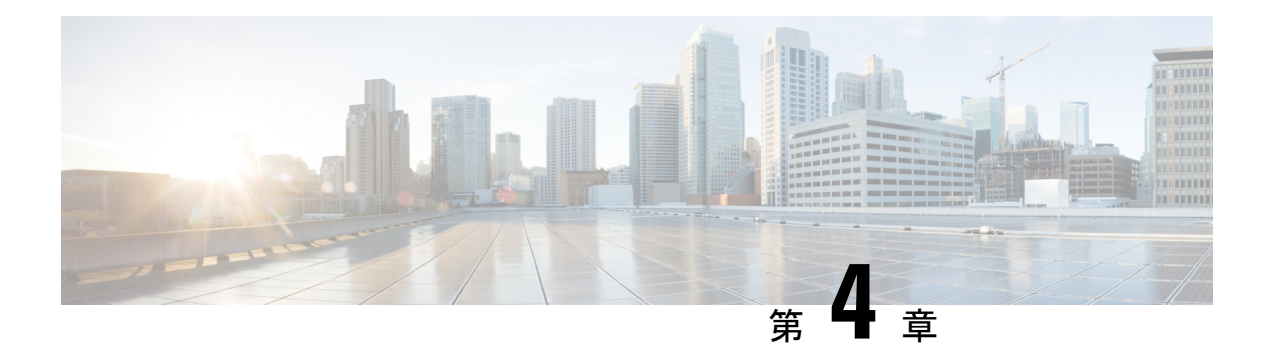

# **FMC**のアップグレード

この章では、お客様が導入した FMC を バージョン 7.1 から新しいバージョンにアップグレー ドする方法について説明します。

クラウド提供型の Management Center を使用している場合、この章は必要ありません。その場 合は、シスコがManagementCenterの機能更新を担当します。ユーザーはFirepower [Management](http://www.cisco.com/go/ftd-quick) Center 用 Cisco Firepower Threat Defense [アップグレードガイド](http://www.cisco.com/go/ftd-quick) の最新のリリースバージョンを 使用してデバイスをアップグレードできます。

- FMC のアップグレード チェックリスト (37 ページ)
- FMC のアップグレードパス (41 ページ)
- FMC のアップグレードパッケージのアップロード (44 ページ)
- FMC で準備状況チェックを実行します。 (45 ページ)
- FMC のアップグレード:スタンドアロン (46 ページ)
- FMC のアップグレード:ハイアベイラビリティ (47 ページ)

# **FMC** のアップグレード チェックリスト

### 計画と実現可能性

誤りを避けるには、注意深い計画と準備が役立ちます。

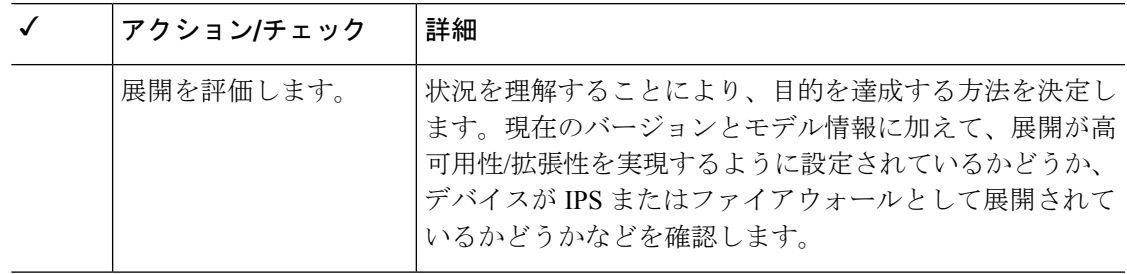

I

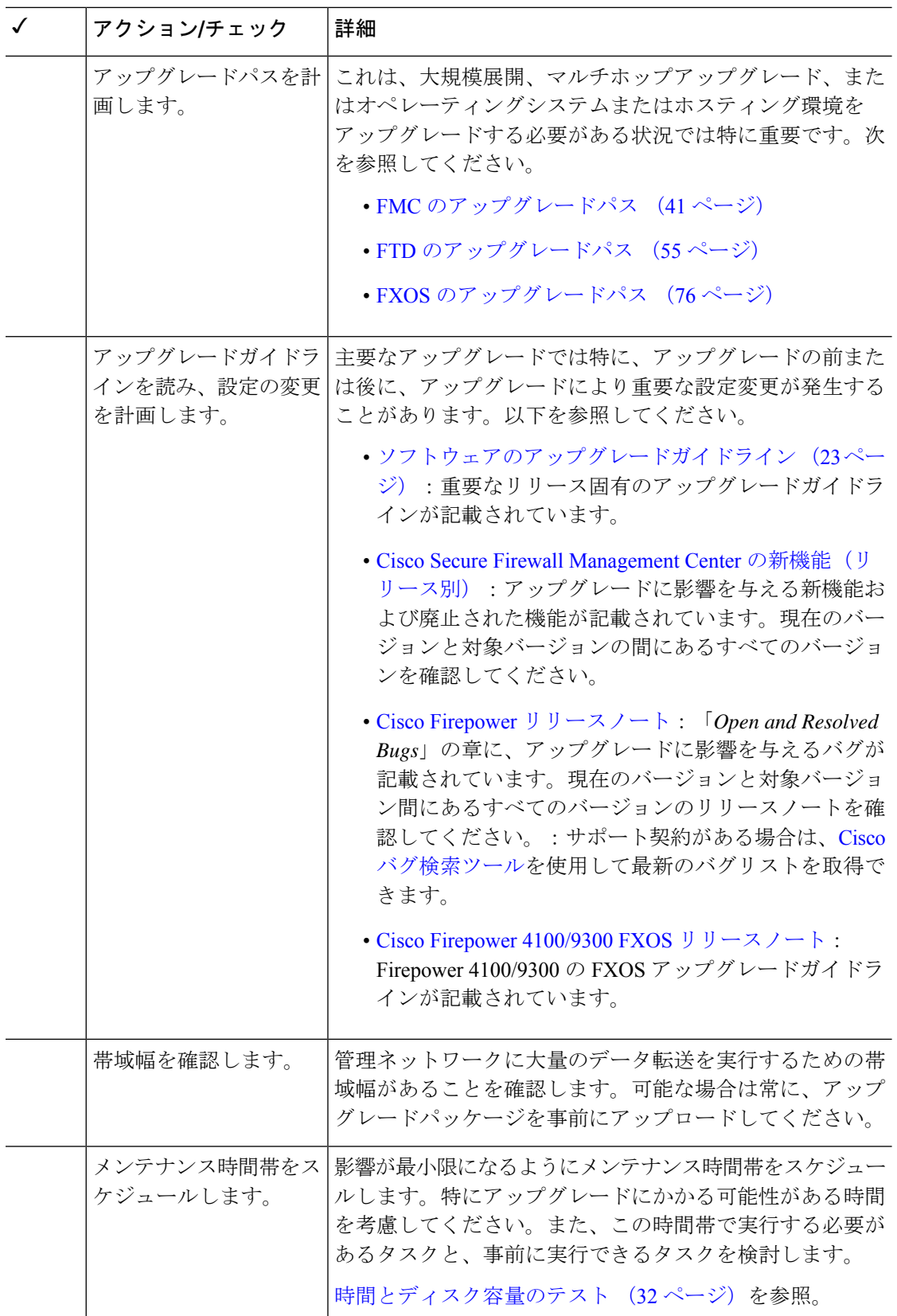

### バックアップ

アップグレードの前後に、安全な遠隔地にバックアップし、正常に転送が行われることを確認 することを強くお勧めします。

- アップグレード前:アップグレードが致命的な失敗であった場合は、再イメージ化を実行 し、復元する必要がある場合があります。再イメージ化によって、システムパスワードを 含むほとんどの設定が工場出荷時の初期状態に戻ります。最近のバックアップがある場合 は、通常の操作にすばやく戻ることができます。
- アップグレード後:これにより、新しくアップグレードされた展開のスナップショットが 作成されます。新しい FMC バックアップファイルがデバイスがアップグレードされたこ とを「認識」するように、管理対象デバイスをアップグレードした後にFMCをバックアッ プしてください。

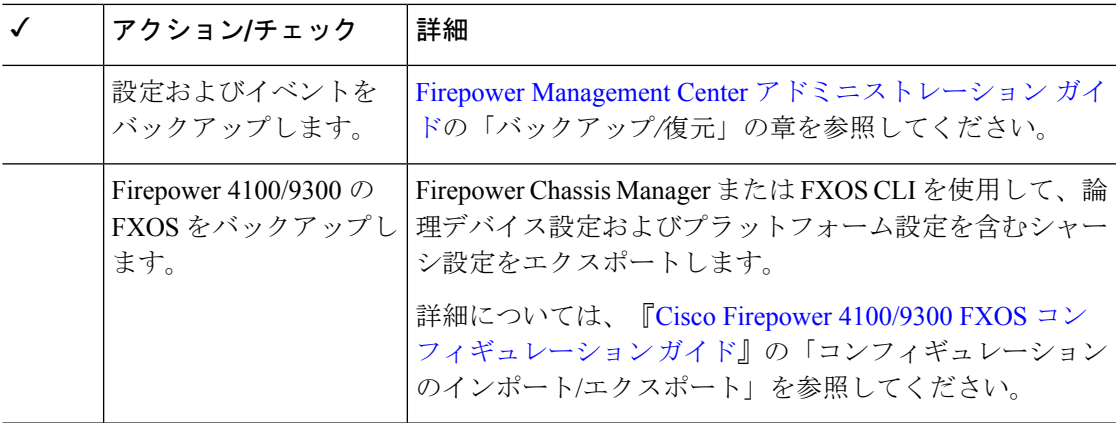

### アップグレードパッケージ

アップグレードの前にアップグレードパッケージをシステムにアップロードすると、メンテナ ンス時間が短縮されます。

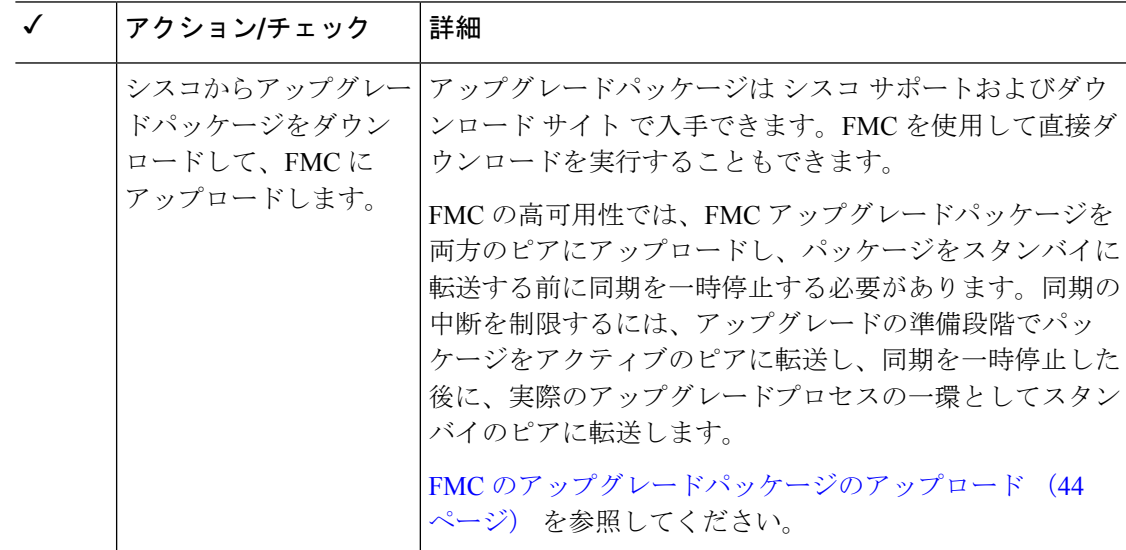

### 関連するアップグレード

メンテナンス時間帯にホスティング環境のアップグレードを実行することをお勧めします。

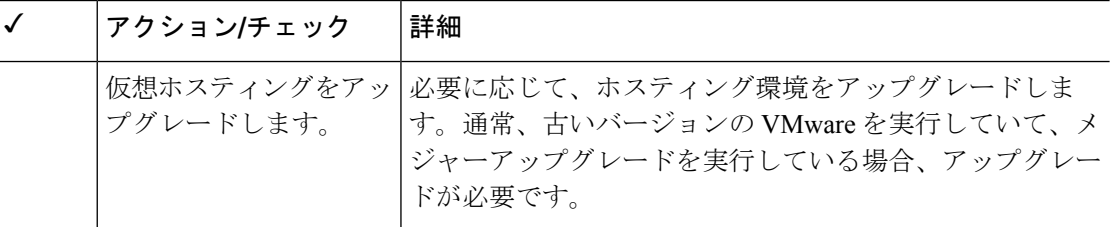

### 最終チェック

一連の最終チェックにより、ソフトウェアをアップグレードする準備が整います。

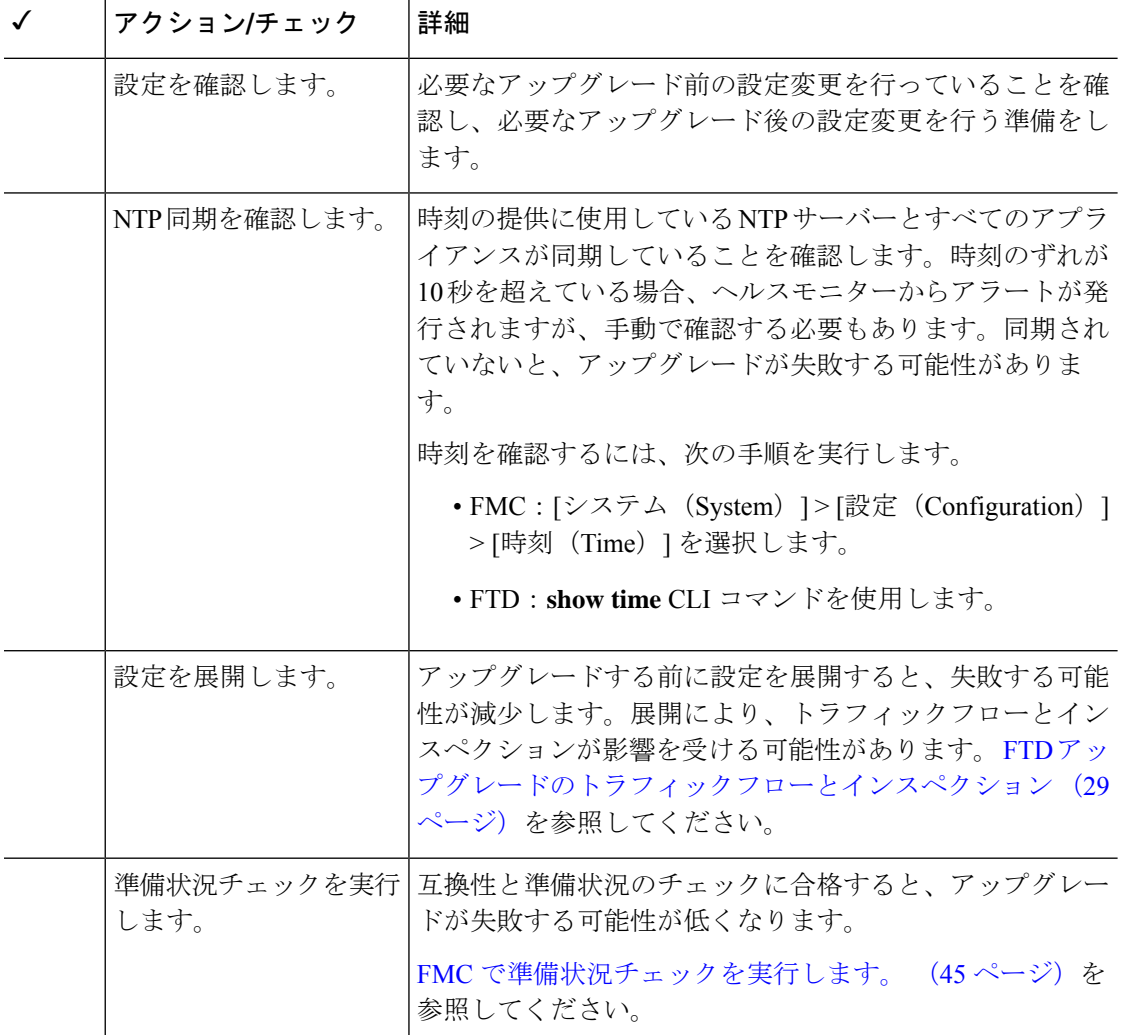

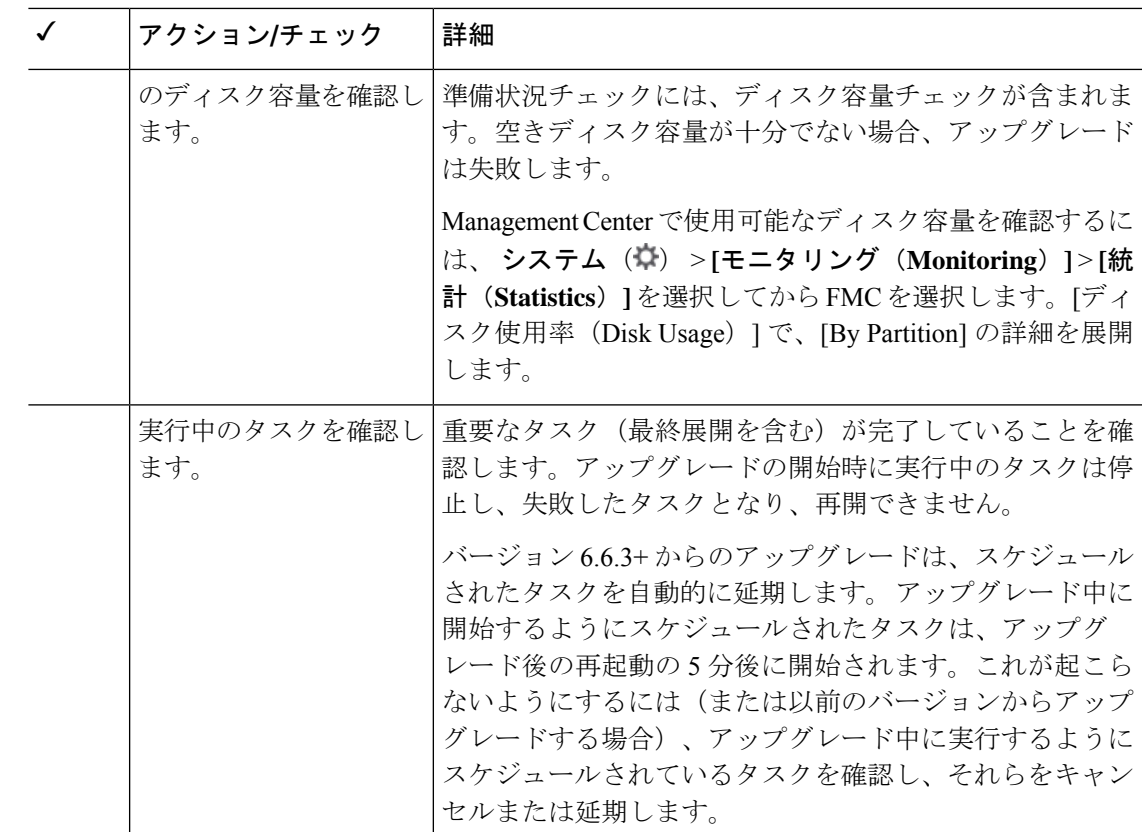

## **FMC** のアップグレードパス

お客様が導入した FMC のアップグレードパスを次の表に示します。

顧客が展開した FMC はその管理対象デバイスと同じかまたはより新しいバージョンを実行す る必要があります。FMC よりも新しいバージョンのデバイスをアップグレードすることはで きません。メンテナンス (3桁) リリースの場合でも、最初に FMC をアップグレードする必 要があります。

現在の FTD/FMC のバージョンが対象のバージョンより後の日付にリリースされた場合、期待 どおりにアップグレードできない可能性があります。このような場合、アップグレードはすぐ に失敗し、2 つのバージョン間にデータストアの非互換性があることを説明するエラーが表示 されます。現在のバージョンと対象のバージョンの両方のに関するリリースノートには、特定 の制限が掲載されています。

#### 表 **28 : FMC** の直接アップグレード

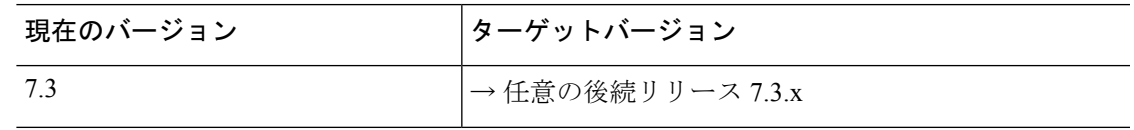

 $\mathbf l$ 

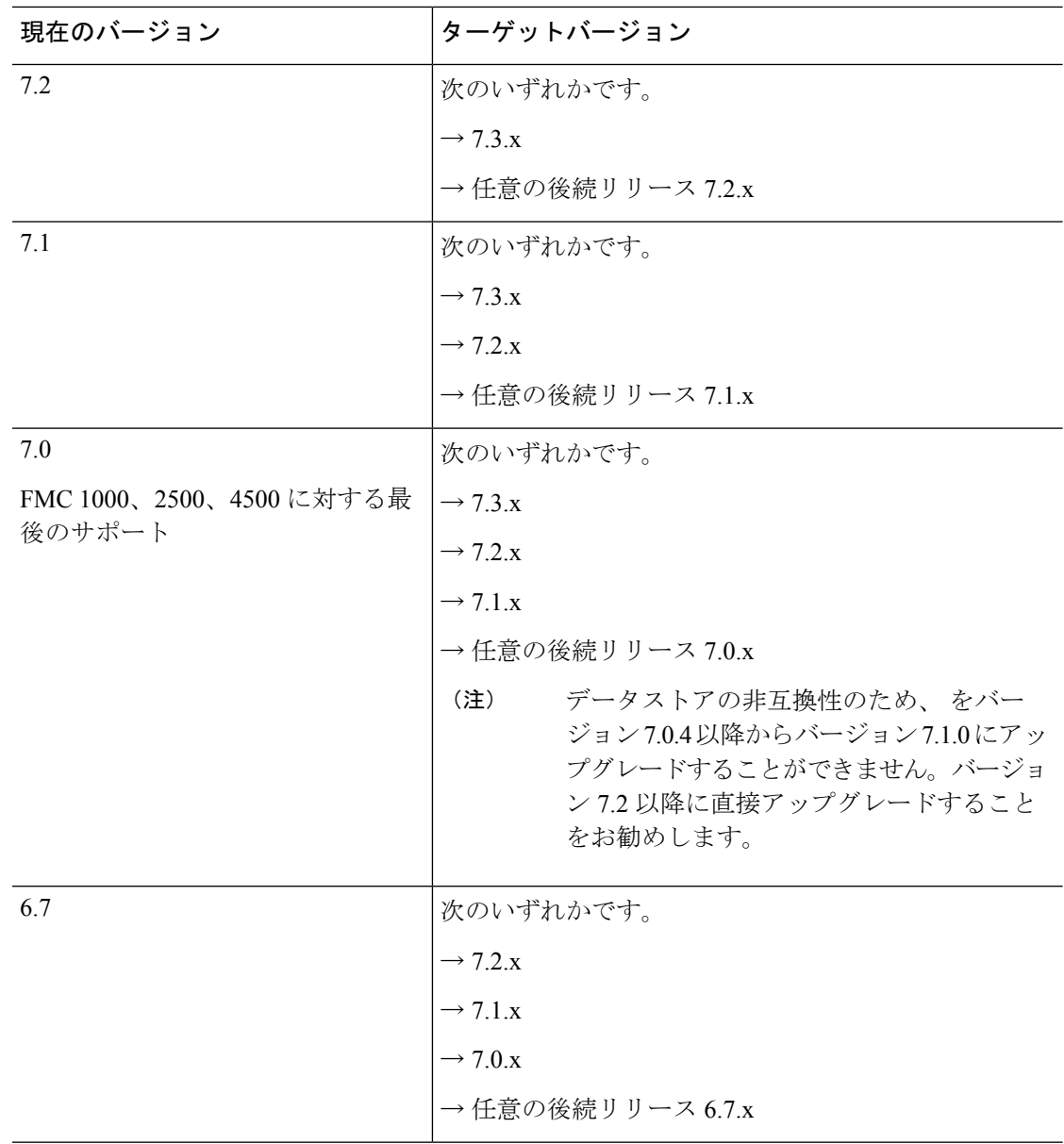

 $\mathbf I$ 

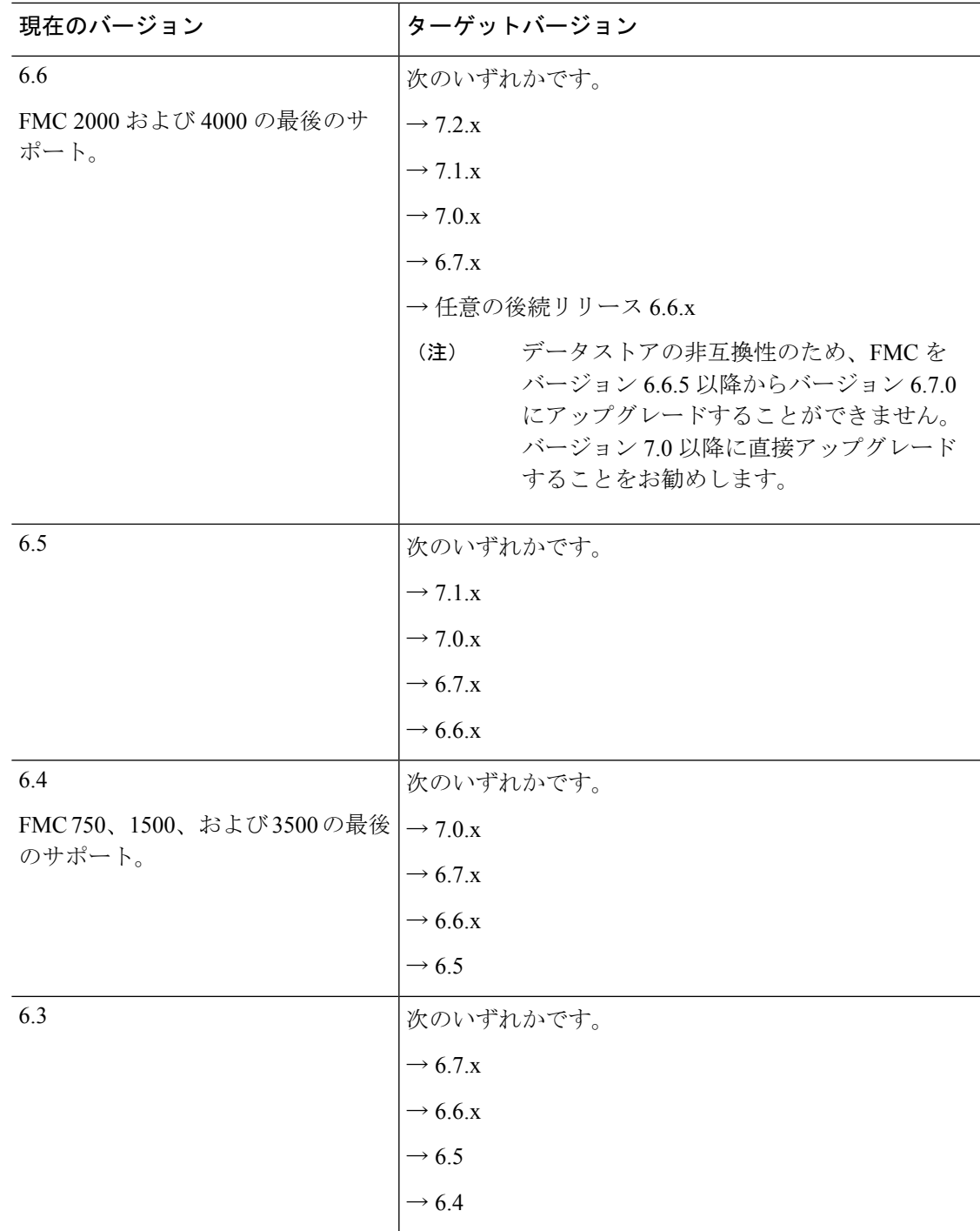

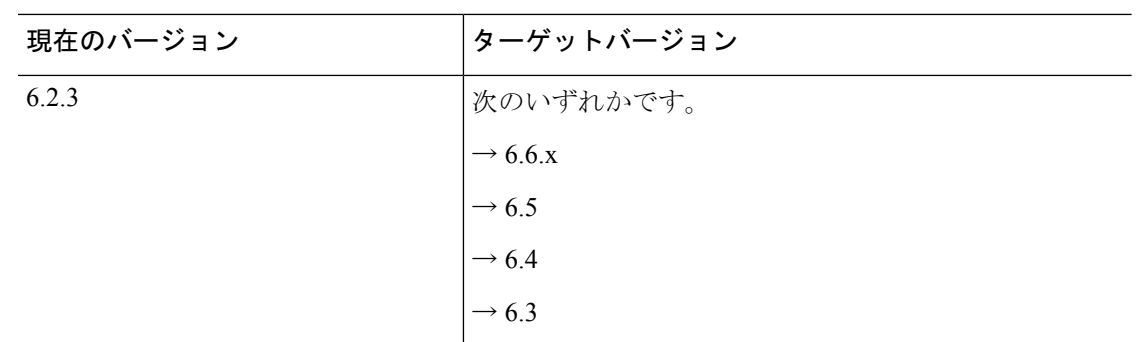

## **FMC** のアップグレードパッケージのアップロード

この手順を使用すると、アップグレードパッケージを FMC に手動でアップロードできます。

 $\mathcal{Q}$ 

一部のアップグレードパッケージは、リリースが手動でダウンロードできるようになってから しばらくすると、直接ダウンロードできるようになります。遅延の長さは、リリースの種類、 リリースの選択、およびその他の要因によって異なります。FMC がインターネットにアクセ スできる場合は、「アップデートのダウンロード (Download Updates) 1ボタンをクリックし て、FMC とすべての管理対象デバイス向けの最新の VDB、最新のメンテナンスリリース、お よび最新の重要パッチをすぐにダウンロードできます。 ヒント

アップグレードパッケージは、署名付きの tar アーカイブ(.tar)です。署名付きのパッケージ をアップロードした後、パッケージが確認されるため、FMC の [システムの更新(System Updates)]ページのロードに数分かかることがあります。表示を迅速化するには、不要なアッ プグレードパッケージを削除してください。署名付きのパッケージは解凍しないでください。

### 始める前に

高可用性ペアのスタンバイのFMCをアップグレードしている場合は、同期を一時停止します。

FMC の高可用性では、FMC アップグレードパッケージを両方のピアにアップロードし、パッ ケージをスタンバイに転送する前に同期を一時停止する必要があります。同期の中断を制限す るには、アップグレードの準備段階でパッケージをアクティブのピアに転送し、同期を一時停 止した後に、実際のアップグレードプロセスの一環としてスタンバイのピアに転送します。

ステップ **1** シスコサポートおよびダウンロードサイトから適切なアップグレードパッケージをダウンロードします。 <https://www.cisco.com/go/firepower-software>

> ファミリまたはシリーズのすべてのモデルに同じソフトウェアアップグレードパッケージを使用します。 適切なソフトウェアを見つけるには、使用しているモデルを選択または検索し、適切なバージョンのソフ トウェアのダウンロードページを参照します。使用可能なアップグレードパッケージは、インストールパッ ケージ、ホットフィックス、およびその他の該当するダウンロードとともに表示されます。

アップグレードパッケージのファイル名には、次のように、プラットフォーム、パッケージタイプ(アッ プグレード、パッチ、ホットフィックス)、ソフトウェアバージョン、およびビルドが反映されています。

Cisco Firepower Mgmt Center Upgrade-7.1-999.sh.REL.tar

- ステップ **2** FMC で、システム( ) > **[**更新(**Updates**)**]** を選択します。
- ステップ **3** [更新のアップロード(Upload Update)] をクリックします。
- ステップ **4** [アクション(Action)] については、[ローカル ソフトウェア アップデート パッケージのアップロード (Upload local software update package)] オプションボタンをクリックします。
- ステップ5 [ファイルの選択 (Choose File)] をクリックします。
- ステップ **6** パッケージを参照し、[アップロード(Upload)] をクリックします。

## **FMC** で準備状況チェックを実行します。

FMC 準備状況チェックを実行するには、次の手順を使用します。

準備状況チェックでは、メジャーアップグレードとメンテナンスアップグレードの準備状況を 評価します。準備状況チェックで不合格になると、問題を修正するまでアップグレードできま せん。準備状況チェックの実行に必要な時間は、モデルとデータベースのサイズによって異な ります。準備状況チェックを行っている間は、手動で再起動またはシャットダウンしないでく ださい。

始める前に

アップグレードパッケージを FMC にアップロードします。

- ステップ **1** FMC で、システム( ) > **[**更新(**Updates**)**]** を選択します。
- ステップ **2** [利用可能なアップデート(Available Updates)] で該当するアップグレードパッケージの横にある [インス トール (Install) | アイコンをクリックして、FMC を選択します。
- ステップ **3** [準備状況の確認(Check Readiness)] をクリックします。

メッセージセンターで準備状況チェックの進行状況をモニターできます。

### 次のタスク

システム( ) > **[**更新(**Updates**)**]** で [準備状況チェック(Readiness Checks)] をクリックす ると、チェック進行中やチェック不合格など、アップグレード環境全体の準備状況チェックの ステータスが表示されます。また、このページを使用して、不合格となった後にチェックを簡 単に再実行することもできます。

## **FMC** のアップグレード:スタンドアロン

この手順を使用して、スタンドアロンの FMC をアップグレードします。

 $\triangle$ 

アップグレード中は、設定の変更の実施または展開を行わないでください。システムが非アク ティブに見えても、進行中のアップグレードを手動で再起動、シャットダウン、または再起動 しないでください。システムが使用できない状態になり、再イメージ化が必要になる場合があ ります。アップグレードに失敗する、アプライアンスが応答しないなど、アップグレードで問 題が発生した場合には Cisco TAC にお問い合わせください。 注意

#### 始める前に

事前アップグレードのチェックリストを完了します。正常に展開され、通信が確立されている ことを確認します。

- ステップ **1** FMC で、システム( ) > **[**更新(**Updates**)**]** を選択します。
- ステップ **2** [利用可能なアップデート(Available Updates)] で該当するアップグレードパッケージの横にある [インス トール (Install) 1アイコンをクリックして、FMC を選択します。
- ステップ **3** [インストール(Install)] をクリックし、アップグレードして再起動することを確認します。 ログアウトするまで、メッセージセンターで事前チェックの進行状況をモニターできます。
- ステップ **4** 可能なときに、再度ログインします。
	- メジャーアップグレードとメンテナンスアップグレード:アップグレードが完了する前にログインで きます。アップグレードの進行状況をモニターし、アップグレードログとエラーメッセージを確認す るために使用できるページが表示されます。アップグレードが完了し、システムが再起動すると再度 ログアウトされます。リブート後に、再ログインしてください。
	- パッチとホットフィックス:アップグレードと再起動が完了した後にログインできます。
- ステップ **5** アップグレードが成功したことを確認します。

ログイン時にアップグレードの成功メッセージが表示されない場合は、**[**ヘルプ(**Help**)**]** > **[**バージョン情 報(**About**)**]** を選択して、現在のソフトウェアのバージョン情報を表示します。

ステップ6 侵入ルール (SRU/LSP) および脆弱性データベース (VDB) を更新します。

シスコ サポートおよびダウンロード サイト で利用可能なコンポーネントが現在実行中のバージョンより 新しい場合は、新しいバージョンをインストールします。侵入ルールを更新する場合、ポリシーを自動的 に再適用する必要はありません。後で適用します。

- ステップ **7** アップグレード後に必要な構成変更があれば、実行します。
- ステップ **8** 管理対象デバイスに構成を再展開します。

## **FMC** のアップグレード:ハイアベイラビリティ

ハイアベイラビリティ FMC を 1 つずつアップグレードします。同期を一時停止して、まずス タンバイをアップグレードしてから、アクティブにします。スタンバイのアップグレードが開 始されると、ステータスがスタンバイからアクティブに切り替わり、両方のピアがアクティブ になります。この一時的な状態のことを「スプリットブレイン」と呼び、アップグレード中 (およびパッチのアンインストール中)を除き、サポートされていません。

### $\triangle$

ペアが split-brain の状況で、構成の変更または展開を行わないでください。同期の再開後は変 注意 更内容が失われます。アップグレード中は、設定の変更の実施または展開を行わないでくださ い。システムが非アクティブに見えても、進行中のアップグレードを手動で再起動、シャット ダウン、または再起動しないでください。システムが使用できない状態になり、再イメージ化 が必要になる場合があります。アップグレードに失敗する、アプライアンスが応答しないな ど、アップグレードで問題が発生した場合には Cisco TAC にお問い合わせください。

### 始める前に

両方のピアの事前アップグレードチェックリストを完了します。正常に展開され、通信が確立 されていることを確認します。

- ステップ **1** アクティブ状態の FMC で、同期を一時停止します。
	- a) **[**システム(**System**)**]** > **[**統合(**Integration**)**]** の順に選択します。
	- b) [ハイ アベイラビリティ(High Availability)] タブで、[同期の一時停止(Pause Synchronization)] をク リックします。
- ステップ **2** アップグレードパッケージをスタンバイにアップロードします。

FMC の高可用性では、FMC アップグレードパッケージを両方のピアにアップロードし、パッケージをス タンバイに転送する前に同期を一時停止する必要があります。同期の中断を制限するには、アップグレー ドの準備段階でパッケージをアクティブのピアに転送し、同期を一時停止した後に、実際のアップグレー ドプロセスの一環としてスタンバイのピアに転送します。

ステップ **3** ピアを一度に 1 つずつアップグレード:最初はスタンバイ、次はアクティブです。

「FMC のアップグレード:スタンドアロン (46 ページ)」の手順に従います。各ピアで更新が成功した ことを確認したら停止します。要約すると、各ピアで次の手順を実行します。

- a) **[**システム(**System**)**]** > **[**更新(**Updates**)**]** ページで、アップグレードをインストールします。
- b) ログアウトするまで進行状況をモニターし、ログインできる状態になったら再度ログインします(こ れは 2 回行われる場合があります)。
- c) アップグレードが成功したことを確認します。
- ステップ **4** アクティブ ピアにする FMC で、同期を再開します。
	- a) **[**システム(**System**)**]** > **[**統合(**Integration**)**]** の順に選択します。
- b) [ハイアベイラビリティ(High Availability)]タブで、[アクティブにする(Make-Me-Active)]をクリッ クします。
- c) 同期が再開し、その他の FMC がスタンバイ モードに切り替わるまで待ちます。
- ステップ5 侵入ルール (SRU/LSP) および脆弱性データベース (VDB) を更新します。

シスコ サポートおよびダウンロード サイト で利用可能なコンポーネントが現在実行中のバージョンより 新しい場合は、新しいバージョンをインストールします。侵入ルールを更新する場合、ポリシーを自動的 に再適用する必要はありません。後で適用します。

- ステップ **6** アップグレード後に必要な構成変更があれば、実行します。
- ステップ7 管理対象デバイスに構成を再展開します。

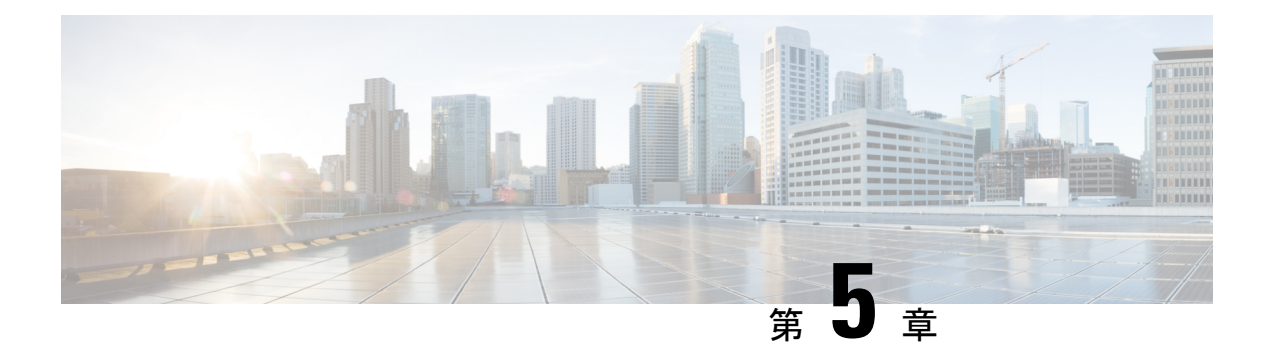

# **FTD** のアップグレード

この章では、バージョン 7.1 FMC を使用して Threat Defense をアップグレードする方法につい て説明します。FMCで別のバージョンを実行している場合、またはクラウド提供型のManagement Center を使用している場合は、『対象読者 (1 ページ)』を参照してください。

- FTD のアップグレード チェックリスト (49 ページ)
- FTD のアップグレードパス (55 ページ)
- FTD のアップグレードパッケージのアップロード (62 ページ)
- ウィザードを使用した FTD のアップグレード (復元を無効化) (65ページ)
- [システム (System) ] > [更新 (Updates) ] メニューを使用したFTDのアップグレード(復 元を有効化) (69 ページ)

# **FTD** のアップグレード チェックリスト

### 計画と実現可能性

誤りを避けるには、注意深い計画と準備が役立ちます。

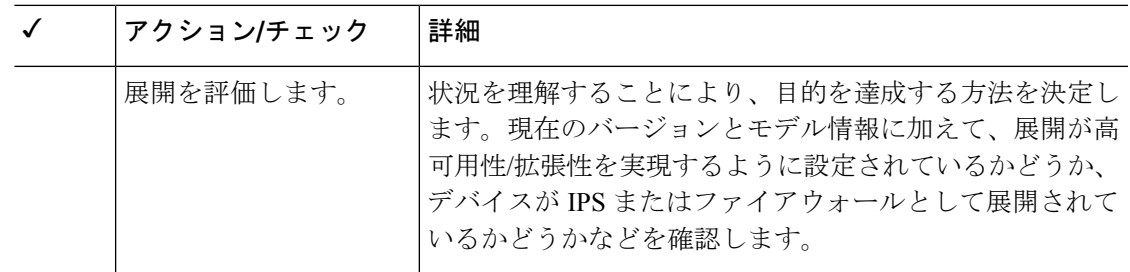

I

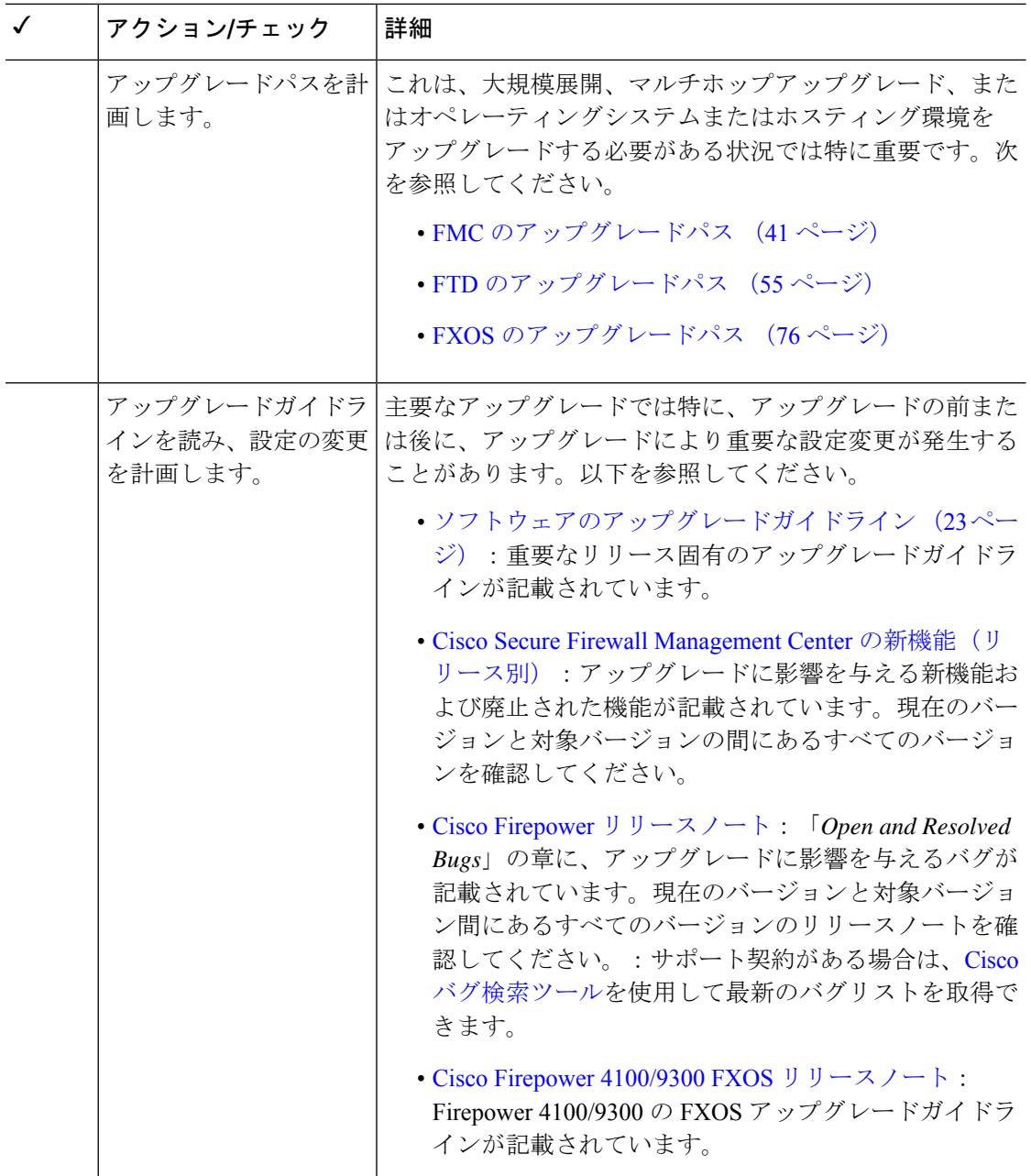

 $\mathbf I$ 

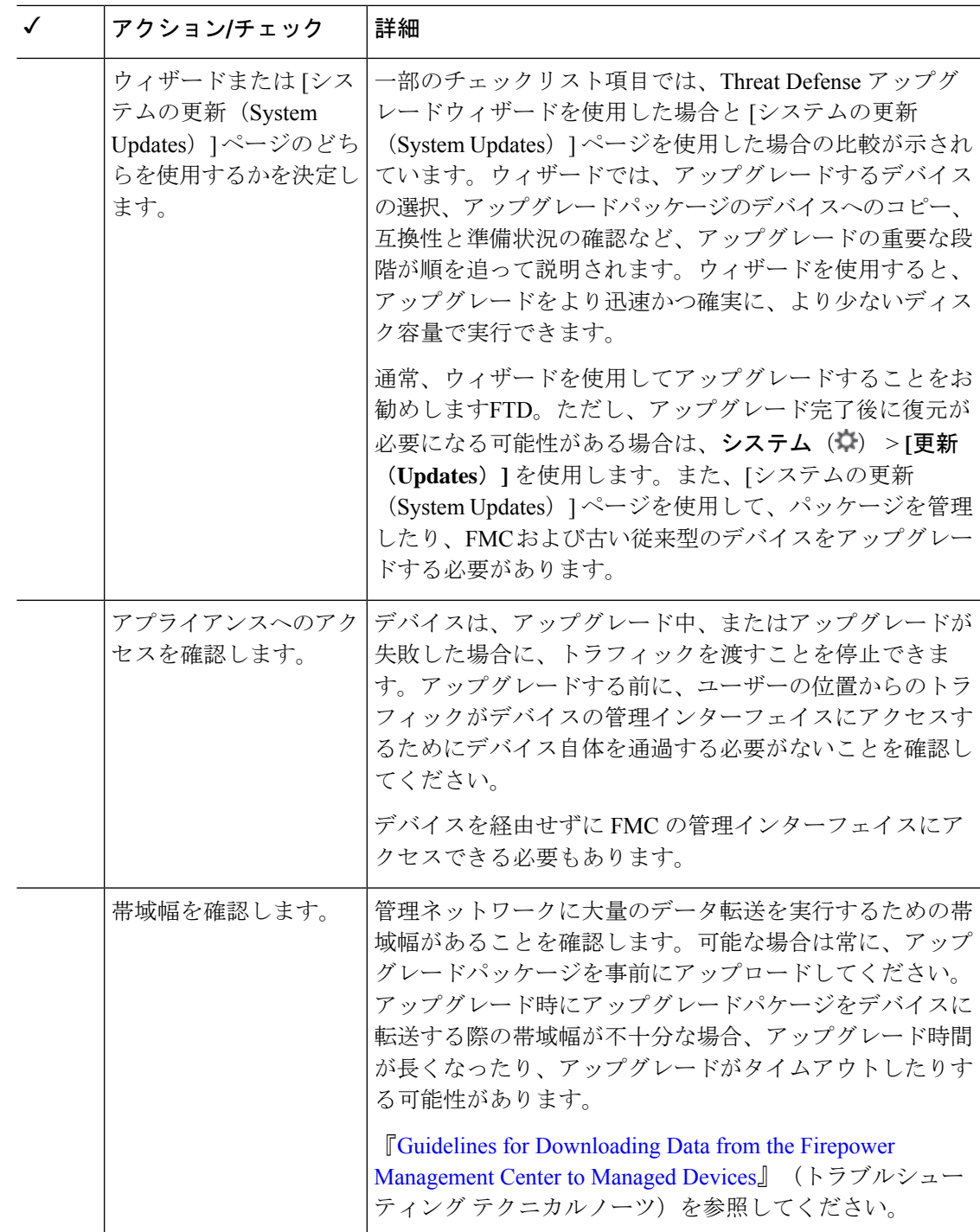

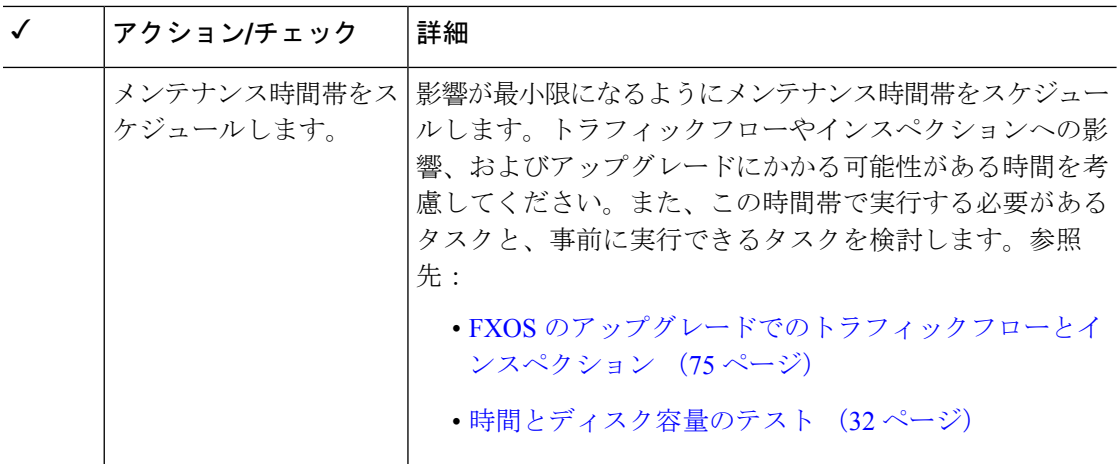

### バックアップ

アップグレードの前後に、安全な遠隔地にバックアップし、正常に転送が行われることを確認 することを強くお勧めします。

- アップグレード前:アップグレードが致命的な失敗であった場合は、再イメージ化を実行 し、復元する必要がある場合があります。再イメージ化によって、システムパスワードを 含むほとんどの設定が工場出荷時の初期状態に戻ります。最近のバックアップがある場合 は、通常の操作にすばやく戻ることができます。
- アップグレード後:これにより、新しくアップグレードされた展開のスナップショットが 作成されます。新しい FMC バックアップファイルがデバイスがアップグレードされたこ とを「認識」するように、管理対象デバイスをアップグレードした後にFMCをバックアッ プしてください。

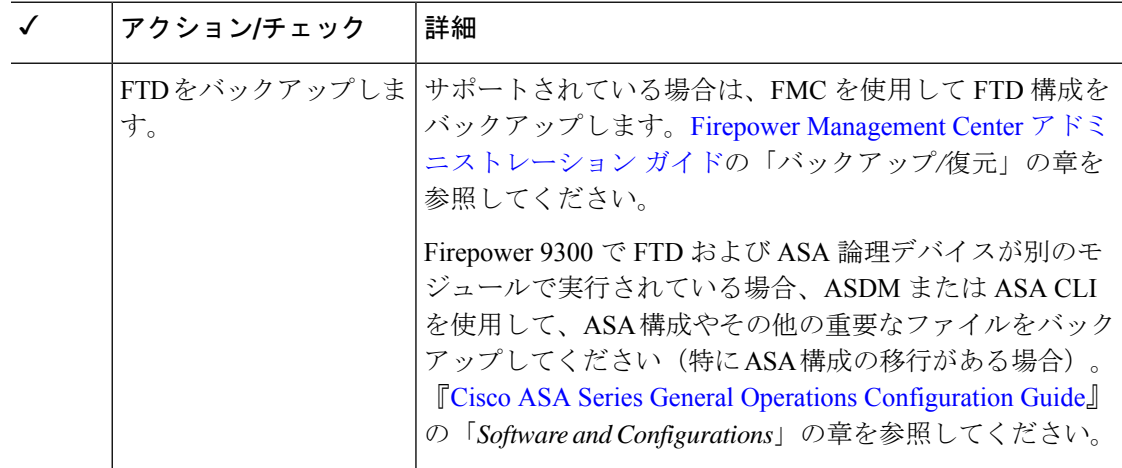

Ι

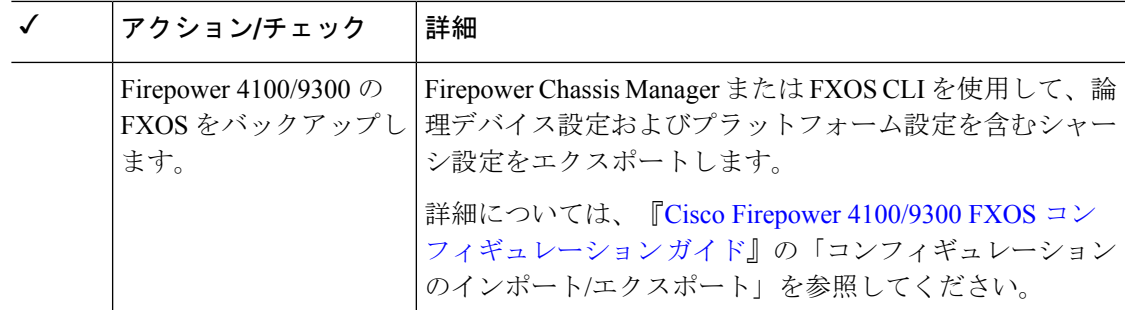

### アップグレードパッケージ

アップグレードの前にアップグレードパッケージをシステムにアップロードすると、メンテナ ンス時間が短縮されます。

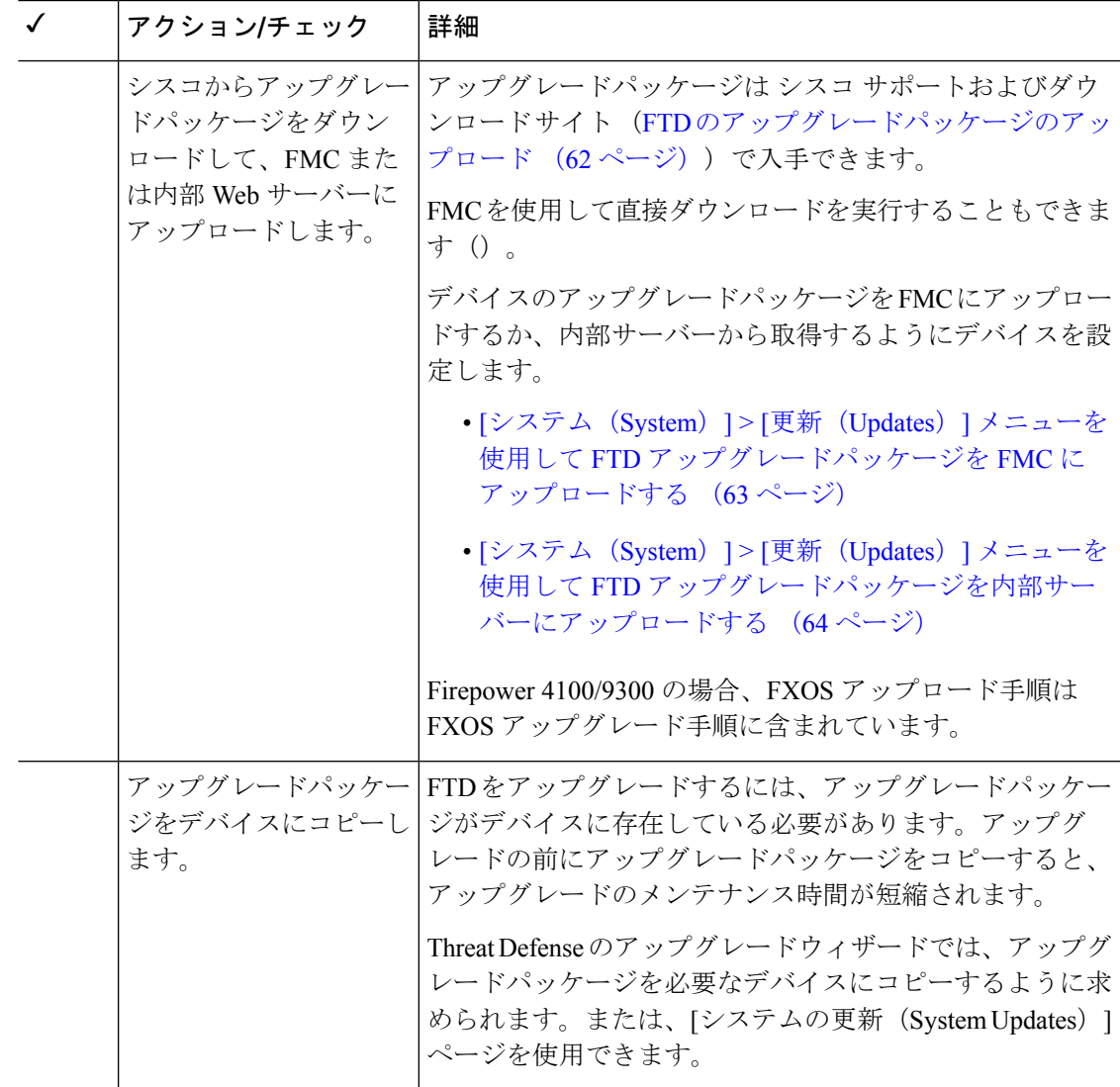

### 関連するアップグレード

オペレーティングシステムとホスティング環境のアップグレードはトラフィックフローとイン スペクションに影響を与える可能性があるため、メンテナンス時間帯で実行してください。

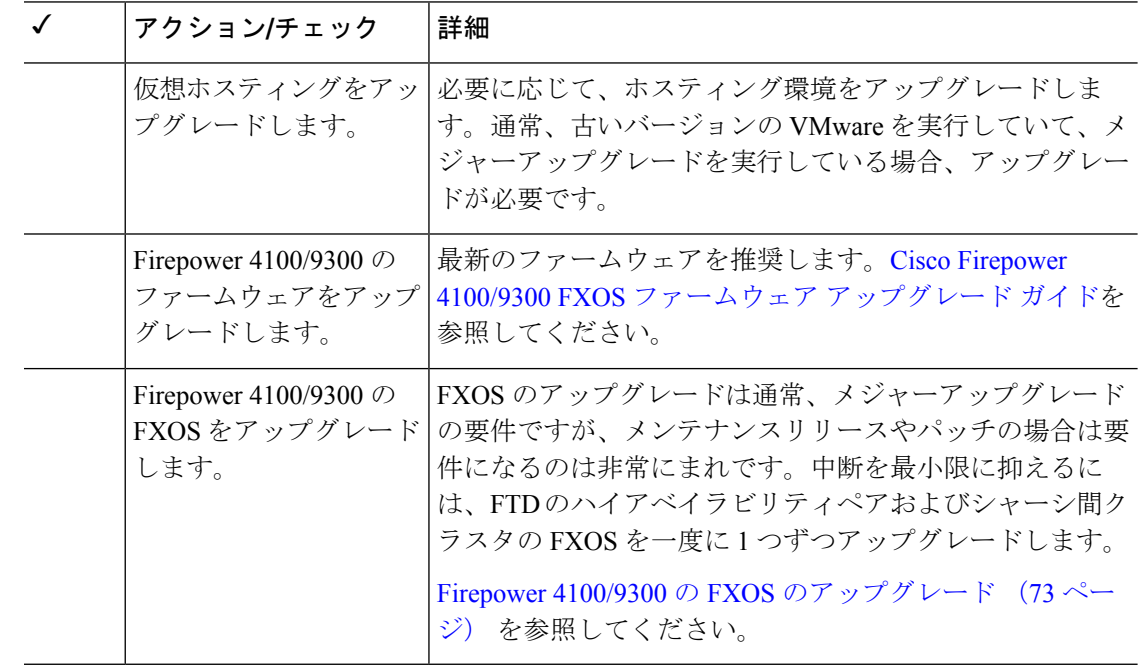

### 最終チェック

一連の最終チェックにより、ソフトウェアをアップグレードする準備が整います。

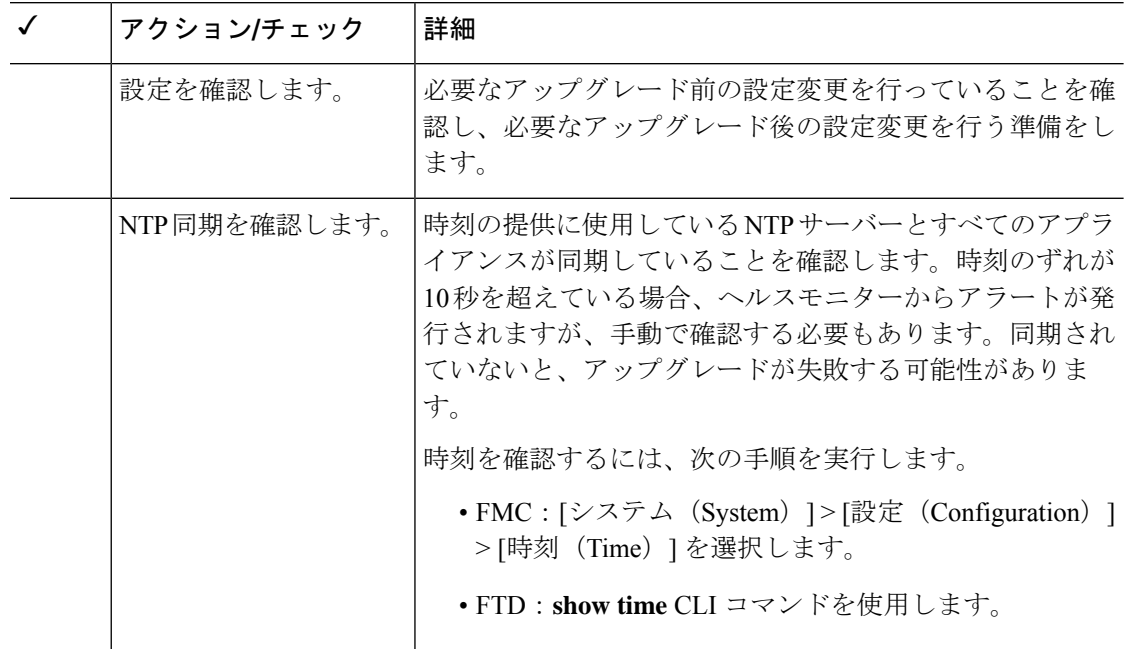

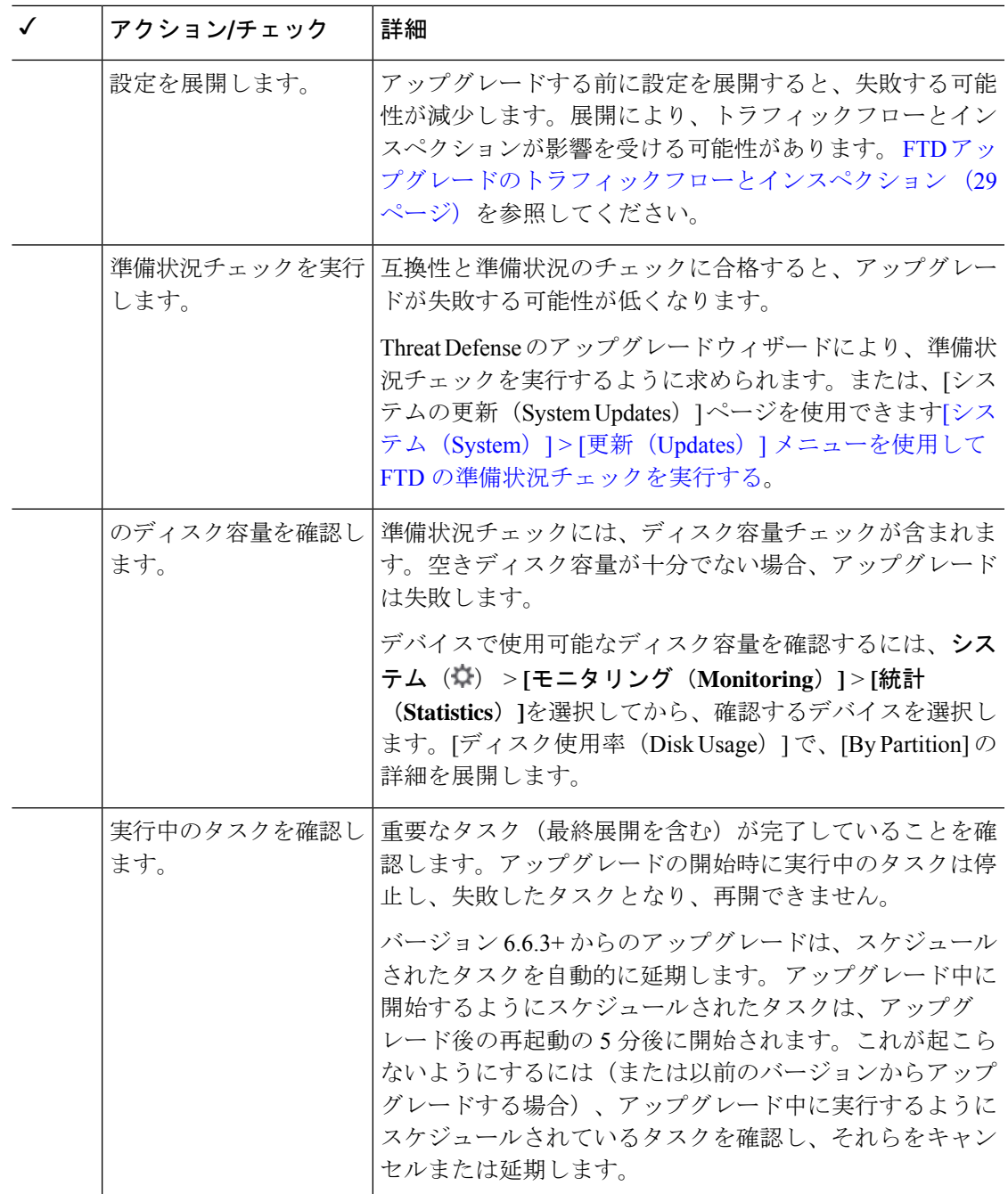

# **FTD** のアップグレードパス

展開に一致するアップグレードパスを選択します。

顧客が展開した FMC はその管理対象デバイスと同じかまたはより新しいバージョンを実行す る必要があります。FMC よりも新しいバージョンのデバイスをアップグレードすることはで

きません。メンテナンス(3桁)リリースの場合でも、最初に FMC をアップグレードする必 要があります。

### **FXOS** を使用しない **FTD** のアップグレードパス

この表は、オペレーティングシステムをアップグレードする必要がない場合の FTD のアップ グレードパスを示しています。これには、アプライアンスモードのFirepower 1000/2100シリー ズ、ASA-5500-X シリーズ、および ISA 3000 が含まれます。

現在の FTD/FMC のバージョンが対象のバージョンより後の日付にリリースされた場合、期待 どおりにアップグレードできない可能性があります。このような場合、アップグレードはすぐ に失敗し、2 つのバージョン間にデータストアの非互換性があることを説明するエラーが表示 されます。現在のバージョンと対象のバージョンの両方のに関するリリースノートには、特定 の制限が掲載されています。

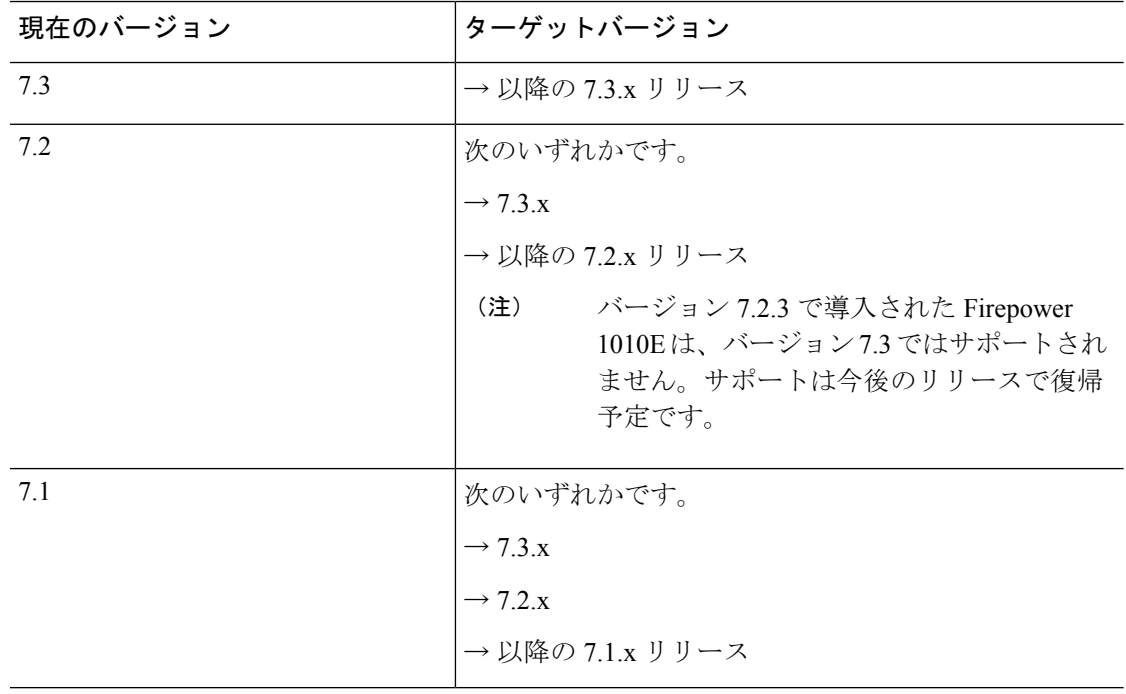

#### 表 **29 : FTD** の直接アップグレード

 $\mathbf I$ 

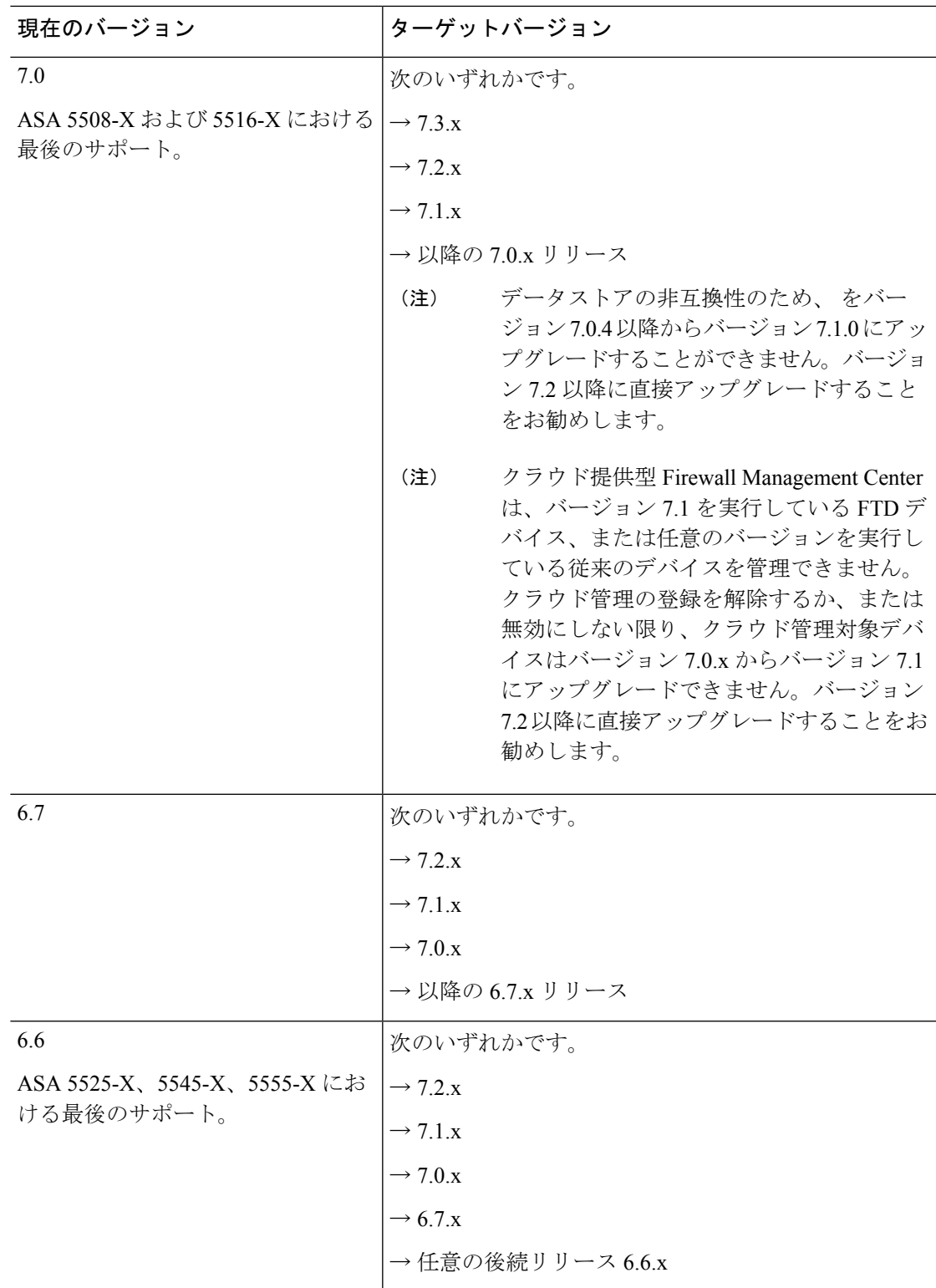

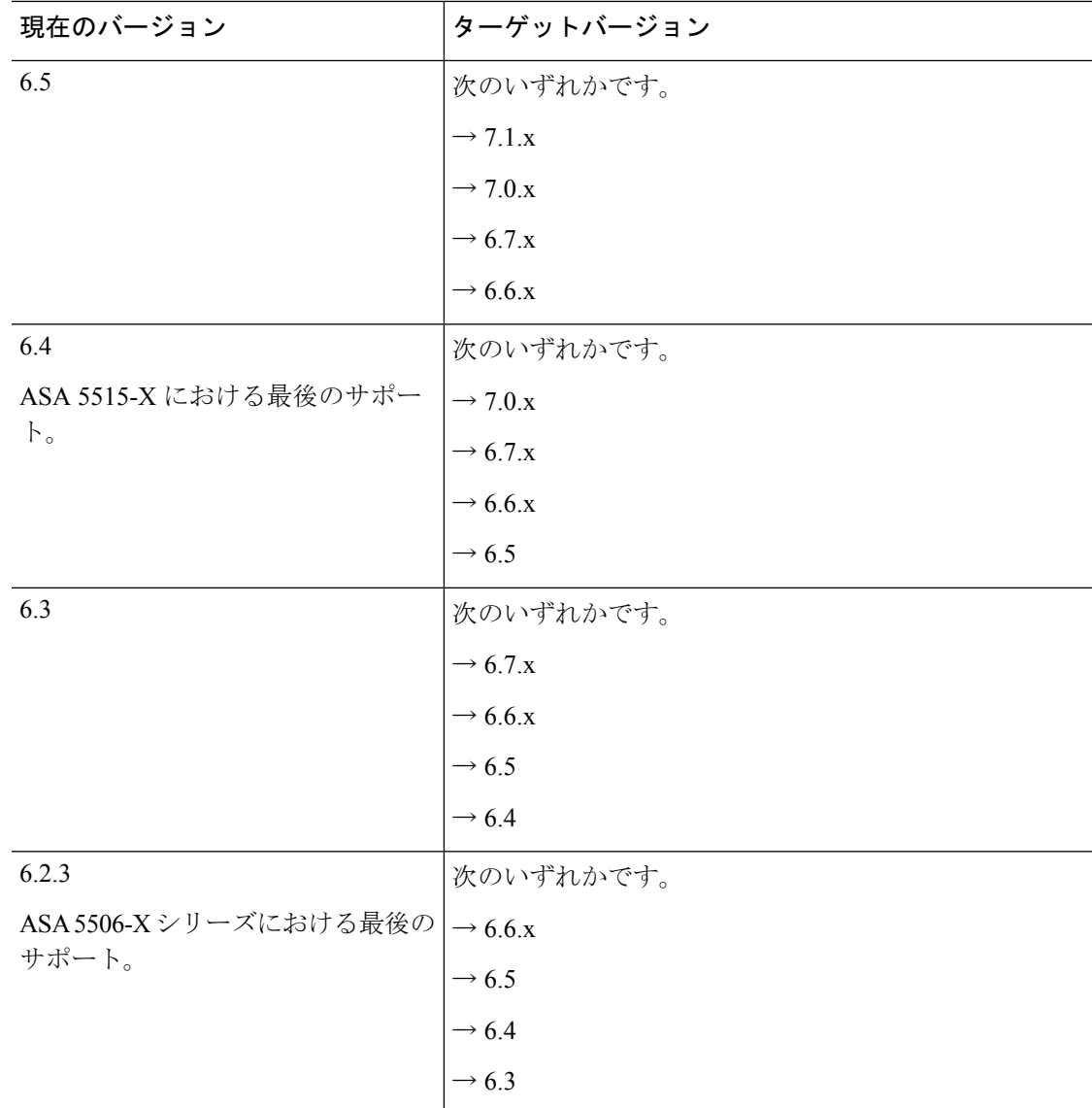

### **FXOS** を使用する **FTD** のアップグレードパス

Firepower 4100/9300 に搭載されている FTD のアップグレードパスを次の表に示します。

現在の FTD/FMC のバージョンが対象のバージョンより後の日付にリリースされた場合、期待 どおりにアップグレードできない可能性があります。このような場合、アップグレードはすぐ に失敗し、2 つのバージョン間にデータストアの非互換性があることを説明するエラーが表示 されます。現在のバージョンと対象のバージョンの両方のに関するリリースノートには、特定 の制限が掲載されています。

この表には、シスコにより特別に認定されたバージョンの組み合わせのみが掲載されていま す。最初にFXOSをアップグレードするため、サポートされているが推奨されていない組み合 わせを一時的に実行します。オペレーティングシステムはデバイスソフトウェアの「前」に

アップグレードします。FXOSをアップグレードしても、論理デバイスやアプリケーションイ ンスタンスとの互換性ガ失われないようにしてください。 最小限のビルドおよびその他の詳 細な互換性情報については、Cisco Secure Firewall Threat Defense [互換性ガイド](https://www.cisco.com/c/en/us/td/docs/security/secure-firewall/compatibility/threat-defense-compatibility.html) を参照してくだ さい。

表 **<sup>30</sup> : Firepower 4100/9300** における **FTD** の直接アップグレード

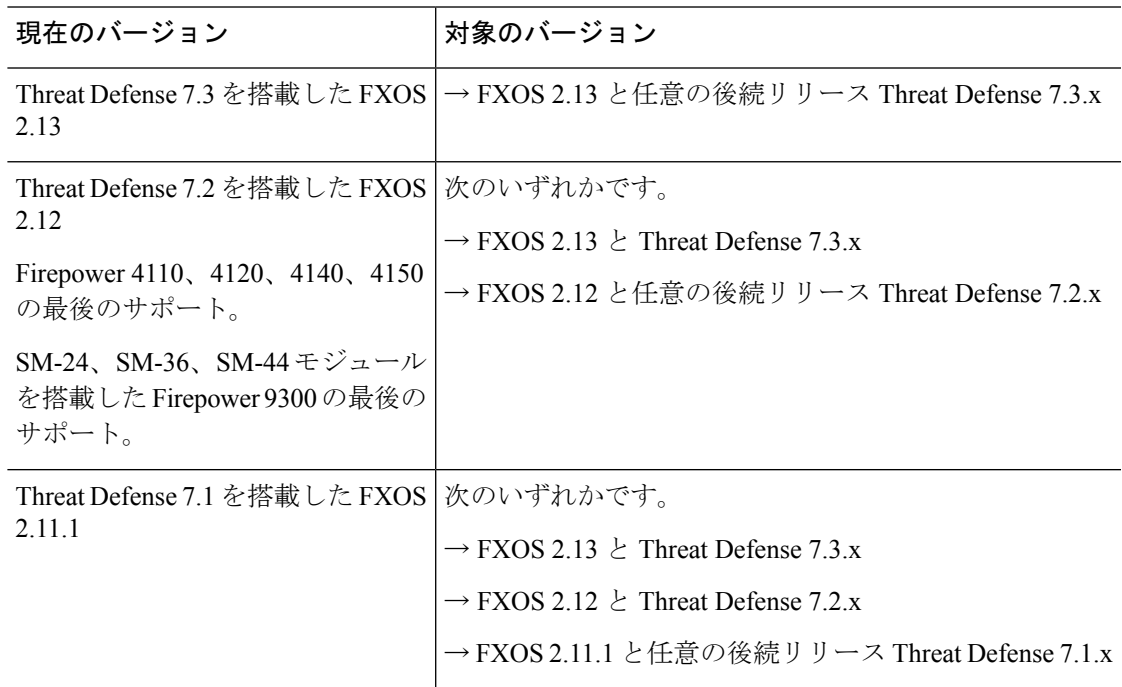

I

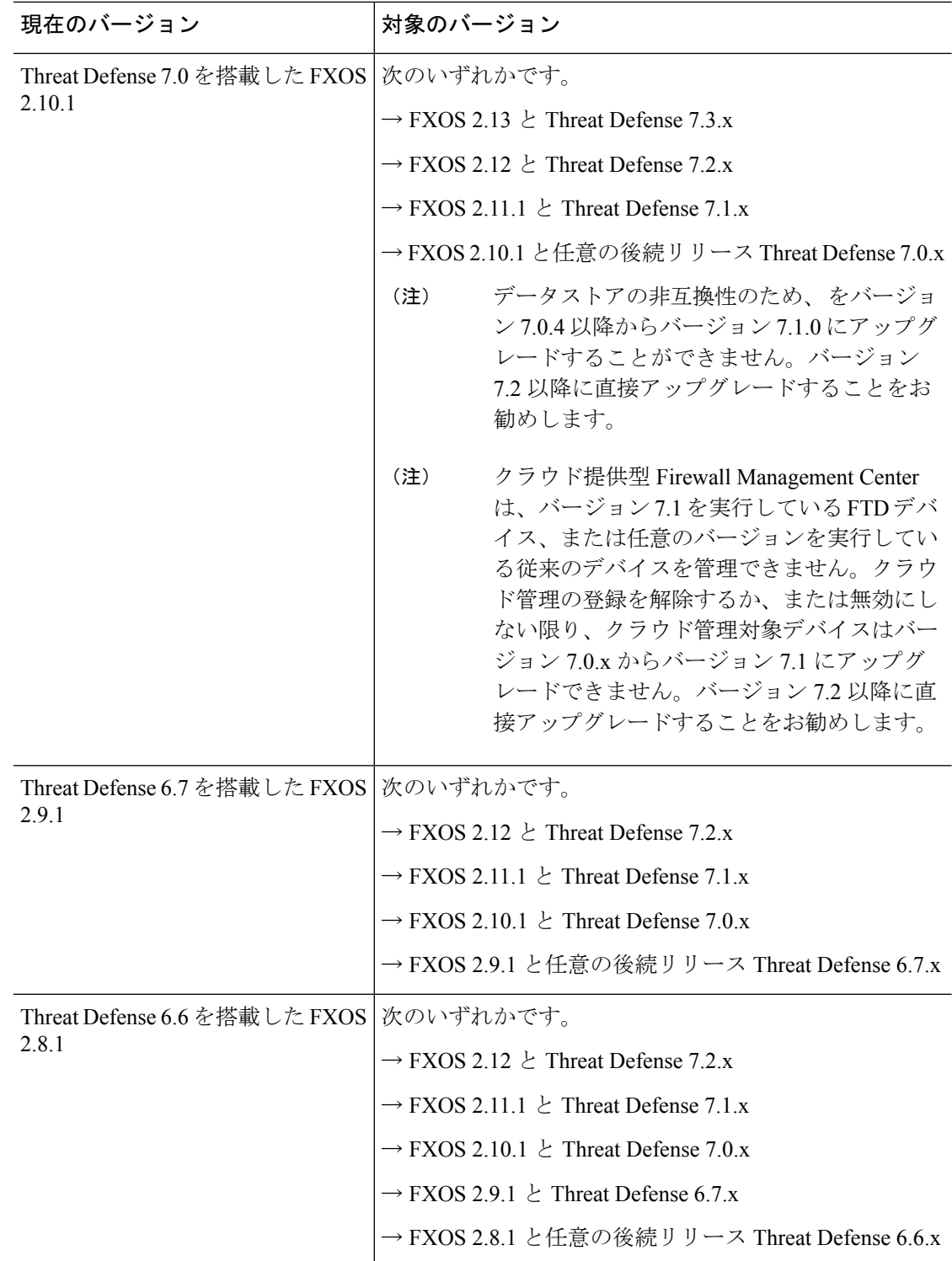

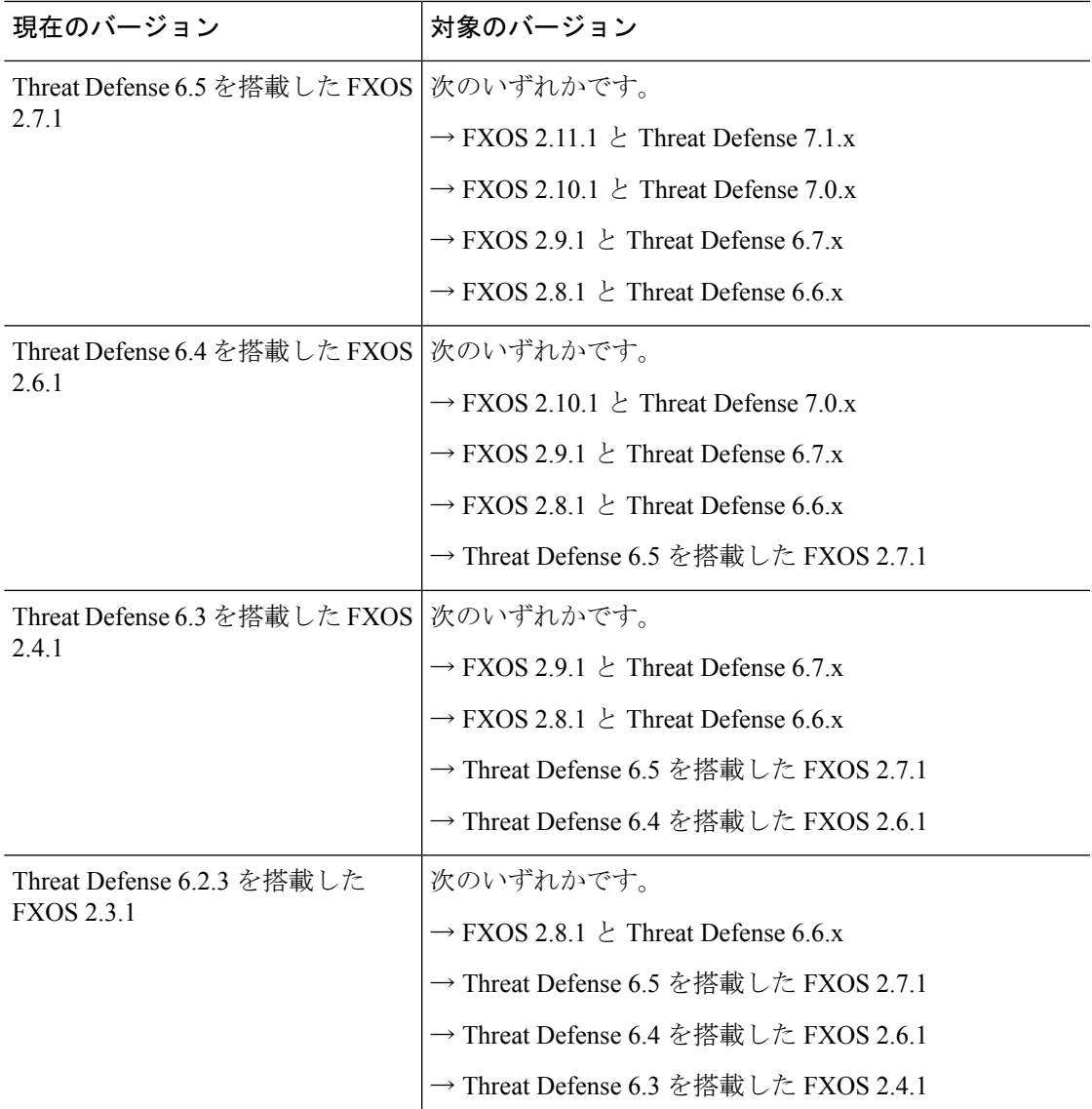

## **FTD** ハイアベイラビリティ**/**スケーラビリティ と **FXOS** のアップグレー ド順序

高可用性や拡張性を導入する場合でも、各シャーシのFXOSを個別にアップグレードします。 中断を最小限に抑えるには、1 つずつシャーシの FXOS をアップグレードします。FTD のアッ プグレードの場合、グループ化されたデバイスが1つずつ自動的にアップグレードされます。

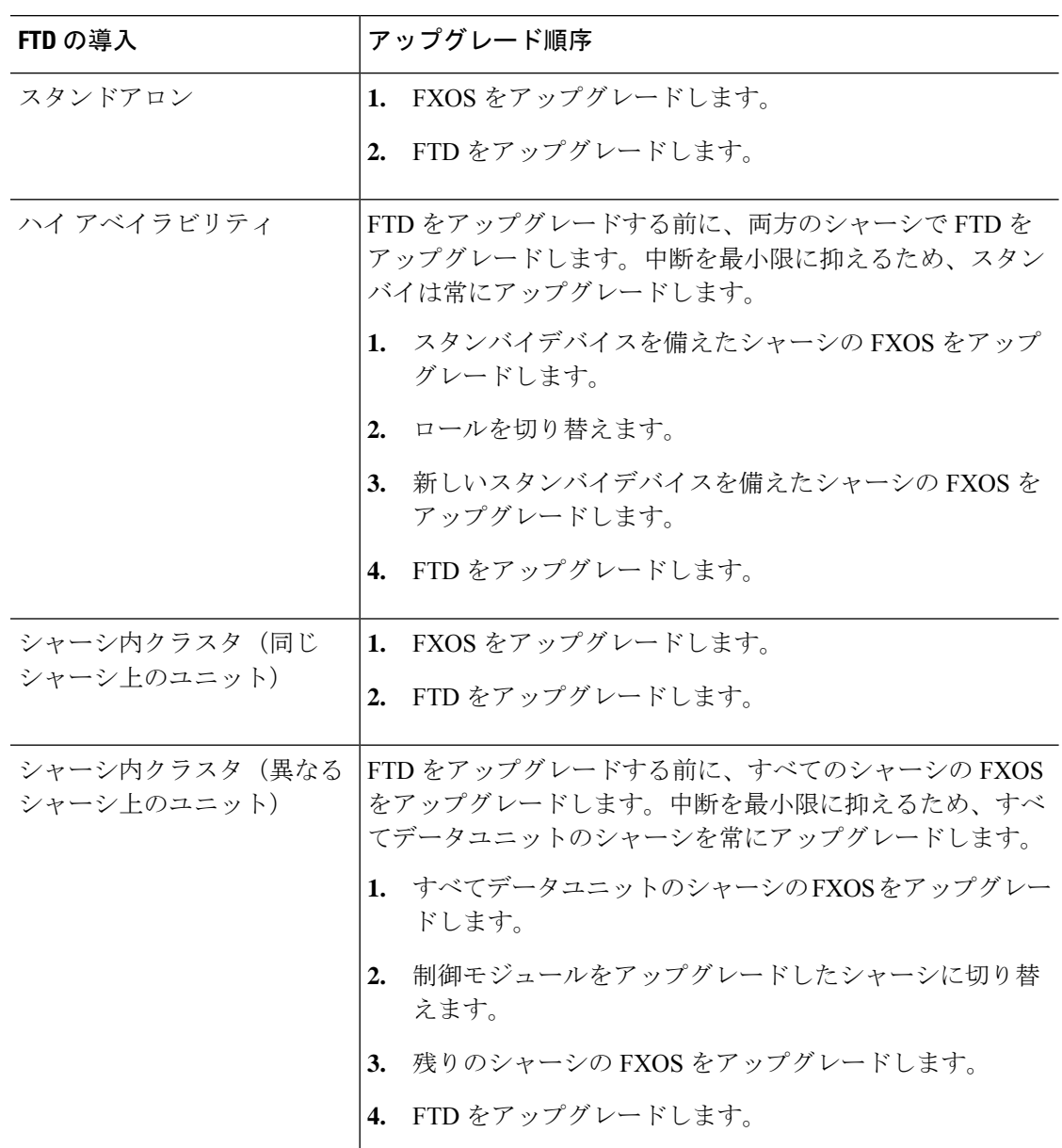

表 **<sup>31</sup> : Firepower 4100/9300** に搭載された **FXOS** と **Threat Defense** のアップグレード順序

# **FTD** のアップグレードパッケージのアップロード

アップグレードパッケージはシスコサポートおよびダウンロードサイト([https://www.cisco.com/](https://www.cisco.com/go/ftd-software) [go/ftd-software](https://www.cisco.com/go/ftd-software))で入手できます。

ファミリまたはシリーズのすべてのモデルに同じアップグレードパッケージを使用します。適 切なソフトウェアを見つけるには、使用しているモデルを シスコ サポートおよびダウンロー ド サイト で選択または検索し、適切なバージョンのソフトウェアのダウンロードページを参

照します。使用可能なアップグレードパッケージは、インストールパッケージ、ホットフィッ クス、およびその他の該当するダウンロードとともに表示されます。アップグレードパッケー ジのファイル名には、プラットフォーム、パッケージタイプ(アップグレード、パッチ、ホッ トフィックス)、ソフトウェアバージョン、およびビルドが反映されています。

アップグレードパッケージは署名付きで、次の表に示すように末尾が .sh.REL.tar。署名付きの アップグレード パッケージは解凍しないでください。

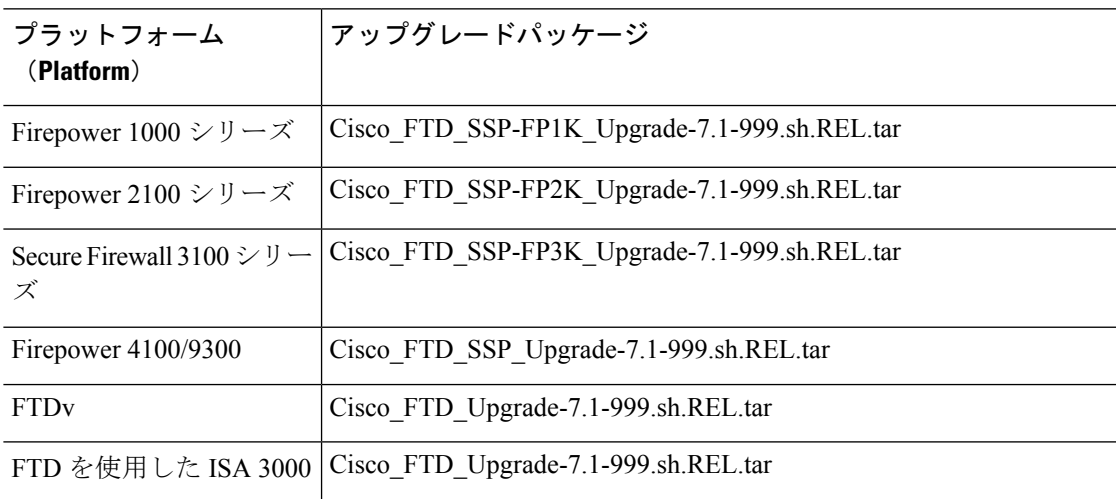

表 **32 :** ソフトウェア アップ グレード パッケージ

### $\mathcal{Q}$

一部のアップグレードパッケージは、リリースが手動でダウンロードできるようになってから しばらくすると、直接ダウンロードできるようになります。遅延の長さは、リリースの種類、 リリースの選択、およびその他の要因によって異なります。FMC がインターネットにアクセ スできる場合は、システム( ) > **[**更新(**Updates**)**]** で [アップデートのダウンロード (DownloadUpdates)]をクリックして、FMCとすべての管理対象デバイス向けの最新のVDB、 最新のメンテナンスリリース、および最新の重要パッチをすぐにダウンロードできます。 ヒント

### **[**システム(**System**)**]>[**更新(**Updates**)**]**メニューを使用して**FTD**アッ プグレードパッケージを **FMC** にアップロードする

アップグレードパッケージは、署名付きの tar アーカイブ(.tar)です。署名付きのパッケージ をアップロードした後、パッケージを検証するための[システムの更新(SystemUpdates)]ペー ジのロードに数分かかることがあります。表示を迅速化するには、不要なアップグレードパッ ケージを削除してください。署名付きのパッケージは解凍しないでください。

ステップ **1** FMC で、システム( ) > **[**更新(**Updates**)**]** を選択します。 ステップ **2** [更新のアップロード(Upload Update)] をクリックします。

- ステップ **3** [アクション(Action)] については、[ローカル ソフトウェア アップデート パッケージのアップロード (Upload local software update package)] オプションボタンをクリックします。
- ステップ4 [ファイルの選択 (Choose File) ] をクリックします。
- ステップ **5** パッケージを参照し、[アップロード(Upload)] をクリックします。
- ステップ **6** (オプション)アップグレードパッケージを管理対象デバイスにコピーします。

復元を有効にする必要がなく、FTDアップグレードウィザードを使用する予定の場合、パッケージをコピー するように求められます。復元を有効にするため、[システムの更新(SystemUpdates)]ページを使用して アップグレードする場合は、次のように、アップグレードパッケージを今すぐにデバイスにコピーするこ とを推奨します。

- a) コピーするアップグレードパッケージの横にある [アップデートのプッシュまたはステージ (Push or Stage Update)] アイコンをクリックします。
- b) 宛先デバイスを選択します。 アップグレード パッケージをプッシュするデバイスがリストに表示されない場合は、間違ったアップ グレード パッケージを選択しています。
- c) [プッシュ (Push) ] をクリックします。

### **[**システム(**System**)**]>[**更新(**Updates**)**]**メニューを使用して**FTD**アッ プグレードパッケージを内部サーバーにアップロードする

この手順を使用して、FMC からではなく、独自の内部 Web サーバーからアップグレードパッ ケージを取得するように FTD デバイスを設定します。これは、FMC とそのデバイスの間の帯 域幅が制限されている場合に特に役立ちます。また、FMC 上の容量も節約できます。

この機能を設定するには、Webサーバーのアップグレードパッケージの場所にポインタ(URL) を保存します。アップグレードプロセスでは、FMC ではなく Web サーバーからアップグレー ドパッケージが取得されます。または、アップグレードする前に、FMC のプッシュ機能を使 用してパッケージをコピーすることもできます。

各アップグレードパッケージに対して、この手順を繰り返します。アップグレードパッケージ ごとに、1 つの場所のみを設定できます。

### 始める前に

デバイスがアクセスできる内部 Web サーバーにアップグレードパッケージをコピーします。 セキュア Webサーバー (HTTPS)の場合は、サーバーのデジタル証明書 (PEM 形式)を取得 します。サーバーの管理者から証明書を取得できるようにする必要があります。また、ブラウ ザまたは OpenSSL などのツールを使用して、サーバーの証明書の詳細を表示したり、証明書 をエクスポートまたはコピーしたりすることもできます。

ステップ **1** FMC で、システム( ) > **[**更新(**Updates**)**]** を選択します。

- ステップ2 [更新のアップロード (Upload Update) 1をクリックします。
	- 何もアップロードしない場合でも、このオプションを選択します。次のページに、URLの入力を求めるプ ロンプトが表示されます。
- ステップ **3** アクションについては、**[**ローカルソフトウェアアップデートパッケージのアップロード(**Upload local software update package**)**]** オプション ボタンをクリックします。
- ステップ **4** アップグレードパッケージの送信元 **URL** を入力します。

次の例のように、プロトコル(HTTP/HTTPS)とフルパスを提供します。

https://*internal\_web\_server*/*upgrade\_package*.sh.REL.tar

アップグレードパッケージのファイル名には、プラットフォーム、パッケージタイプ(アップグレード、 パッチ、ホットフィックス)、およびアップグレードするソフトウェアのバージョンが反映されています。 正しいファイル名を入力したことを確認します。

ステップ **5** HTTPS サーバーの場合は、**CA** 証明書を提供します。

これは、以前取得したサーバーのデジタル証明書です。テキストブロック全体(BEGIN CERTIFICATE 行 と END CERTIFICATE行を含む)をコピーして貼り付けます。

#### ステップ **6 [**保存(**Save**)**]** をクリックします。

場所が保存されます。アップロードされたアップグレードパッケージとアップグレードパッケージのURL はまとめてリストされますが、明確にラベル付けされます。

ステップ **7** (オプション)アップグレードパッケージを管理対象デバイスにコピーします。

復元を有効にする必要がなく、FTDアップグレードウィザードを使用する予定の場合、パッケージをコピー するように求められます。復元を有効にするため、[システムの更新(SystemUpdates)]ページを使用して アップグレードする場合は、次のように、アップグレードパッケージを今すぐにデバイスにコピーするこ とを推奨します。

- a) コピーするアップグレードパッケージの横にある [アップデートのプッシュまたはステージ (Push or Stage Update)] アイコンをクリックします。
- b) 宛先デバイスを選択します。

アップグレード パッケージをプッシュするデバイスがリストに表示されない場合は、間違ったアップ グレード パッケージを選択しています。

c) [プッシュ(Push)] をクリックします。

# ウィザードを使用した **FTD** のアップグレード(復元を無 効化)

この手順を使用すると、ウィザードを使用して FTD をアップグレードできます。

続行すると、選択したデバイスに関する基本情報と、現在のアップグレード関連のステータス が表示されます。表示内容には、アップグレードできない理由が含まれます。あるデバイスが ウィザードの 1 つの段階に「合格」しない場合、そのデバイスは次の段階には表示されませ  $h_{\rm o}$ 

ウィザードから移動しても進行状況は保持されます。他のユーザーは、の新しいアップグレー ドワークフローを開始できません(例外:CAC でログインしている場合、ログアウトしてか ら 24 時間後に進行状況がクリアされます)。他のユーザーのワークフローをリセットする必 要がある場合は、管理者アクセス権が必要です。ユーザーを削除または非アクティブ化する か、ユーザーロールを更新して、ユーザーに付与された権限を無効にできます**[**デバイス

(**Devices**)**]** > **[**デバイスのアップグレード(**Device Upgrade**)**]**。

ハイアベイラビリティ対応のFMCの間では、ワークフローもThreat Defenseのアップグレード パッケージも同期されないので注意してください。フェールオーバーが発生した場合は、新し いアクティブな FMC でワークフローを再作成する必要があります。これには、FMC へのアッ プグレードパッケージのアップロードと準備状況チェックの実行が含まれます(デバイスにコ ピー済みのアップグレードパッケージは削除されませんが、 FMC にアップロードパッケージ またはパッケージの格納場所へのポインタが必要です)。

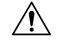

アップグレード中は、設定を変更または展開しないでください。システムが非アクティブに見 えても、手動で再起動またはシャットダウンしないでください。ほとんどの場合、進行中の アップグレードを再開しないでください。システムが使用できない状態になり、再イメージ化 が必要になる場合があります。アップグレードに失敗する、アプライアンスが応答しないな ど、アップグレードで問題が発生した場合には 応答しないアップグレード (28 ページ) を参 照してください。 注意

### 始める前に

• この手順を使用するかどうかを決定します。

通常、ウィザードを使用してアップグレードすることをお勧めしますFTD。ただし、アッ プグレード完了後に復元が必要になる可能性がある場合は、システム( ) > **[**更新 (**Updates**)**]** を使用します。また、[システムの更新(System Updates)] ページを使用し て、パッケージを管理したり、FMC および古い従来型のデバイスをアップグレードする 必要があります。

• 事前アップグレードのチェックリストを完了します。正常に展開され、通信が確立されて いることを確認します。

ワークフローを開始します。

ステップ **1 [**デバイス(**Devices**)**]** > **[**デバイス管理(**Device Management**)**]** を選択します。

### アップグレード対象のデバイスを選択して、アップグレードパッケージをコピーします。

ステップ **2** デバイスの選択内容を確認します。

追加のデバイスを選択するには、[デバイス管理(Device Management)] ページに戻ります。進行状況は 失われません。デバイスを削除するには、[リセット(Reset)] をクリックしてデバイスの選択をクリア し、最初からやり直します。
ステップ **3** アップグレードするデバイスを選択します。

複数のデバイスを同時にアップグレードできます。デバイスクラスタとハイアベイラビリティペアのメ ンバーは、同時にアップグレードする必要があります。

- パフォーマンスの問題により、デバイスをバージョン6.6.x以前にアップグレードする場合は (バージョン6.6.xからのアップグレードではなく)、同時にアップグレードするデバイスは 5 つまでにすることを強くお勧めします。 重要
- ステップ **4** [Select Action] または [Select Bulk Action] メニューから、[Upgrade Firepower Software] を選択します。

デバイスのアップグレードウィザードが表示され、選択したデバイスの数が示されます。また、対象の バージョンを選択するように求められます。このページには、左側の[デバイスの選択 (Device Selection)] と右側の [デバイスの詳細 (Device Details) ] の 2 つのペインがあります。[デバイスの選択 (Device Selection)] ペインでデバイスリンク(「4 つのデバイス(4 devices)」 など)をクリックして、[デ バイスの詳細 (Device Details) | を表示します。

進行中のアップグレードワークフローがすでにある場合は、最初にデバイスをマージする(新しく選択 したデバイスを以前に選択したデバイスに追加して続行する)か、リセットする(以前の選択を破棄し、 新しく選択したデバイスのみを使用する)必要があることに注意してください。

ステップ **5** デバイスの選択内容を確認します。

追加のデバイスを選択するには、[デバイス管理(Device Management)] ページに戻ります。進行状況は 失われません。デバイスを削除するには、[リセット(Reset)] をクリックしてデバイスの選択をクリア し、最初からやり直します。

ステップ **6** [アップグレード先(Upgrade to)] メニューから、対象のバージョンを選択します。

システムは、選択したデバイスのどれをそのバージョンにアップグレードできるかを決定します。対象 外のデバイスがある場合は、デバイスのリンクをクリックして理由を確認できます。不適格なデバイス を削除する必要はありません。自動的にアップグレードの対象から除外されます。

[Upgrade to] メニューの選択肢は、システムで利用可能なデバイスのアップグレードパッケージに対応し ていることに注意してください。対象のバージョンが表示されない場合は、**システム(草) >[更新** (**Updates**)**]** に移動し、正しいアップグレードパッケージの場所をアップロードまたは指定します。異 なるデバイスモデルをアップグレードするために複数のアップグレードパッケージが必要な場合は、次 の手順に進む前に、必要なすべてのアップグレードパッケージについてこれを行います。

ステップ **7** アップグレードパッケージが必要なすべてのデバイスについて、[アップグレードパッケージのコピー (Copy Upgrade Packages)] をクリックして、選択内容を確認します。

> FTDをアップグレードするには、アップグレードパッケージがデバイスに存在している必要があります。 アップグレードの前にアップグレードパッケージをコピーすると、アップグレードのメンテナンス時間 が短縮されます。

ステップ **8** [次へ(Next)] をクリックします。

#### 互換性、準備状況、およびその他の最終チェックを実行します。

ステップ **9** 準備状況チェックに合格する必要があるすべてのデバイスについて、[RunReadinessCheck]をクリックし て、選択を確認します。

[互換性と準備状況のチェックに合格することを必須にする(Require passing compatibility and readiness checks option) 1オプションを無効にするとチェックをスキップできますが、推奨しません。すべての チェックに合格すると、アップグレードが失敗する可能性が大幅に減少します。準備状況チェックの実 行中は、デバイスに変更を展開したり、手動で再起動またはシャットダウンしたりしないでください。 デバイスが準備状況チェックに失敗した場合は、問題を修正して、準備状況チェックを再度実行してく ださい。準備状況チェックの結果、解決できない問題が見つかった場合は、アップグレードを開始しな いでください。代わりに、Cisco TAC にお問い合わせください。

互換性チェックは自動的に行われることに注意してください。たとえば、FXOS をアップグレードする 必要がある場合や、管理対象デバイスに展開する必要がある場合は、ただちにシステムアラートが表示 されます。

ステップ **10** アップグレード前の最終的なチェックを実行します。

アップグレード前のチェックリストを再確認します。関連するすべてのタスク、特に最終チェックを完 了していることを確認してください。

- ステップ **11** 必要に応じて、**[**デバイス(**Devices**)**]** > **[**デバイスのアップグレード(**Device Upgrade**)**]** に戻ります。
- ステップ **12** [次へ(Next)] をクリックします。

#### デバイスをアップグレードします。

- ステップ **13** デバイスの選択と対象のバージョンを確認します。
- ステップ **14** (オプション)クラスタ化されたデバイスのアップグレード順序を変更します。 クラスタのデバイスの詳細を表示し、[アップグレード順序の変更 (Change Upgrade Order) ] をクリック します。制御ユニットは常に最後にアップグレードされます。これを変更することはできません。
- ステップ **15** ロールバックオプションを選択します。

メジャーおよびメンテナンスアップグレードの場合、アップグレードに失敗すると自動的にキャンセル され、**1**つ前のバージョンにロールバックされます。オプションを有効にすると、アップグレードが失敗 した場合、デバイスは自動的にアップグレード前の状態に戻ります。失敗したアップグレードを手動で キャンセルまたは再試行できるようにする場合は、このオプションを無効にします。高可用性またはク ラスタ展開では、自動キャンセルは各デバイスに個別に適用されます。つまり、1つのデバイスでアップ グレードが失敗した場合、そのデバイスだけが元に戻ります。

このオプションは、パッチではサポートされていません。

ステップ **16** [Start Upgrade] をクリックし、アップグレードして、デバイスを再起動することを確認します。

メッセージセンターでアップグレードの進行状況をモニターできます。進行状況の詳細を確認するには、 [デバイス管理 (Device Management) ] ページの [アップグレード (Upgrade) ] タブ、およびメッセージ センターからアクセスできる [アップグレードステータス(Upgrade Status)] ポップアップを使用しま す。アップグレード中のトラフィック処理については、「 FTD アップグレードのトラフィックフローと インスペクション (29 ページ)」のを参照してください。。

アップグレード中にデバイスが 2 回再起動する場合があります。これは想定されている動作です。

#### 成功を確認し、アップグレード後のタスクを完了します。

ステップ **17** 成功したことを確認します。

アップグレードが完了したら、**[**デバイス(**Devices**)**]** > **[**デバイス管理(**Device Management**)**]** を選択 し、アップグレードしたデバイスのソフトウェアバージョンが正しいことを確認します。

ステップ **18** (オプション)高可用性および拡張性の展開では、デバイスのロールを調べます。

アップグレードプロセスは、常にスタンバイユニットまたはデータノードをアップグレードするように デバイスのロールを切り替えます。デバイスをアップグレード前のロールに戻すことはありません。特 定のデバイスに優先するロールがある場合は、それらの変更を今すぐ行ってください。

ステップ19 侵入ルール (SRU/LSP) および脆弱性データベース (VDB) を更新します。

シスコサポートおよびダウンロードサイトで利用可能なコンポーネントが現在実行中のバージョンより 新しい場合は、新しいバージョンをインストールします。侵入ルールを更新する場合、ポリシーを自動 的に再適用する必要はありません。後で適用します。

- ステップ **20** アップグレード後に必要な構成変更があれば、実行します。
- ステップ **21** アップグレードしたデバイスに構成を再度展開します。

#### 次のタスク

(オプション)**[**完了(**Finish**)**]**[アップグレード情報のクリア(Clear Upgrade Information)]を クリックして、ウィザードをクリアします。これを行うまで、ページには、実行したばかりの アップグレードに関する詳細が引き続き表示されます。

# **[**システム(**System**)**] > [**更新(**Updates**)**]** メニューを使 用した **FTD** のアップグレード(復元を有効化)

この手順を使用すると、[システムの更新(System Updates)] ページから FTD をアップグレー ドできます。

アップグレード中は、設定を変更または展開しないでください。システムが非アクティブに見 注意 えても、手動で再起動またはシャットダウンしないでください。ほとんどの場合、進行中の アップグレードを再開しないでください。システムが使用できない状態になり、再イメージ化 が必要になる場合があります。アップグレードに失敗する、アプライアンスが応答しないな ど、アップグレードで問題が発生した場合には 応答しないアップグレード (28 ページ) を参 照してください。

#### 始める前に

• この手順を使用するかどうかを決定します。

アップグレード完了後に元に戻す必要が生じる可能性がある場合は、システム(※) >[更 新(**Updates**)**]** を使用して FTD をアップグレードします。これは、[アップグレードの成 功後に復元を有効にする (Enable revert after successful upgrade) 1オプション()を設定す る唯一の方法であり、Threat Defense のアップグレードウィザードを使用するという通常 の推奨事項とは対照的です。

- 事前アップグレードのチェックリストを完了します。正常に展開され、通信が確立されて いることを確認します。
- ステップ **1** FMC で、システム( ) > **[**更新(**Updates**)**]** を選択します。
- ステップ **2** [利用可能なアップデート(Available Updates)] で該当するアップグレードパッケージの横にある [イン ストール(Install)] アイコンをクリックします。 アップグレードするデバイスがリストに表示されない場合は、間違ったアップグレード パッケージを選 択しています。 対象デバイスのリストが、アップグレード前の互換性チェックの結果とともに表示されます。アップグ レードの失敗の原因となる明らかな問題がある場合、この事前チェックによってアップグレードが防止 されます。
- ステップ **3** チェックするデバイスを選択し、[準備状況の確認(Check Readiness)] をクリックします。

準備状況チェックでは、メジャーアップグレードとメンテナンスアップグレードの準備状況を評価しま す。準備状況チェックの実行に必要な時間は、モデルによって異なります。準備状況チェックを行って いる間は、手動で再起動またはシャットダウンしないでください。

このページの [準備状況チェック(Readiness Checks)] では、チェック進行中やチェック不合格など、 アップグレード環境全体のチェックステータスを確認できます。また、このページを使用して、不合格 となった後にチェックを簡単に再実行することもできます。メッセージセンターで準備状況チェックの 進行状況をモニターすることもできます。

他の適格なデバイスを選択できない場合は、互換性チェックに合格したことを確認してください。デバ イスが準備チェックで不合格になった場合は、アップグレードする前に問題を修正してください。

ステップ **4** アップグレードするデバイスを選択します。

複数のデバイスで同じアップグレードパッケージを使用する場合にのみ、複数のデバイスを同時にアッ プグレードできます。デバイス クラスタとハイ アベイラビリティ ペアのメンバーは、同時にアップグ レードする必要があります。

- [システムの更新(System Update)] ページから同時にアップグレードするデバイスは 5 台ま でにすることを強く推奨します。選択したすべてのデバイスがそのプロセスを完了するまで、 アップグレードを停止することはできません。いずれかのデバイスのアップグレードに問題 がある場合、問題を解決する前に、すべてのデバイスのアップグレードを完了する必要があ ります。 重要
- ステップ **5** アップグレードオプションを選択します。

メジャーアップグレードおよびメンテナンスアップグレードでは、次のことを行えます。

•アップグレードの失敗時に自動的にキャンセルし、前のバージョンにロールバックする:アップグ レードに失敗すると、デバイスは自動的にアップグレード前の状態に戻ります。失敗したアップグ レードを手動でキャンセルまたは再試行できるようにする場合は、このオプションを無効にします。 高可用性またはクラスタ展開では、自動キャンセルは各デバイスに個別に適用されます。つまり、1 つのデバイスでアップグレードが失敗した場合、そのデバイスだけが元に戻ります。

• アップグレード成功後の復元を可能にする:アップグレードが成功してから 30 日間、デバイスを アップグレード前の状態に戻すことができます。

これらのオプションは、パッチではサポートされていません。

ステップ **6** [Install] をクリックし、アップグレードして、デバイスを再起動することを確認します。 メッセージセンターでアップグレードの進行状況をモニタします。アップグレード中のトラフィック処 理については、「 FTD アップグレードのトラフィックフローとインスペクション (29 ページ)」のを 参照してください。。

アップグレード中にデバイスが 2 回再起動する場合があります。これは想定されている動作です。

- ステップ1 成功したことを確認します。 アップグレードが完了したら、**[**デバイス(**Devices**)**]** > **[**デバイス管理(**Device Management**)**]** を選択 し、アップグレードしたデバイスのソフトウェアバージョンが正しいことを確認します。
- ステップ **8** (オプション)高可用性および拡張性の展開では、デバイスのロールを調べます。 アップグレードプロセスは、常にスタンバイユニットまたはデータノードをアップグレードするように

デバイスのロールを切り替えます。デバイスをアップグレード前のロールに戻すことはありません。特 定のデバイスに優先するロールがある場合は、それらの変更を今すぐ行ってください。

ステップ9 侵入ルール (SRU/LSP) および脆弱性データベース (VDB) を更新します。

シスコサポートおよびダウンロードサイトで利用可能なコンポーネントが現在実行中のバージョンより 新しい場合は、新しいバージョンをインストールします。侵入ルールを更新する場合、ポリシーを自動 的に再適用する必要はありません。後で適用します。

- ステップ **10** アップグレード後に必要な構成変更があれば、実行します。
- ステップ **11** アップグレードしたデバイスに構成を再度展開します。

I

**[**システム(**System**)**] > [**更新(**Updates**)**]** メニューを使用した **FTD** のアップグレード(復元を有効化)

I

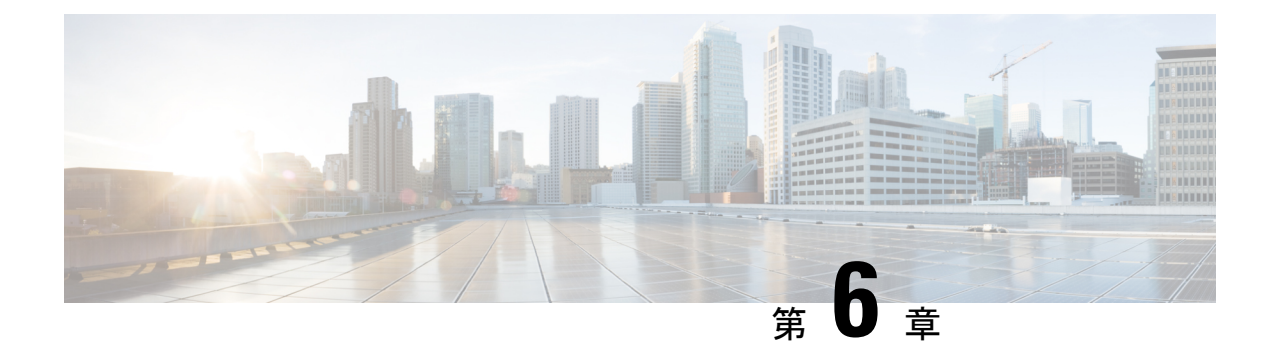

# **Firepower 4100/9300**の**FXOS**のアップグレー ド

Firepower 4100/9300 の場合、FTD のメジャーアップグレードには FXOS のアップグレードも必 要です。

FTDのメジャーバージョンには特別に認定および推奨されている付随のFXOSバージョンがあ ります。シスコではこれらの組み合わせの拡張テストを実施するため、可能な限りこれらの組 み合わせを使用してください。メンテナンスリリースとパッチでFXOSのアップグレードが必 要になることはほとんどありませんが、最新のFXOSビルドにアップグレードして、解決済み の問題を有効に活用できます。

また、最新のファームウェアを推奨します(『Cisco Firepower 4100/9300 FXOSファームウェア [アップグレード](https://www.cisco.com/c/en/us/td/docs/security/firepower/fxos/firmware-upgrade/fxos-firmware-upgrade.html) ガイド』を参照)。

- FXOS のアップグレードパッケージ (73 ページ)
- FXOS のアップグレードガイドライン (74 ページ)
- FXOS のアップグレードパス (76 ページ)
- Firepower Chassis Manager を使用した 上の FXOS のアップグレード (82ページ)
- CLI を使用した 上の FXOS のアップグレード (91 ページ)

# **FXOS** のアップグレードパッケージ

FXOS イメージとファームウェアのアップデート版は シスコ サポートおよびダウンロード サ イト で入手できます。

- Firepower 4100  $\vee$   $\vee$   $\vee$   $\vee$  : <http://www.cisco.com/go/firepower4100-software>
- Firepower 9300: <http://www.cisco.com/go/firepower9300-software>

正しい FXOS イメージを見つけるには、デバイスモデルを選択または検索し、対象の FXOS バージョンとビルドの *Firepower Extensible Operating System* のダウンロードページを参照しま す。FXOSイメージは、リカバリパッケージおよびMIBパッケージとともにリストされていま す。ファームウェアをアップグレードする必要がある場合、[すべてのリリース(AllReleases)] > [ファームウェア(Firmware)] を選択すると、アップグレードパッケージが表示されます。 パッケージの種類は次のとおりです。

- Firepower 4100/9300 FXOS イメージ:fxos-k9.*fxos\_version*.SPA
- Firepower 4100 シリーズ ファームウェア:fxos-k9-fpr4k-firmware.*firmware\_version*.SPA
- Firepower 9300 ファームウェア:fxos-k9-fpr9k-firmware.*firmware\_version*.SPA

# **FXOS** のアップグレードガイドライン

重要なリリース固有のアップグレードガイドライン、新機能および廃止された機能、未解決の バグおよび解決済みのバグについては、Cisco Firepower 4100/9300 FXOS [リリースノート](https://www.cisco.com/c/en/us/support/security/firepower-9000-series/products-release-notes-list.html) を参 照してください。

#### **FTD** をアップグレードするために必要な **FXOS** の最小バージョン

バージョン 7.1 を実行するために必要な FXOS の最小バージョンは、FXOS 2.11.1.154 です。

**FXOS** をアップグレードするために必要な **FXOS** の最小バージョン

FXOS 2.2.2 から、それ以降の任意の FXOS バージョンにアップグレードできます。

#### **FXOS** アップグレードの所要時間

FXOS のアップグレードには最長 45 分かかることがあり、トラフィックフローやインスペク ションに影響を与える場合があります。詳細については、FXOS のアップグレードでのトラ フィックフローとインスペクション (75 ページ)を参照してください。

#### **FXOS** と **FTD** ハイアベイラビリティ**/**スケーラビリティのアップグレード順序

高可用性や拡張性を導入する場合でも、各シャーシのFXOSを個別にアップグレードします。 中断を最小限に抑えるには、1 つずつシャーシの FXOS をアップグレードします。FTD のアッ プグレードの場合、グループ化されたデバイスが1つずつ自動的にアップグレードされます。 詳細については、FXOS と FTD ハイアベイラビリティ/スケーラビリティのアップグレード順 序 (81ページ)を参照してください。

#### **FXOS** ならびに **FTD** と **ASA** 論理デバイスのアップグレード

Firepower 9300 に FTD および ASA 論理デバイスが設定されている場合は、この章の手順を使 用してFXOSとFTDをアップグレードします。FXOSをアップグレードしても、どちらのタイ プの論理デバイスとの互換性も失われないことを確認する必要があります(FXOS ならびに FTD と ASA のアップグレードパス (78 ページ) を参照)。

ASA のアップグレード手順については、Cisco Secure Firewall ASA [アップグレードガイド](https://www.cisco.com/c/en/us/td/docs/security/asa/upgrade/asa-upgrade.html) を参 照してください。

### 論理デバイスを搭載していない **FXOS** のアップグレード

論理デバイスやコンテナインスタンスが設定されていない場合は、この章の手順を使用して、 スタンドアロン型の FTD デバイスの FXOS をアップグレードします。論理デバイスに関する 指示は無視してください。または、必要なFXOSバージョンへのシャーシの完全な再イメージ 化を実行します。

### **FXOS** のアップグレードでのトラフィックフローとインスペクション

FXOS をアップグレードするとシャーシが再起動します。ハイアベイラビリティやスケーラビ リティ環境でも、各シャーシのFXOSを個別にアップグレードします。中断を最小限に抑える には、1 つずつシャーシをアップグレードします。詳細については、「FXOS と FTD ハイアベ イラビリティ/スケーラビリティのアップグレード順序 (81 ページ)」を参照してください。

| FTD の導入                                 | トラフィックの挙動                            | メソッド                                                                    |
|-----------------------------------------|--------------------------------------|-------------------------------------------------------------------------|
| スタンドアロン                                 | 廃棄                                   |                                                                         |
| 高可用性                                    | 影響なし。                                | ベストプラクティス:スタンバイで<br>FXOS を更新し、アクティブピアを<br>切り替えて新しいスタンバイをアッ<br>プグレードします。 |
|                                         | 1つのピアがオンラインになるまで<br>ドロップされる。         | スタンバイでアップグレードが終了<br>する前に、アクティブピアでFXOS<br>をアップグレードします。                   |
| シャーシ間クラス   影響なし。<br>タ                   |                                      | ベストプラクティス:少なくとも1<br>つのモジュールを常にオンラインに<br>するため、一度に1つのシャーシを<br>アップグレードします。 |
|                                         | 少なくとも1つのモジュールがオン<br>ラインになるまでドロップされる。 | ある時点ですべてのモジュールを停<br>止するため、シャーシを同時にアッ<br>プグレードします。                       |
| シャーシ内クラス<br>(FirePOWER)<br>タ<br>9300のみ) | 検査なしで受け渡される。                         | ハードウェアバイパス有効: [Bypass:<br>Standby] または [Bypass-Force]。                  |
|                                         | 少なくとも1つのモジュールがオン<br>ラインになるまでドロップされる。 | ハードウェアバイパス無効: [Bypass:<br>$Disabled$ <sub>l</sub>                       |
|                                         | 少なくとも1つのモジュールがオン<br>ラインになるまでドロップされる。 | ハードウェアバイパスモジュールな<br>$L_{\circ}$                                         |

表 **33 :** トラフィックフローとインスペクション:**FXOS** のアップグレード

# **FXOS** のアップグレードパス

展開に一致するアップグレードパスを選択します。

### **FTD** を使用する **FXOS** のアップグレードパス

Firepower 4100/9300 に搭載されている FTD のアップグレードパスを次の表に示します。

現在の FTD/FMC のバージョンが対象のバージョンより後の日付にリリースされた場合、期待 どおりにアップグレードできない可能性があります。このような場合、アップグレードはすぐ に失敗し、2 つのバージョン間にデータストアの非互換性があることを説明するエラーが表示 されます。現在のバージョンと対象のバージョンの両方のに関するリリースノートには、特定 の制限が掲載されています。

この表には、シスコにより特別に認定されたバージョンの組み合わせのみが掲載されていま す。最初にFXOSをアップグレードするため、サポートされているが推奨されていない組み合 わせを一時的に実行します。オペレーティングシステムはデバイスソフトウェアの「前」に アップグレードします。FXOSをアップグレードしても、論理デバイスやアプリケーションイ ンスタンスとの互換性ガ失われないようにしてください。 最小限のビルドおよびその他の詳 細な互換性情報については、Cisco Secure Firewall Threat Defense [互換性ガイド](https://www.cisco.com/c/en/us/td/docs/security/secure-firewall/compatibility/threat-defense-compatibility.html) を参照してくだ さい。

表 **<sup>34</sup> : Firepower 4100/9300** における **FTD** の直接アップグレード

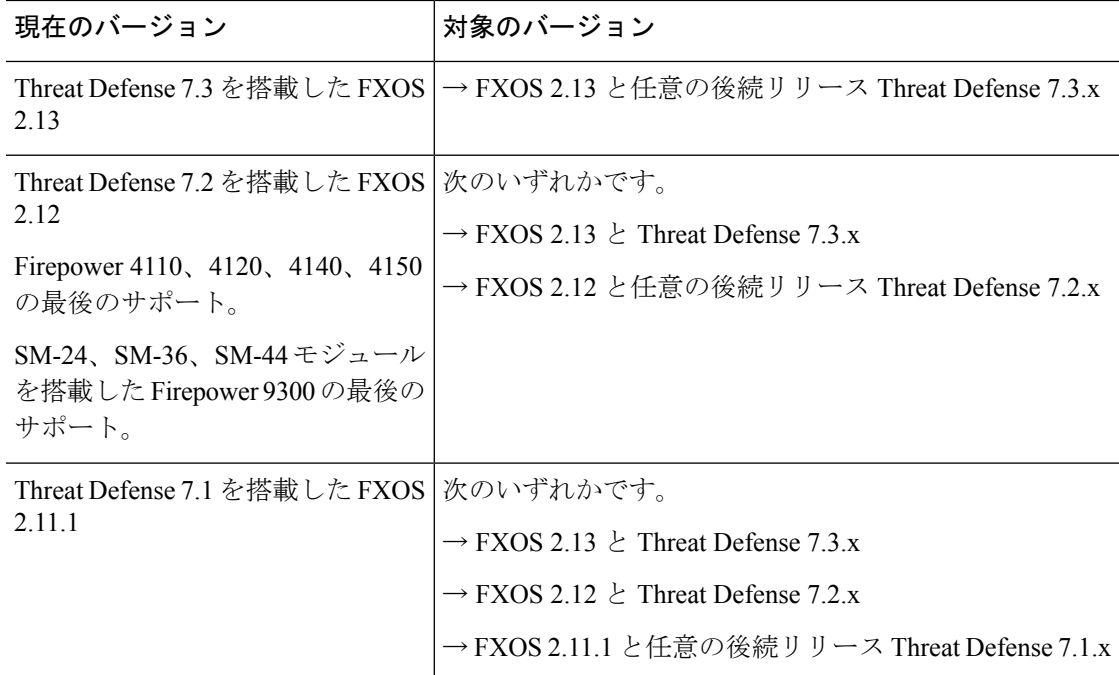

 $\mathbf I$ 

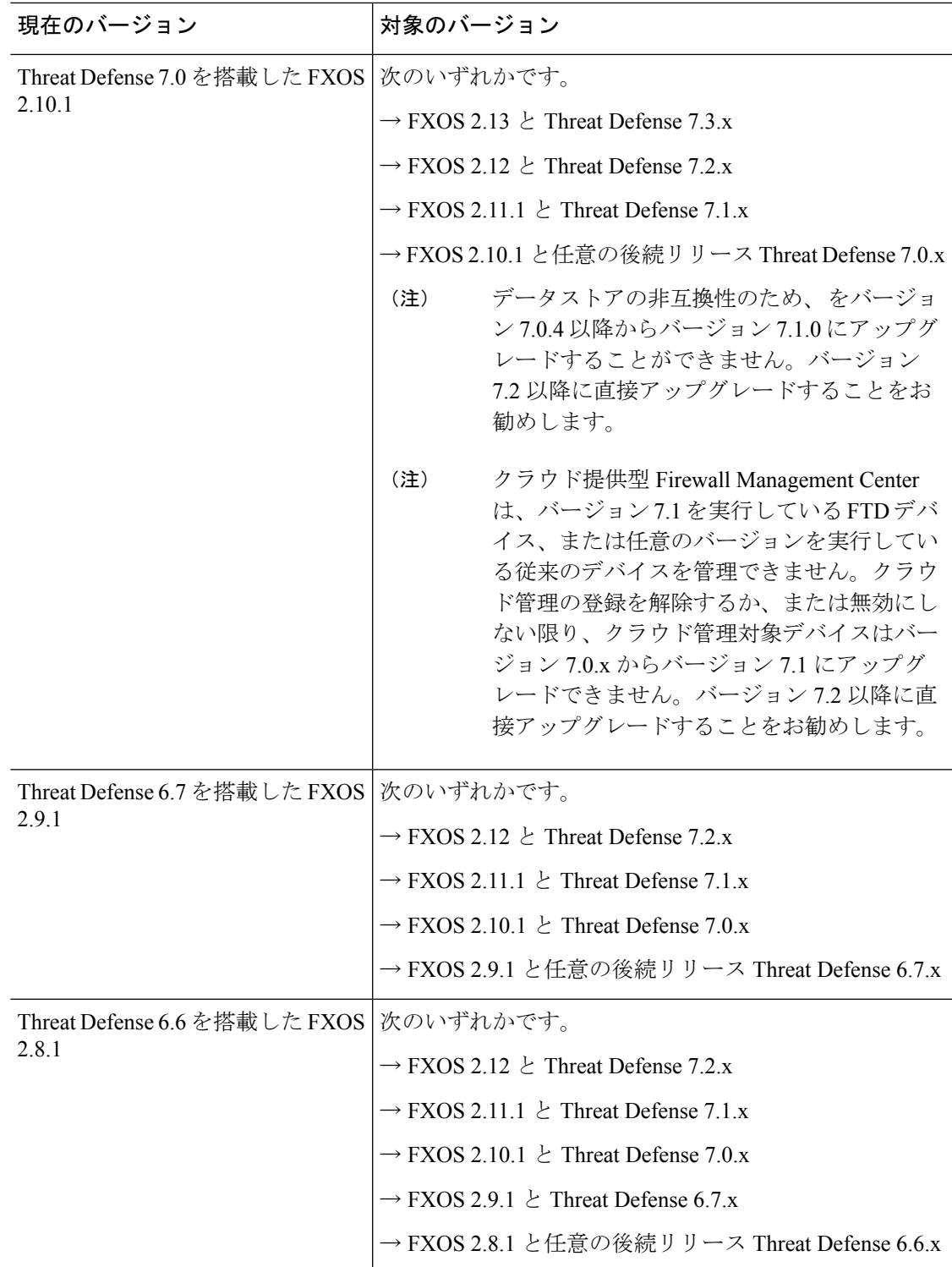

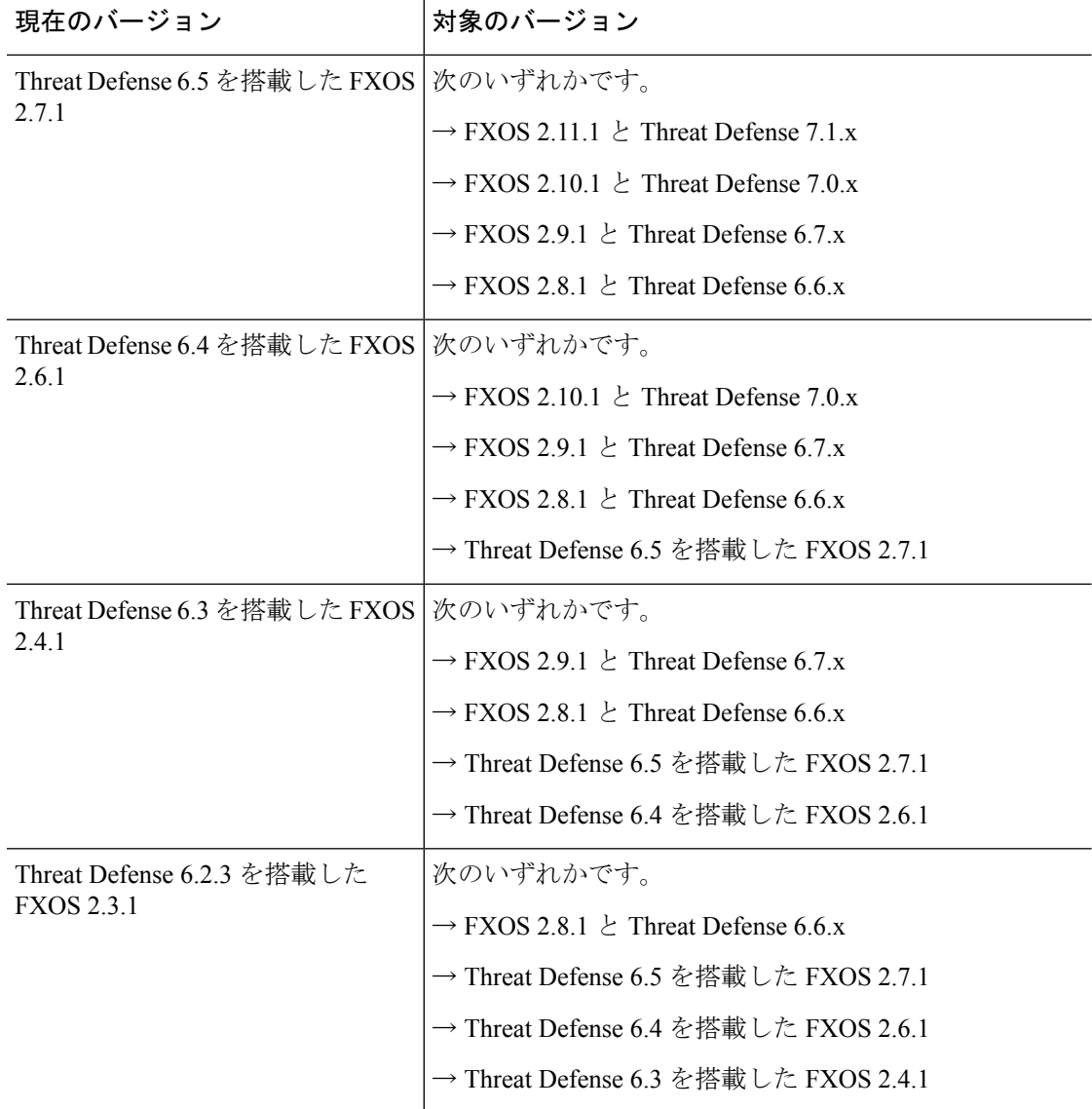

### **FXOS** ならびに **FTD** と **ASA** のアップグレードパス

この表では、別のモジュールで実行されている FTD および ASA 論理デバイスを搭載した Firepower 9300 シャーシのアップグレードパスを示します。

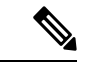

このドキュメントには、ASA論理デバイスのアップグレード手順は記載されていません。アッ プグレード手順については、Cisco Secure Firewall ASA [アップグレードガイド](https://www.cisco.com/c/en/us/td/docs/security/asa/upgrade/asa-upgrade.html) を参照してくだ さい。 (注)

現在の FTD/FMC のバージョンが対象のバージョンより後の日付にリリースされた場合、期待 どおりにアップグレードできない可能性があります。このような場合、アップグレードはすぐ

に失敗し、2 つのバージョン間にデータストアの非互換性があることを説明するエラーが表示 されます。現在のバージョンと対象のバージョンの両方のに関するリリースノートには、特定 の制限が掲載されています。

この表には、シスコにより特別に認定されたバージョンの組み合わせのみが掲載されていま す。最初にFXOSをアップグレードするため、サポートされているが推奨されていない組み合 わせを一時的に実行します。オペレーティングシステムはデバイスソフトウェアの「前」に アップグレードします。FXOS をアップグレードしても、論理デバイス(ASA デバイスを含 む)や FTD アプリケーション インスタンスとの互換性が失われないようにしてください。複 数のバージョンをスキップする必要がある場合、通常はFTDがリミッタになります。FXOSと ASA は通常、1 ホップでさらにアップグレードできます。ターゲットの FXOS バージョンに達 したら、どのタイプの論理デバイスからでもアップグレードを開始できます。最小限のビルド およびその他の詳細な互換性情報については、『Cisco Secure Firewall Threat Defense [互換性ガ](https://www.cisco.com/c/en/us/td/docs/security/secure-firewall/compatibility/threat-defense-compatibility.html) [イド](https://www.cisco.com/c/en/us/td/docs/security/secure-firewall/compatibility/threat-defense-compatibility.html)』を参照してください。

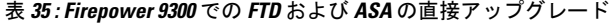

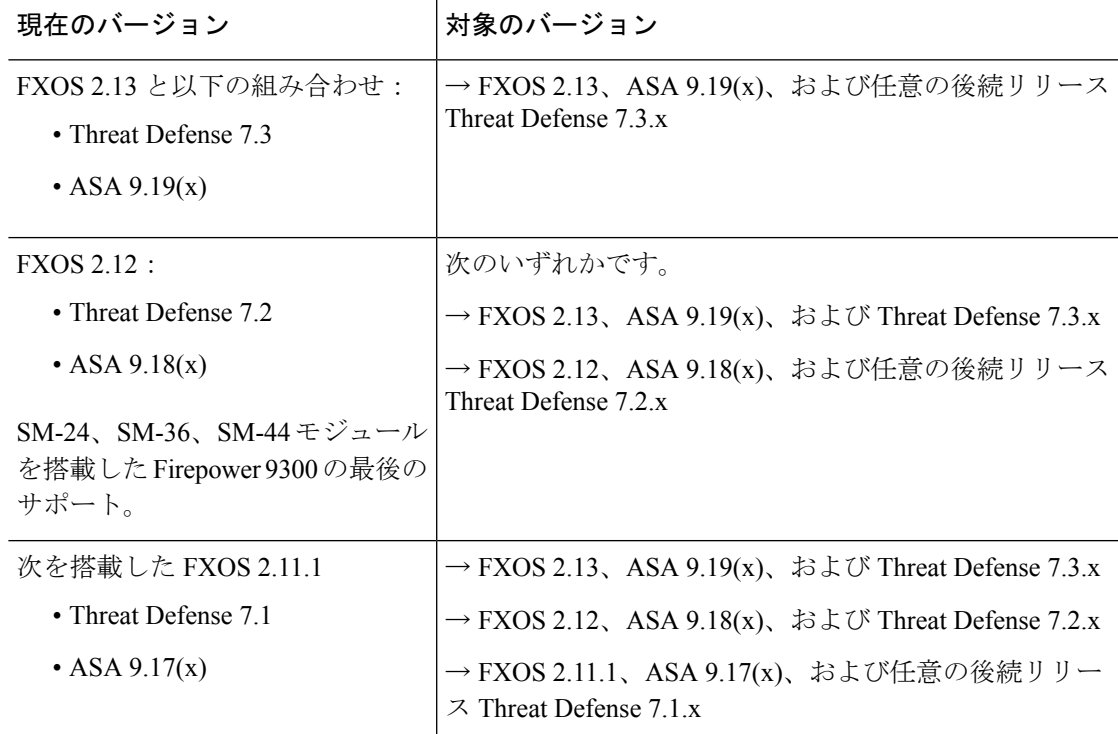

I

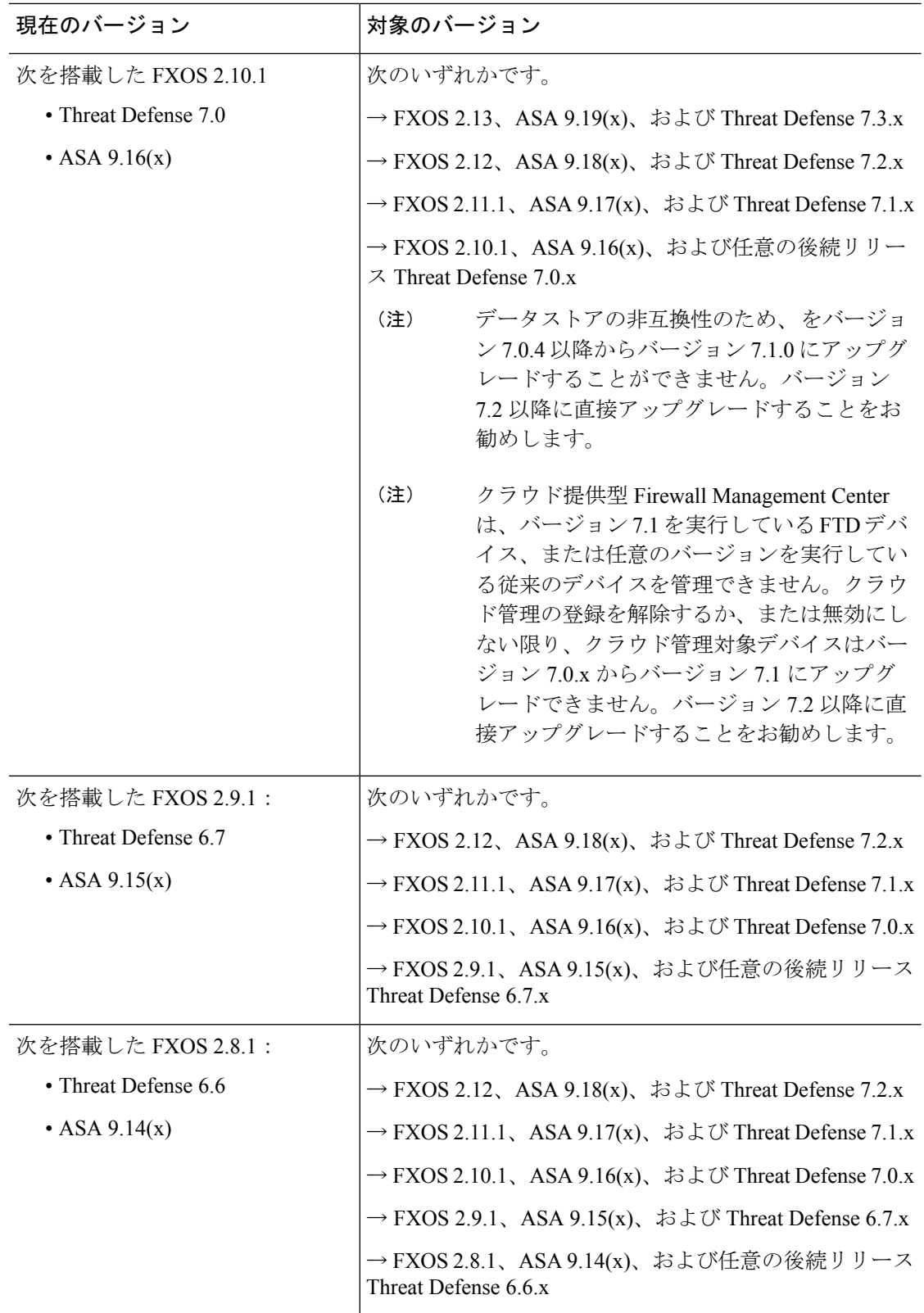

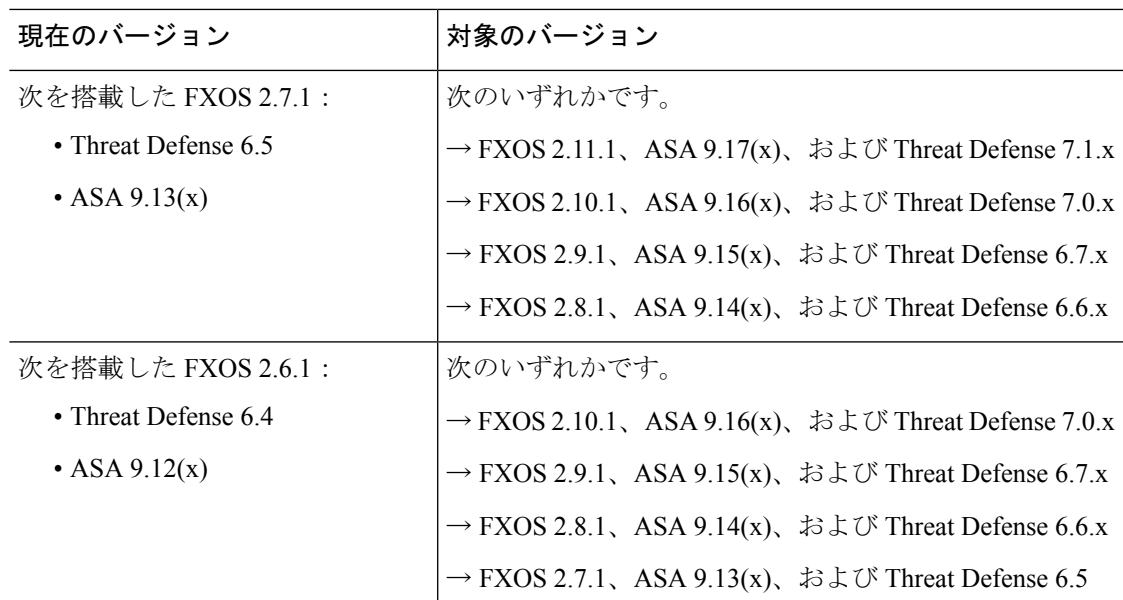

### **FXOS** と **FTD** ハイアベイラビリティ**/**スケーラビリティのアップグレー ド順序

高可用性や拡張性を導入する場合でも、各シャーシのFXOSを個別にアップグレードします。 中断を最小限に抑えるには、1 つずつシャーシの FXOS をアップグレードします。FTD のアッ プグレードの場合、グループ化されたデバイスが1つずつ自動的にアップグレードされます。

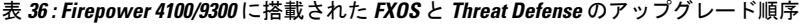

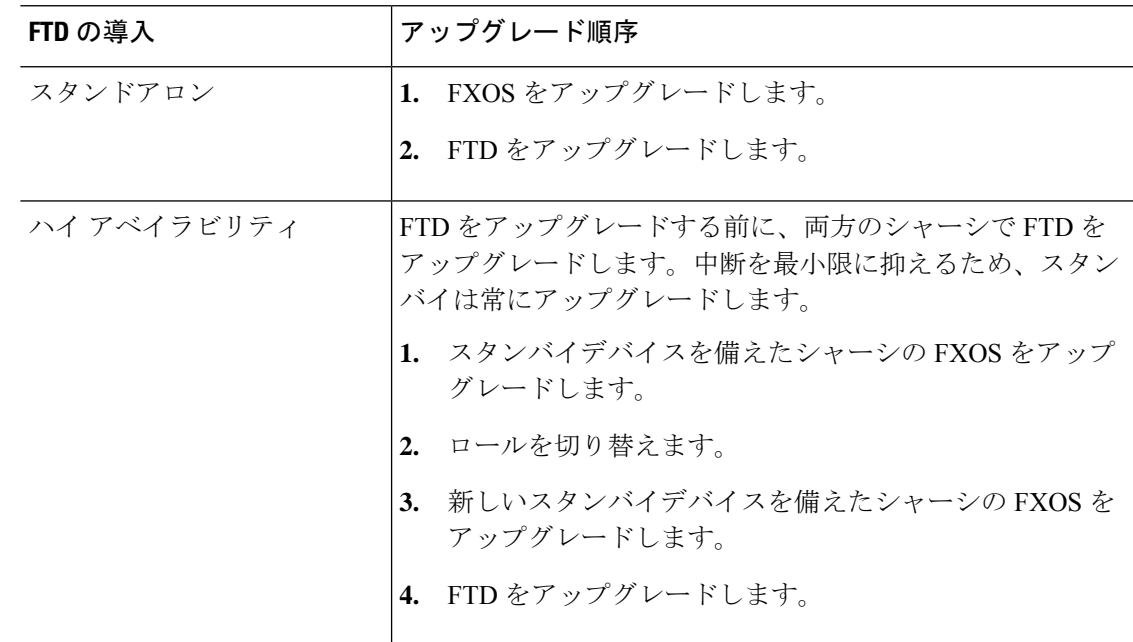

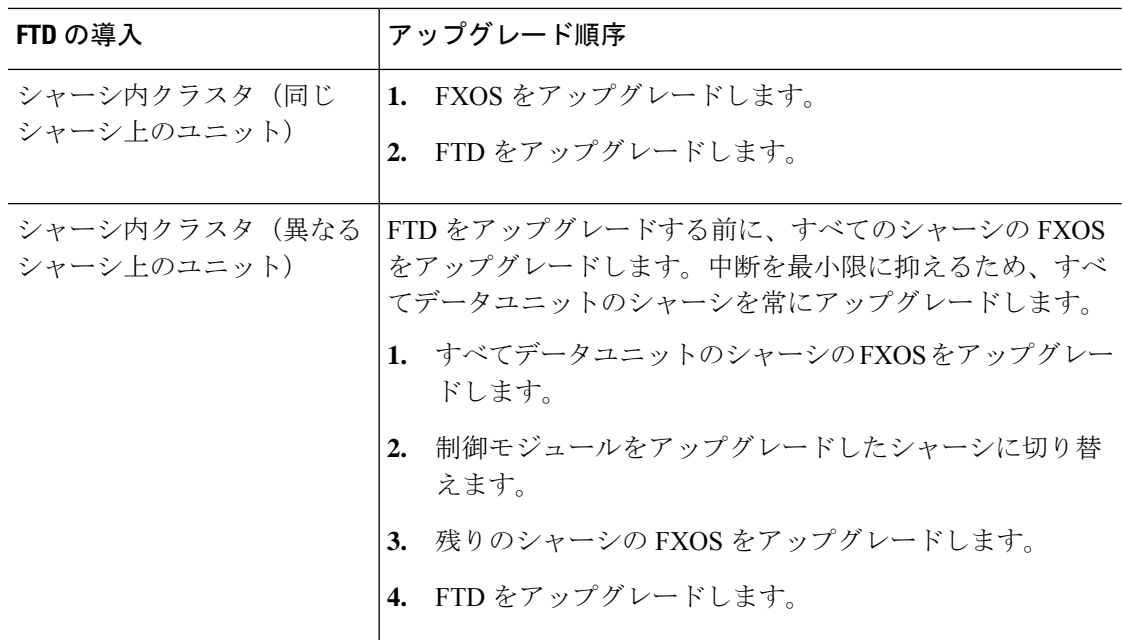

# **Firepower Chassis Manager** を使用した 上の **FXOS** のアッ プグレード

### **Firepower Chassis Manager** を使用したスタンドアロン **FTD** 論理デバイ スまたは **FTD** シャーシ内クラスタ用の **FXOS** のアップグレード

このセクションでは、スタンドアロンFirepower 4100/9300シャーシのFXOSプラットフォーム バンドルをアップグレードする方法を説明します。

このセクションでは、次のタイプのデバイスのアップグレードプロセスについて説明します。

- FTD論理デバイスで構成されており、フェールオーバーペアまたはシャーシ間クラスタの 一部ではない Firepower 4100 シリーズ シャーシ。
- フェールオーバーペアまたはシャーシ間クラスタの一部ではない1つまたは複数のスタン ドアロン FTD 論理デバイスで構成されている Firepower 9300 シャーシ。
- シャーシ内クラスタ内の FTD 論理デバイスで構成されている Firepower 9300 シャーシ。

#### 始める前に

アップグレードを開始する前に、以下が完了していることを確認します。

• アップグレード先の FXOS プラットフォーム バンドル ソフトウェア パッケージをダウン ロードします。

• FXOS と FTD の構成をバックアップします。

- ステップ **1** Firepower Chassis Manager で、**[**システム(**System**)**]** > **[**更新(**Updates**)**]** を選択します。 [使用可能な更新 (Available Updates) ] ページに、シャーシで使用可能な FXOS プラットフォームバンドル のイメージやアプリケーションのイメージのリストが表示されます。
- ステップ **2** 新しいプラットフォーム バンドル イメージをアップロードします。
	- a) [イメージのアップロード (Upload Image) ]をクリックして、[イメージのアップロード (Upload Image)] ダイアログ ボックスを開きます。
	- b) [ファイルを選択(ChooseFile)]をクリックして対象のファイルに移動し、アップロードするイメージ を選択します。
	- c) [Upload] をクリックします。 選択したイメージが Firepower 4100/9300 シャーシにアップロードされます。
	- d) 特定のソフトウェア イメージについては、イメージをアップロードした後にエンドユーザ ライセンス 契約書が表示されます。システムのプロンプトに従ってエンドユーザ契約書に同意します。
- ステップ **3** 新しいプラットフォームバンドルイメージが正常にアップロードされたら、アップグレードするFXOSプ ラットフォーム バンドルの [アップグレード(Upgrade)] をクリックします。

システムは、まずインストールするソフトウェアパッケージを確認します。そして現在インストールされ ているアプリケーションと指定したFXOSプラットフォームソフトウェアパッケージの間の非互換性を通 知します。また既存のセッションを終了することやアップグレードの一部としてシステムをリブートする 必要があることが警告されます。

ステップ **4** インストールの続行を確定するには[はい(Yes)]を、インストールをキャンセルするには[いいえ(No)] をクリックします。

システムがバンドルを解凍し、コンポーネントをアップグレードまたはリロードします。

- ステップ **5** Firepower Chassis Manager は、アップグレード中は使用できません。FXOS CLI を使用してアップグレード プロセスをモニターできます。
	- a) **scope system** を入力します。
	- b) **show firmware monitor** を入力します。
	- c) すべてのコンポーネント (FPRM、ファブリック インターコネクト、およびシャーシ)で 「Upgrade-Status: Ready」と表示されるのを待ちます。
		- FPRM コンポーネントをアップグレードすると、システムが再起動し、その他のコンポー ネントのアップグレードを続行します。 (注)

#### 例:

```
FP9300-A# scope system
FP9300-A /system # show firmware monitor
FPRM:
   Package-Vers: 2.3(1.58)
   Upgrade-Status: Ready
Fabric Interconnect A:
    Package-Vers: 2.3(1.58)
    Upgrade-Status: Ready
```

```
Chassis 1:
    Server 1:
        Package-Vers: 2.3(1.58)
       Upgrade-Status: Ready
    Server 2:
        Package-Vers: 2.3(1.58)
        Upgrade-Status: Ready
```
- ステップ **6** すべてのコンポーネントが正常にアップグレードされたら、次のコマンドを入力して、セキュリティ モ ジュール/セキュリティ エンジンおよびインストールされているアプリケーションの状態を確認します。
	- a) **top** を入力します。
	- b) **scope ssa** を入力します。
	- c) **show slot** を入力します。
	- d) Firepower 4100 シリーズ アプライアンスのセキュリティ エンジン、または Firepower 9300 applianceのイ ンストールされている任意のセキュリティ モジュールについて、管理状態が「Ok」、操作の状態が 「Online」であることを確認します。
	- e) **show app-instance** を入力します。
	- f) シャーシにインストールされているすべての論理デバイスについて、操作の状態が「Online」である ことを確認します。

### **Firepower Chassis Manager** を使用した **FTD** シャーシ間クラスタの **FXOS** のアップグレード

シャーシ間クラスタとして構成されているFTD論理デバイスを備えたFirePOWER9300または FirePOWER 4100 シリーズのセキュリティアプライアンスがある場合、次の手順を使用して FirePOWER 9300 または FirePOWER 4100 シリーズのセキュリティアプライアンスの FXOS プ ラットフォームバンドルを更新します。

#### 始める前に

アップグレードを開始する前に、以下が完了していることを確認します。

- アップグレード先の FXOS プラットフォーム バンドル ソフトウェア パッケージをダウン ロードします。
- FXOS と FTD の構成をバックアップします。
- ステップ **1** 次のコマンドを入力して、セキュリティ モジュール/セキュリティ エンジンおよびインストールされて いるアプリケーションの状態を確認します。
	- a) シャーシ #2 の FXOS CLI に接続します(これは制御ユニットを持たないシャーシである必要があり ます)。
	- b) **top** を入力します。
	- c) **scope ssa** を入力します。
- d) **show slot** を入力します。
- e) Firepower 4100 シリーズ アプライアンスのセキュリティ エンジン、または Firepower 9300 applianceの インストールされている任意のセキュリティ モジュールについて、管理状態が「Ok」、操作の状態 が「Online」であることを確認します。
- f) **show app-instance** を入力します。
- g) シャーシにインストールされているすべての論理デバイスについて、操作の状態が「Online」、ク ラスタの状態が「In Cluster」であることを確認します。また、稼働バージョンとして表示され ている FTD ソフトウェアのバージョンが正しいことを確認します。
	- 制御ユニットがこのシャーシ上にないことを確認します。「Master」に設定されている クラスタのロールを持つ Firepower Threat Defense インスタンスがあってはいけません。 重要
- h) Firepower9300applianceにインストールされているすべてのセキュリティモジュール、またはFirepower 4100 シリーズ アプライアンス上のセキュリティ エンジンについて、FXOS バージョンが正しいこと を確認してください。

**scope server 1/***slot\_id* で、Firepower 4100 シリーズ セキュリティ エンジンの場合、*slot\_id* は 1 です。

**show version**を使用して無効にすることができます。

- ステップ **2** シャーシ #2 の Firepower Chassis Manager に接続します(これは制御ユニットを持たないシャーシである 必要があります)。
- ステップ **3** Firepower Chassis Manager で、**[**システム(**System**)**]** > **[**更新(**Updates**)**]** を選択します。 [使用可能な更新(Available Updates)] ページに、シャーシで使用可能な FXOS プラットフォームバンド ルのイメージやアプリケーションのイメージのリストが表示されます。
- ステップ **4** 新しいプラットフォーム バンドル イメージをアップロードします。
	- a) [イメージのアップロード(Upload Image)] をクリックして、[イメージのアップロード(Upload Image)] ダイアログ ボックスを開きます。
	- b) [ファイルを選択(ChooseFile)]をクリックして対象のファイルに移動し、アップロードするイメー ジを選択します。
	- c) [Upload] をクリックします。 選択したイメージが Firepower 4100/9300 シャーシにアップロードされます。
	- d) 特定のソフトウェア イメージについては、イメージをアップロードした後にエンドユーザ ライセン ス契約書が表示されます。システムのプロンプトに従ってエンドユーザ契約書に同意します。
- ステップ **5** 新しいプラットフォーム バンドル イメージが正常にアップロードされたら、アップグレードする FXOS プラットフォーム バンドルの [アップグレード(Upgrade)] をクリックします。

システムは、まずインストールするソフトウェア パッケージを確認します。そして現在インストールさ れているアプリケーションと指定した FXOS プラットフォーム ソフトウェア パッケージの間の非互換性 を通知します。また既存のセッションを終了することやアップグレードの一部としてシステムをリブー トする必要があることが警告されます。

ステップ **6** インストールの続行を確定するには[はい(Yes)]を、インストールをキャンセルするには[いいえ(No)] をクリックします。

システムがバンドルを解凍し、コンポーネントをアップグレードまたはリロードします。

- ステップ **7** Firepower Chassis Manager は、アップグレード中は使用できません。FXOS CLI を使用してアップグレー ド プロセスをモニターできます。
	- a) **scope system** を入力します。
	- b) **show firmware monitor** を入力します。
	- c) すべてのコンポーネント (FPRM、ファブリック インターコネクト、およびシャーシ)で 「Upgrade-Status: Ready」と表示されるのを待ちます。
		- FPRMコンポーネントをアップグレードすると、システムが再起動し、その他のコンポー ネントのアップグレードを続行します。 (注)
	- d) **top** を入力します。
	- e) **scope ssa** を入力します。
	- f) **show slot** を入力します。
	- g) Firepower 4100 シリーズ アプライアンスのセキュリティ エンジン、または Firepower 9300 applianceの インストールされている任意のセキュリティ モジュールについて、管理状態が「Ok」、操作の状態 が「Online」であることを確認します。
	- h) **show app-instance** を入力します。

Cluster State Cluster Role

i) シャーシにインストールされているすべての論理デバイスについて、操作の状態が「Online」、ク ラスタの状態が「In Cluster」、クラスタのロールが「Slave」であることを確認します。

#### 例:

```
FP9300-A# scope system
FP9300-A /system # show firmware monitor
FPRM:
   Package-Vers: 2.3(1.58)
   Upgrade-Status: Ready
Fabric Interconnect A:
   Package-Vers: 2.3(1.58)
   Upgrade-Status: Ready
Chassis 1:
   Server 1:
      Package-Vers: 2.3(1.58)
      Upgrade-Status: Ready
   Server 2:
       Package-Vers: 2.3(1.58)
       Upgrade-Status: Ready
FP9300-A /system #
FP9300-A /system # top
FP9300-A# scope ssa
FP9300-A /ssa # show slot
S10tSlot ID Log Level Admin State Oper State
   ---------- --------- ------------ ----------
   1 Info Ok Online
   2 Info Ok Online
   3 Info Ok Not Available
FP9300-A /ssa #
FP9300-A /ssa # show app-instance
App Name Slot ID Admin State Oper State Running Version Startup Version Profile Name
```
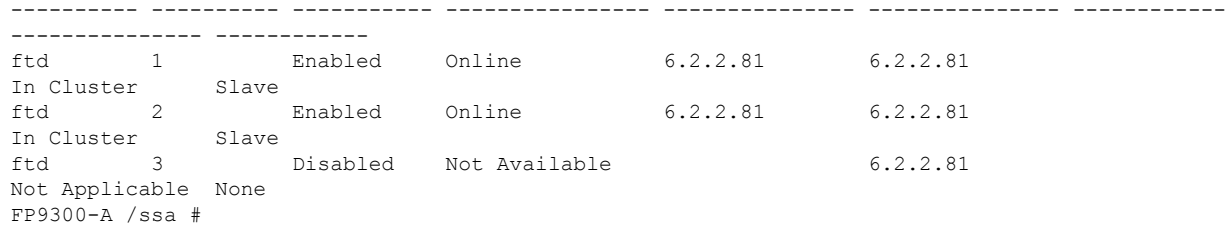

- ステップ **8** シャーシ #2 のセキュリティモジュールの 1 つを制御用として設定します。 シャーシ #2 のセキュリティモジュールの 1 つを制御用として設定すると、シャーシ #1 には制御ユニッ トが含まれなくなり、すぐにアップグレードすることができます。
- ステップ **9** クラスタ内の他のすべてのシャーシに対して手順 1 ~ 7 を繰り返します。
- ステップ **10** 制御ロールをシャーシ #1 に戻すには、シャーシ #1 のセキュリティモジュールの 1 つを制御用として設 定します。

### **Firepower Chassis Manager** を使用した **FTD** ハイアベイラビリティペア の **FXOS** のアップグレード

ハイアベイラビリティペアとして構成されているFTD論理デバイスを備えたFirePOWER9300 または FirePOWER 4100 シリーズのセキュリティアプライアンスがある場合、次の手順を使用 してFirePOWER9300またはFirePOWER4100シリーズのセキュリティアプライアンスのFXOS プラットフォームバンドルを更新します。

### 始める前に

アップグレードを開始する前に、以下が完了していることを確認します。

- アップグレード先の FXOS プラットフォーム バンドル ソフトウェア パッケージをダウン ロードします。
- FXOS と FTD の構成をバックアップします。
- ステップ **1** スタンバイの Firepower Threat Defense 論理デバイスを含む Firepower セキュリティアプライアンス上の Firepower Chassis Manager に接続します。
- ステップ **2** Firepower Chassis Manager で、**[**システム(**System**)**]** > **[**更新(**Updates**)**]** を選択します。 [使用可能な更新(Available Updates)] ページに、シャーシで使用可能な FXOS プラットフォームバンド ルのイメージやアプリケーションのイメージのリストが表示されます。
- ステップ **3** 新しいプラットフォーム バンドル イメージをアップロードします。
	- a) [イメージのアップロード(Upload Image)] をクリックして、[イメージのアップロード(Upload Image)] ダイアログ ボックスを開きます。
- b) [ファイルを選択(ChooseFile)]をクリックして対象のファイルに移動し、アップロードするイメー ジを選択します。
- c) [Upload] をクリックします。 選択したイメージが Firepower 4100/9300 シャーシにアップロードされます。
- d) 特定のソフトウェア イメージについては、イメージをアップロードした後にエンドユーザ ライセン ス契約書が表示されます。システムのプロンプトに従ってエンドユーザ契約書に同意します。
- ステップ **4** 新しいプラットフォーム バンドル イメージが正常にアップロードされたら、アップグレードする FXOS プラットフォーム バンドルの [アップグレード(Upgrade)] をクリックします。

システムは、まずインストールするソフトウェア パッケージを確認します。そして現在インストールさ れているアプリケーションと指定した FXOS プラットフォーム ソフトウェア パッケージの間の非互換性 を通知します。また既存のセッションを終了することやアップグレードの一部としてシステムをリブー トする必要があることが警告されます。

ステップ **5** インストールの続行を確定するには[はい(Yes)]を、インストールをキャンセルするには[いいえ(No)] をクリックします。

システムがバンドルを解凍し、コンポーネントをアップグレードまたはリロードします。

- ステップ **6** Firepower Chassis Manager は、アップグレード中は使用できません。FXOS CLI を使用してアップグレー ド プロセスをモニターできます。
	- a) **scope system** を入力します。
	- b) **show firmware monitor** を入力します。
	- c) すべてのコンポーネント (FPRM、ファブリック インターコネクト、およびシャーシ)で 「Upgrade-Status: Ready」と表示されるのを待ちます。
		- FPRMコンポーネントをアップグレードすると、システムが再起動し、その他のコンポー ネントのアップグレードを続行します。 (注)

#### 例:

```
FP9300-A# scope system
FP9300-A /system # show firmware monitor
FPRM:
    Package-Vers: 2.3(1.58)
   Upgrade-Status: Ready
Fabric Interconnect A:
   Package-Vers: 2.3(1.58)
   Upgrade-Status: Ready
Chassis 1:
    Server 1:
        Package-Vers: 2.3(1.58)
       Upgrade-Status: Ready
    Server 2:
       Package-Vers: 2.3(1.58)
        Upgrade-Status: Ready
```
**ステップ7** すべてのコンポーネントが正常にアップグレードされたら、次のコマンドを入力して、セキュリティ モ ジュール/セキュリティエンジンおよびインストールされているアプリケーションの状態を確認します。

- a) **top** を入力します。
- b) **scope ssa** を入力します。
- c) **show slot** を入力します。
- d) Firepower 4100 シリーズ アプライアンスのセキュリティ エンジン、または Firepower 9300 applianceの インストールされている任意のセキュリティ モジュールについて、管理状態が「Ok」、操作の状態 が「Online」であることを確認します。
- e) **show app-instance** を入力します。
- f) シャーシにインストールされているすべての論理デバイスについて、操作の状態が「Online」であ ることを確認します。
- ステップ **8** アップグレードしたユニットをアクティブユニットにして、アップグレード済みのユニットにトラフィッ クが流れるようにします。
	- a) Firepower Management Center に接続します。
	- b) **[**デバイス(**Devices**)**]** > **[**デバイス管理(**Device Management**)**]** を選択します。
	- c) アクティブ ピアを変更するハイ アベイラビリティ ペアの横にあるアクティブ ピア切り替えアイコ ン(シ)をクリックします。
	- d) ハイ アベイラビリティ ペアでスタンバイ デバイスをアクティブ デバイスにすぐに切り替える場合 は、[はい(Yes)] をクリックします。
- ステップ **9** 新しいスタンバイの Firepower Threat Defense 論理デバイスを含む Firepower セキュリティアプライアンス 上の Firepower Chassis Manager に接続します。
- ステップ **10** Firepower Chassis Manager で、**[**システム(**System**)**]** > **[**更新(**Updates**)**]** を選択します。 [使用可能な更新(Available Updates)] ページに、シャーシで使用可能な FXOS プラットフォームバンド ルのイメージやアプリケーションのイメージのリストが表示されます。
- ステップ **11** 新しいプラットフォーム バンドル イメージをアップロードします。
	- a) [イメージのアップロード (Upload Image) ] をクリックして、[イメージのアップロード (Upload Image)] ダイアログ ボックスを開きます。
	- b) [ファイルを選択(ChooseFile)]をクリックして対象のファイルに移動し、アップロードするイメー ジを選択します。
	- c) [Upload] をクリックします。 選択したイメージが Firepower 4100/9300 シャーシにアップロードされます。
	- d) 特定のソフトウェア イメージについては、イメージをアップロードした後にエンドユーザ ライセン ス契約書が表示されます。システムのプロンプトに従ってエンドユーザ契約書に同意します。
- ステップ **12** 新しいプラットフォーム バンドル イメージが正常にアップロードされたら、アップグレードする FXOS プラットフォーム バンドルの [アップグレード(Upgrade)] をクリックします。

システムは、まずインストールするソフトウェア パッケージを確認します。そして現在インストールさ れているアプリケーションと指定した FXOS プラットフォーム ソフトウェア パッケージの間の非互換性 を通知します。また既存のセッションを終了することやアップグレードの一部としてシステムをリブー トする必要があることが警告されます。

ステップ **13** インストールの続行を確定するには[はい(Yes)]を、インストールをキャンセルするには[いいえ(No)] をクリックします。

システムがバンドルを解凍し、コンポーネントをアップグレードまたはリロードします。アップグレー ド プロセスは、完了までに最大 30 分かかることがあります。

- ステップ **14** Firepower Chassis Manager は、アップグレード中は使用できません。FXOS CLI を使用してアップグレー ド プロセスをモニターできます。
	- a) **scope system** を入力します。
	- b) **show firmware monitor** を入力します。
	- c) すべてのコンポーネント (FPRM、ファブリック インターコネクト、およびシャーシ)で 「Upgrade-Status: Ready」と表示されるのを待ちます。
		- FPRMコンポーネントをアップグレードすると、システムが再起動し、その他のコンポー ネントのアップグレードを続行します。 (注)

#### 例:

```
FP9300-A# scope system
FP9300-A /system # show firmware monitor
FPRM:
    Package-Vers: 2.3(1.58)
    Upgrade-Status: Ready
Fabric Interconnect A:
    Package-Vers: 2.3(1.58)
   Upgrade-Status: Ready
Chassis 1:
    Server 1:
        Package-Vers: 2.3(1.58)
        Upgrade-Status: Ready
    Server 2:
        Package-Vers: 2.3(1.58)
        Upgrade-Status: Ready
```
- ステップ **15** すべてのコンポーネントが正常にアップグレードされたら、次のコマンドを入力して、セキュリティ モ ジュール/セキュリティエンジンおよびインストールされているアプリケーションの状態を確認します。
	- a) **top** を入力します。
	- b) **scope ssa** を入力します。
	- c) **show slot** を入力します。
	- d) Firepower 4100 シリーズ アプライアンスのセキュリティ エンジン、または Firepower 9300 applianceの インストールされている任意のセキュリティ モジュールについて、管理状態が「Ok」、操作の状態 が「Online」であることを確認します。
	- e) **show app-instance** を入力します。
	- f) シャーシにインストールされているすべての論理デバイスについて、操作の状態が「Online」であ ることを確認します。
- ステップ **16** アップグレードしたユニットを、アップグレード前のようにアクティブ ユニットにします。
	- a) Firepower Management Center に接続します。
	- b) **[**デバイス(**Devices**)**]** > **[**デバイス管理(**Device Management**)**]** を選択します。
	- c) アクティブ ピアを変更するハイ アベイラビリティ ペアの横にあるアクティブ ピア切り替えアイコ ン(つ)をクリックします。

d) ハイ アベイラビリティ ペアでスタンバイ デバイスをアクティブ デバイスにすぐに切り替える場合 は、[はい(Yes)] をクリックします。

## **CLI** を使用した 上の **FXOS** のアップグレード

### **FXOSCLI**を使用したスタンドアロン**FTD**論理デバイスまたは**FTD**シャー シ内クラスタ用の **FXOS** のアップグレード

このセクションでは、スタンドアロンFirepower 4100/9300シャーシのFXOSプラットフォーム バンドルをアップグレードする方法を説明します。

このセクションでは、次のタイプのデバイスの FXOS のアップグレード プロセスについて説 明します。

- FTD論理デバイスで構成されており、フェールオーバーペアまたはシャーシ間クラスタの 一部ではない Firepower 4100 シリーズ シャーシ。
- フェールオーバーペアまたはシャーシ間クラスタの一部ではない1つまたは複数のスタン ドアロン FTD デバイスで構成されている Firepower 9300 シャーシ。
- シャーシ内クラスタ内の FTD 論理デバイスで構成されている Firepower 9300 シャーシ。

#### 始める前に

アップグレードを開始する前に、以下が完了していることを確認します。

- アップグレード先の FXOS プラットフォーム バンドル ソフトウェア パッケージをダウン ロードします。
- FXOS と FTD の構成をバックアップします。
- Firepower 4100/9300シャーシにソフトウェアイメージをダウンロードするために必要な次 の情報を収集します。
	- イメージのコピー元のサーバーの IP アドレスおよび認証クレデンシャル。
	- イメージ ファイルの完全修飾名。

ステップ1 FXOS CLI に接続します。

ステップ **2** 新しいプラットフォーム バンドル イメージを Firepower 4100/9300 シャーシにダウンロードします。

a) ファームウェア モードに入ります。

Firepower-chassis-a # **scope firmware**

b) FXOS プラットフォーム バンドル ソフトウェア イメージをダウンロードします。

Firepower-chassis-a /firmware # **download image** *URL*

次のいずれかの構文を使用してインポートされるファイルの URL を指定します。

- **ftp**://*username*@*hostname*/*path*/*image\_name*
- **scp**://*username*@*hostname*/*path*/*image\_name*
- **sftp**://*username*@*hostname*/*path*/*image\_name*
- **tftp**://*hostname*:*port-num*/*path*/*image\_name*
- c) ダウンロード プロセスをモニタする場合:

Firepower-chassis-a /firmware # **scope download-task** *image\_name*

Firepower-chassis-a /firmware/download-task # **show detail**

#### 例:

次の例では、SCP プロトコルを使用してイメージをコピーします。

```
Firepower-chassis-a # scope firmware
Firepower-chassis-a /firmware # download image scp://user@192.168.1.1/images/fxos-k9.2.3.1.58.SPA
Firepower-chassis-a /firmware # scope download-task fxos-k9.2.3.1.58.SPA
Firepower-chassis-a /firmware/download-task # show detail
Download task:
   File Name: fxos-k9.2.3.1.58.SPA
   Protocol: scp
   Server: 192.168.1.1
   Userid:
   Path:
   Downloaded Image Size (KB): 853688
   State: Downloading
   Current Task: downloading image fxos-k9.2.3.1.58.SPA from
192.168.1.1(FSM-STAGE:sam:dme:FirmwareDownloaderDownload:Local)
```
ステップ **3** 必要に応じて、ファームウェア モードに戻ります。

Firepower-chassis-a /firmware/download-task # **up**

ステップ **4** auto-install モードにします。

Firepower-chassis-a /firmware # **scope auto-install**

ステップ **5** FXOS プラットフォーム バンドルをインストールします。

Firepower-chassis-a /firmware/auto-install # **install platform platform-vers** *version\_number*

*version\_number*は、インストールするFXOSプラットフォームバンドルのバージョン番号です(たとえば、  $2.3(1.58)$ 

ステップ **6** システムは、まずインストールするソフトウェアパッケージを確認します。そして現在インストールされ ているアプリケーションと指定したFXOSプラットフォームソフトウェアパッケージの間の非互換性を通 知します。また既存のセッションを終了することやアップグレードの一部としてシステムをリブートする 必要があることが警告されます。

**yes** を入力して、検証に進むことを確認します。

- ステップ **7** インストールの続行を確定するには **yes** を、インストールをキャンセルするには **no** を入力します。 システムがバンドルを解凍し、コンポーネントをアップグレードまたはリロードします。
- ステップ **8** アップグレード プロセスをモニタするには、次の手順を実行します。
	- a) **scope system** を入力します。
	- b) **show firmware monitor** を入力します。
	- c) すべてのコンポーネント (FPRM、ファブリック インターコネクト、およびシャーシ)で 「Upgrade-Status: Ready」と表示されるのを待ちます。
		- FPRM コンポーネントをアップグレードすると、システムが再起動し、その他のコンポー ネントのアップグレードを続行します。 (注)

#### 例:

```
FP9300-A# scope system
FP9300-A /system # show firmware monitor
FPRM:
   Package-Vers: 2.3(1.58)
   Upgrade-Status: Ready
Fabric Interconnect A:
    Package-Vers: 2.3(1.58)
    Upgrade-Status: Ready
Chassis 1:
    Server 1:
        Package-Vers: 2.3(1.58)
        Upgrade-Status: Ready
    Server 2:
       Package-Vers: 2.3(1.58)
        Upgrade-Status: Ready
```

```
FP9300-A /system #
```
- ステップ **9** すべてのコンポーネントが正常にアップグレードされたら、次のコマンドを入力して、セキュリティ モ ジュール/セキュリティ エンジンおよびインストールされているアプリケーションの状態を確認します。
	- a) **top** を入力します。
	- b) **scope ssa** を入力します。
	- c) **show slot** を入力します。
	- d) Firepower 4100 シリーズ アプライアンスのセキュリティ エンジン、または Firepower 9300 applianceのイ ンストールされている任意のセキュリティ モジュールについて、管理状態が「Ok」、操作の状態が 「Online」であることを確認します。
	- e) **show app-instance** を入力します。
	- f) シャーシにインストールされているすべての論理デバイスについて、操作の状態が「Online」である ことを確認します。

### **FXOS CLI** を使用した **FTD** シャーシ間クラスタの **FXOS** のアップグレー ド

シャーシ間クラスタとして構成されているFTD論理デバイスを備えたFirePOWER9300または FirePOWER 4100 シリーズのセキュリティアプライアンスがある場合、次の手順を使用して FirePOWER 9300 または FirePOWER 4100 シリーズのセキュリティアプライアンスの FXOS プ ラットフォームバンドルを更新します。

#### 始める前に

アップグレードを開始する前に、以下が完了していることを確認します。

- アップグレード先の FXOS プラットフォーム バンドル ソフトウェア パッケージをダウン ロードします。
- FXOS と FTD の構成をバックアップします。
- Firepower 4100/9300シャーシにソフトウェアイメージをダウンロードするために必要な次 の情報を収集します。
	- イメージのコピー元のサーバーの IP アドレスおよび認証クレデンシャル。
	- イメージ ファイルの完全修飾名。
- ステップ **1** シャーシ #2 の FXOS CLI に接続します(これは制御ユニットを持たないシャーシである必要がありま す)。
- ステップ2 次のコマンドを入力して、セキュリティ モジュール/セキュリティ エンジンおよびインストールされて いるアプリケーションの状態を確認します。
	- a) **top** を入力します。
	- b) **scope ssa** を入力します。
	- c) **show slot** を入力します。
	- d) Firepower 4100 シリーズ アプライアンスのセキュリティ エンジン、または Firepower 9300 applianceの インストールされている任意のセキュリティ モジュールについて、管理状態が「Ok」、操作の状態 が「Online」であることを確認します。
	- e) **show app-instance** を入力します。
	- f) シャーシにインストールされているすべての論理デバイスについて、操作の状態が「Online」、ク ラスタの状態が「In Cluster」であることを確認します。また、稼働バージョンとして表示され ている FTD ソフトウェアのバージョンが正しいことを確認します。
		- 制御ユニットがこのシャーシ上にないことを確認します。「Master」に設定されている クラスタのロールを持つ Firepower Threat Defense インスタンスがあってはいけません。 重要
	- g) Firepower9300applianceにインストールされているすべてのセキュリティモジュール、またはFirepower 4100 シリーズ アプライアンス上のセキュリティ エンジンについて、FXOS バージョンが正しいこと を確認してください。

**scope server 1/***slot\_id* で、Firepower 4100 シリーズ セキュリティ エンジンの場合、*slot\_id* は 1 です。 **show version**を使用して無効にすることができます。

ステップ **3** 新しいプラットフォーム バンドル イメージを Firepower 4100/9300 シャーシにダウンロードします。

- a) **top** を入力します。
- b) ファームウェア モードに入ります。

Firepower-chassis-a # **scope firmware**

c) FXOS プラットフォーム バンドル ソフトウェア イメージをダウンロードします。

Firepower-chassis-a /firmware # **download image** *URL*

次のいずれかの構文を使用してインポートされるファイルの URL を指定します。

- **ftp**://*username*@*hostname*/*path*/*image\_name*
- **scp**://*username*@*hostname*/*path*/*image\_name*
- **sftp**://*username*@*hostname*/*path*/*image\_name*
- **tftp**://*hostname*:*port-num*/*path*/*image\_name*
- d) ダウンロード プロセスをモニタする場合:

Firepower-chassis-a /firmware # **scope download-task** *image\_name*

Firepower-chassis-a /firmware/download-task # **show detail**

#### 例:

次の例では、SCP プロトコルを使用してイメージをコピーします。

```
Firepower-chassis-a # scope firmware
Firepower-chassis-a /firmware # download image scp://user@192.168.1.1/images/fxos-k9.2.3.1.58.SPA
Firepower-chassis-a /firmware # scope download-task fxos-k9.2.3.1.58.SPA
Firepower-chassis-a /firmware/download-task # show detail
Download task:
    File Name: fxos-k9.2.3.1.58.SPA
    Protocol: scp
    Server: 192.168.1.1
   Userid:
    Path:
    Downloaded Image Size (KB): 853688
    State: Downloading
    Current Task: downloading image fxos-k9.2.3.1.58.SPA from
192.168.1.1(FSM-STAGE:sam:dme:FirmwareDownloaderDownload:Local)
```
ステップ **4** 必要に応じて、ファームウェア モードに戻ります。

Firepower-chassis-a /firmware/download-task # **up**

ステップ **5** auto-install モードにします。

Firepower-chassis /firmware # **scope auto-install**

ステップ **6** FXOS プラットフォーム バンドルをインストールします。

Firepower-chassis /firmware/auto-install # **install platform platform-vers** *version\_number*

version\_number は、インストールする FXOS プラットフォーム バンドルのバージョン番号です(たとえ ば、2.3(1.58))。

**ステップ7** システムは、まずインストールするソフトウェア パッケージを確認します。そして現在インストールさ れているアプリケーションと指定した FXOS プラットフォーム ソフトウェア パッケージの間の非互換性 を通知します。また既存のセッションを終了することやアップグレードの一部としてシステムをリブー トする必要があることが警告されます。

**yes** を入力して、検証に進むことを確認します。

- ステップ **8** インストールの続行を確定するには **yes** を、インストールをキャンセルするには **no** を入力します。 システムがバンドルを解凍し、コンポーネントをアップグレードまたはリロードします。
- ステップ **9** アップグレード プロセスをモニタするには、次の手順を実行します。
	- a) **scope system** を入力します。
	- b) **show firmware monitor** を入力します。
	- c) すべてのコンポーネント (FPRM、ファブリック インターコネクト、およびシャーシ)で 「Upgrade-Status: Ready」と表示されるのを待ちます。
		- FPRMコンポーネントをアップグレードすると、システムが再起動し、その他のコンポー ネントのアップグレードを続行します。 (注)
	- d) **top** を入力します。
	- e) **scope ssa** を入力します。
	- f) **show slot** を入力します。
	- g) Firepower 4100 シリーズ アプライアンスのセキュリティ エンジン、または Firepower 9300 applianceの インストールされている任意のセキュリティ モジュールについて、管理状態が「Ok」、操作の状態 が「Online」であることを確認します。
	- h) **show app-instance** を入力します。
	- i) シャーシにインストールされているすべての論理デバイスについて、操作の状態が「Online」、ク ラスタの状態が「In Cluster」、クラスタのロールが「Slave」であることを確認します。

#### 例:

```
FP9300-A# scope system
FP9300-A /system # show firmware monitor
FPRM:
    Package-Vers: 2.3(1.58)
    Upgrade-Status: Ready
Fabric Interconnect A:
    Package-Vers: 2.3(1.58)
    Upgrade-Status: Ready
Chassis 1:
    Server 1:
        Package-Vers: 2.3(1.58)
        Upgrade-Status: Ready
    Server 2:
        Package-Vers: 2.3(1.58)
        Upgrade-Status: Ready
```
FP9300-A /system # FP9300-A /system # top FP9300-A# scope ssa FP9300-A /ssa # show slot Slot: Slot ID Log Level Admin State Oper State ---------- --------- ------------ ---------- 1 Info Ok Online 2 Info Ok Online 3 Info Ok Not Available FP9300-A /ssa # FP9300-A /ssa # show app-instance App Name Slot ID Admin State Oper State Running Version Startup Version Profile Name Cluster State Cluster Role ---------- ---------- ----------- ---------------- --------------- --------------- ------------ --------------- ----------- ftd 1 Enabled Online 6.2.2.81 6.2.2.81 In Cluster Slave ftd 2 Enabled Online 6.2.2.81 6.2.2.81 In Cluster Slave<br>ftd 3 ftd 3 Disabled Not Available 6.2.2.81 Not Applicable None FP9300-A /ssa #

ステップ **10** シャーシ #2 のセキュリティモジュールの 1 つを制御用として設定します。

シャーシ #2 のセキュリティモジュールの 1 つを制御用として設定すると、シャーシ #1 には制御ユニッ トが含まれなくなり、すぐにアップグレードすることができます。

- ステップ **11** クラスタ内の他のすべてのシャーシに対して手順 1 ~ 9 を繰り返します。
- ステップ **12** 制御ロールをシャーシ #1 に戻すには、シャーシ #1 のセキュリティモジュールの 1 つを制御用として設 定します。

### **FXOS CLI** を使用した **FTD** ハイアベイラビリティペアの **FXOS** のアップ グレード

ハイアベイラビリティペアとして構成されているFTD論理デバイスを備えたFirePOWER9300 または FirePOWER 4100 シリーズのセキュリティアプライアンスがある場合、次の手順を使用 してFirePOWER9300またはFirePOWER4100シリーズのセキュリティアプライアンスのFXOS プラットフォームバンドルを更新します。

#### 始める前に

アップグレードを開始する前に、以下が完了していることを確認します。

- アップグレード先の FXOS プラットフォーム バンドル ソフトウェア パッケージをダウン ロードします。
- FXOS と FTD の構成をバックアップします。
- Firepower 4100/9300シャーシにソフトウェアイメージをダウンロードするために必要な次 の情報を収集します。
	- イメージのコピー元のサーバーの IP アドレスおよび認証クレデンシャル。
	- イメージ ファイルの完全修飾名。
- ステップ **1** スタンバイの Firepower Threat Defense 論理デバイスを含む Firepower セキュリティ アプライアンス上の FXOS CLI に接続します。
- ステップ **2** 新しいプラットフォーム バンドル イメージを Firepower 4100/9300 シャーシにダウンロードします。
	- a) ファームウェア モードに入ります。

Firepower-chassis-a # **scope firmware**

b) FXOS プラットフォーム バンドル ソフトウェア イメージをダウンロードします。

Firepower-chassis-a /firmware # **download image** *URL*

次のいずれかの構文を使用してインポートされるファイルの URL を指定します。

- **ftp**://*username*@*hostname*/*path*/*image\_name*
- **scp**://*username*@*hostname*/*path*/*image\_name*
- **sftp**://*username*@*hostname*/*path*/*image\_name*
- **tftp**://*hostname*:*port-num*/*path*/*image\_name*
- c) ダウンロード プロセスをモニタする場合:

Firepower-chassis-a /firmware # **scope download-task** *image\_name*

Firepower-chassis-a /firmware/download-task # **show detail**

#### 例:

```
次の例では、SCP プロトコルを使用してイメージをコピーします。
```

```
Firepower-chassis-a # scope firmware
Firepower-chassis-a /firmware # download image scp://user@192.168.1.1/images/fxos-k9.2.3.1.58.SPA
Firepower-chassis-a /firmware # scope download-task fxos-k9.2.3.1.58.SPA
Firepower-chassis-a /firmware/download-task # show detail
Download task:
    File Name: fxos-k9.2.3.1.58.SPA
    Protocol: scp
   Server: 192.168.1.1
   Userid:
   Path:
   Downloaded Image Size (KB): 853688
    State: Downloading
    Current Task: downloading image fxos-k9.2.3.1.58.SPA from
192.168.1.1(FSM-STAGE:sam:dme:FirmwareDownloaderDownload:Local)
```
#### ステップ **3** 必要に応じて、ファームウェア モードに戻ります。

Firepower-chassis-a /firmware/download-task # **up**

ステップ **4** auto-install モードにします。

Firepower-chassis-a /firmware # **scope auto-install**

ステップ **5** FXOS プラットフォーム バンドルをインストールします。

Firepower-chassis-a /firmware/auto-install # **install platform platform-vers** *version\_number*

*version\_number*は、インストールする FXOS プラットフォームバンドルのバージョン番号です(たとえ ば、2.3(1.58))。

ステップ **6** システムは、まずインストールするソフトウェア パッケージを確認します。そして現在インストールさ れているアプリケーションと指定した FXOS プラットフォーム ソフトウェア パッケージの間の非互換性 を通知します。また既存のセッションを終了することやアップグレードの一部としてシステムをリブー トする必要があることが警告されます。

**yes** を入力して、検証に進むことを確認します。

- ステップ **7** インストールの続行を確定するには **yes** を、インストールをキャンセルするには **no** を入力します。 システムがバンドルを解凍し、コンポーネントをアップグレードまたはリロードします。
- ステップ **8** アップグレード プロセスをモニタするには、次の手順を実行します。
	- a) **scope system** を入力します。
	- b) **show firmware monitor** を入力します。
	- c) すべてのコンポーネント (FPRM、ファブリック インターコネクト、およびシャーシ)で 「Upgrade-Status: Ready」と表示されるのを待ちます。
		- FPRMコンポーネントをアップグレードすると、システムが再起動し、その他のコンポー ネントのアップグレードを続行します。 (注)

#### 例:

```
FP9300-A# scope system
FP9300-A /system # show firmware monitor
FPRM:
    Package-Vers: 2.3(1.58)
    Upgrade-Status: Ready
Fabric Interconnect A:
    Package-Vers: 2.3(1.58)
    Upgrade-Status: Ready
Chassis 1:
    Server 1:
        Package-Vers: 2.3(1.58)
        Upgrade-Status: Ready
    Server 2:
        Package-Vers: 2.3(1.58)
        Upgrade-Status: Ready
```

```
FP9300-A /system #
```
ステップ **9** すべてのコンポーネントが正常にアップグレードされたら、次のコマンドを入力して、セキュリティ モ ジュール/セキュリティエンジンおよびインストールされているアプリケーションの状態を確認します。

- a) **top** を入力します。
- b) **scope ssa** を入力します。
- c) **show slot** を入力します。
- d) Firepower 4100 シリーズ アプライアンスのセキュリティ エンジン、または Firepower 9300 applianceの インストールされている任意のセキュリティ モジュールについて、管理状態が「Ok」、操作の状態 が「Online」であることを確認します。
- e) **show app-instance** を入力します。
- f) シャーシにインストールされているすべての論理デバイスについて、操作の状態が「Online」であ ることを確認します。
- ステップ **10** アップグレードしたユニットをアクティブユニットにして、アップグレード済みのユニットにトラフィッ クが流れるようにします。
	- a) Firepower Management Center に接続します。
	- b) **[**デバイス(**Devices**)**]** > **[**デバイス管理(**Device Management**)**]** を選択します。
	- c) アクティブ ピアを変更するハイ アベイラビリティ ペアの横にあるアクティブ ピア切り替えアイコ ン(る) をクリックします。
	- d) ハイ アベイラビリティ ペアでスタンバイ デバイスをアクティブ デバイスにすぐに切り替える場合 は、[はい(Yes) 1をクリックします。
- ステップ **11** 新しいスタンバイの Firepower Threat Defense 論理デバイスを含む Firepower セキュリティ アプライアン ス上の FXOS CLI に接続します。
- ステップ **12** 新しいプラットフォーム バンドル イメージを Firepower 4100/9300 シャーシにダウンロードします。
	- a) ファームウェア モードに入ります。

Firepower-chassis-a # **scope firmware**

b) FXOS プラットフォーム バンドル ソフトウェア イメージをダウンロードします。

Firepower-chassis-a /firmware # **download image** *URL*

次のいずれかの構文を使用してインポートされるファイルの URL を指定します。

- **ftp**://*username*@*hostname*/*path*/*image\_name*
- **scp**://*username*@*hostname*/*path*/*image\_name*
- **sftp**://*username*@*hostname*/*path*/*image\_name*
- **tftp**://*hostname*:*port-num*/*path*/*image\_name*
- c) ダウンロード プロセスをモニタする場合:

Firepower-chassis-a /firmware # **scope download-task** *image\_name*

Firepower-chassis-a /firmware/download-task # **show detail**

例:

次の例では、SCP プロトコルを使用してイメージをコピーします。

```
Firepower-chassis-a # scope firmware
```

```
Firepower-chassis-a /firmware # download image scp://user@192.168.1.1/images/fxos-k9.2.3.1.58.SPA
Firepower-chassis-a /firmware # scope download-task fxos-k9.2.3.1.58.SPA
```

```
Firepower-chassis-a /firmware/download-task # show detail
Download task:
   File Name: fxos-k9.2.3.1.58.SPA
    Protocol: scp
   Server: 192.168.1.1
   Userid:
   Path:
   Downloaded Image Size (KB): 853688
   State: Downloading
   Current Task: downloading image fxos-k9.2.3.1.58.SPA from
192.168.1.1(FSM-STAGE:sam:dme:FirmwareDownloaderDownload:Local)
```
ステップ **13** 必要に応じて、ファームウェア モードに戻ります。

Firepower-chassis-a /firmware/download-task # **up**

ステップ **14** auto-install モードにします。

Firepower-chassis-a /firmware # **scope auto-install**

ステップ **15** FXOS プラットフォーム バンドルをインストールします。

Firepower-chassis-a /firmware/auto-install # **install platform platform-vers** *version\_number*

*version\_number*は、インストールする FXOS プラットフォームバンドルのバージョン番号です(たとえ ば、2.3(1.58))。

ステップ **16** システムは、まずインストールするソフトウェア パッケージを確認します。そして現在インストールさ れているアプリケーションと指定した FXOS プラットフォーム ソフトウェア パッケージの間の非互換性 を通知します。また既存のセッションを終了することやアップグレードの一部としてシステムをリブー トする必要があることが警告されます。

**yes** を入力して、検証に進むことを確認します。

- ステップ **17** インストールの続行を確定するには **yes** を、インストールをキャンセルするには **no** を入力します。 システムがバンドルを解凍し、コンポーネントをアップグレードまたはリロードします。
- ステップ **18** アップグレード プロセスをモニタするには、次の手順を実行します。
	- a) **scope system** を入力します。
	- b) **show firmware monitor** を入力します。
	- c) すべてのコンポーネント (FPRM、ファブリック インターコネクト、およびシャーシ)で 「Upgrade-Status: Ready」と表示されるのを待ちます。
		- FPRMコンポーネントをアップグレードすると、システムが再起動し、その他のコンポー ネントのアップグレードを続行します。 (注)

#### 例:

```
FP9300-A# scope system
FP9300-A /system # show firmware monitor
FPRM:
    Package-Vers: 2.3(1.58)
    Upgrade-Status: Ready
Fabric Interconnect A:
```

```
Package-Vers: 2.3(1.58)
    Upgrade-Status: Ready
Chassis 1:
    Server 1:
        Package-Vers: 2.3(1.58)
        Upgrade-Status: Ready
    Server 2:
        Package-Vers: 2.3(1.58)
        Upgrade-Status: Ready
FP9300-A /system #
```
- ステップ **19** すべてのコンポーネントが正常にアップグレードされたら、次のコマンドを入力して、セキュリティ モ ジュール/セキュリティエンジンおよびインストールされているアプリケーションの状態を確認します。
	- a) **top** を入力します。
	- b) **scope ssa** を入力します。
	- c) **show slot** を入力します。
	- d) Firepower 4100 シリーズ アプライアンスのセキュリティ エンジン、または Firepower 9300 applianceの インストールされている任意のセキュリティ モジュールについて、管理状態が「Ok」、操作の状態 が「Online」であることを確認します。
	- e) **show app-instance** を入力します。
	- f) シャーシにインストールされているすべての論理デバイスについて、操作の状態が「Online」であ ることを確認します。
- ステップ **20** アップグレードしたユニットを、アップグレード前のようにアクティブ ユニットにします。
	- a) Firepower Management Center に接続します。
	- b) **[**デバイス(**Devices**)**]** > **[**デバイス管理(**Device Management**)**]** を選択します。
	- c) アクティブ ピアを変更するハイ アベイラビリティ ペアの横にあるアクティブ ピア切り替えアイコ ン(シ) をクリックします。
	- d) ハイ アベイラビリティ ペアでスタンバイ デバイスをアクティブ デバイスにすぐに切り替える場合 は、[はい(Yes)] をクリックします。
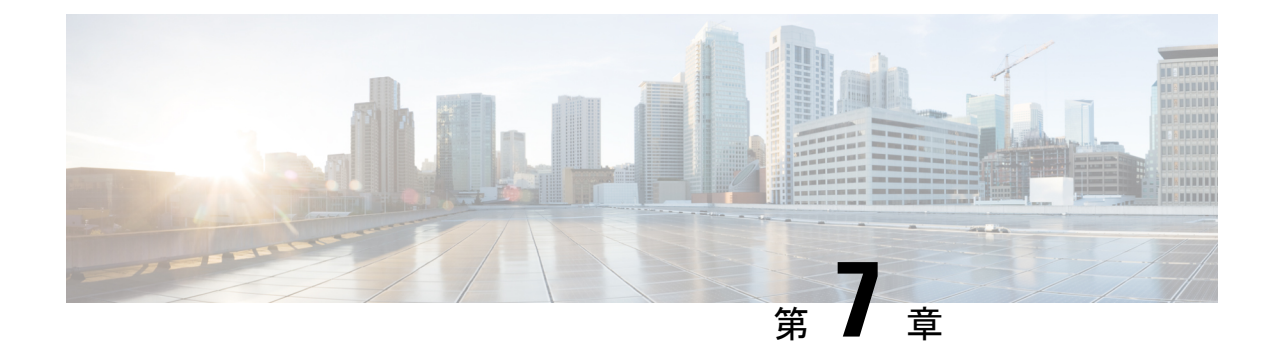

# アップグレードを元に戻すまたはアンイン ストールする

アップグレードに成功したにもかかわらず、システムが期待どおりに機能しない場合は、復元 またはアンインストールが可能な場合があります。

- メジャーおよびメンテナンスアップグレードの FTD への復元がサポートされています。
- アンインストールは、FTD へのパッチと FMC へのパッチでサポートされています。

これが機能せず、以前のバージョンに戻す必要がある場合、イメージを再作成する必要があり ます。

- Threat Defense の復元 (103 ページ)
- パッチのアンインストール (108 ページ)

# **Threat Defense** の復元

FTDを復元すると、ソフトウェアは、最後のメジャーアップグレードまたはメンテナンスアッ プグレードの直前の状態に戻ります。パッチ適用後に復元すると、パッチも必然的に削除され ます。システムが復元スナップショットを保存できるように、デバイスをアップグレードする ときに復元を有効にする必要があります。

# **FTD** の復元について

### 元に戻る設定

次の設定が元に戻ります。

- Snort バージョン。
- デバイス固有の設定。

一般的なデバイス設定、ルーティング、インターフェース、インラインセット、DHCP、 SNMPなど、**[**デバイス(**Devices**)**]** > **[**デバイス管理(**Device Management**)**]**ページで設定 するものすべて。

• デバイス固有の設定で使用されるオブジェクト。

アクセスリスト、AS パス、キーチェーン、インターフェイス、ネットワーク、ポート、 ルートマップ、SLAモニターオブジェクトなどが含まれます。デバイスのアップグレード 後にこれらのオブジェクトを編集した場合、システムは新しいオブジェクトを作成する か、元に戻されたデバイスが使用するオブジェクトのオーバーライドを設定します。これ により、他のデバイスは現在の設定に従ってトラフィックを処理し続けることができま す。

復元に成功したら、復元したデバイスで使用されているオブジェクトを調べ、必要な調整 を行うことをお勧めします。

#### 元に戻されない設定

次の設定は元に戻りません。

• 複数のデバイスで使用できる共有ポリシー。たとえば、プラットフォーム設定やアクセス コントロール ポリシーなどです。

正常に元に戻されたデバイスは期限切れとしてマークされているため、設定を再展開する 必要があります。

• Firepower 4100/9300 の場合、Firepower Chassis Manager または FXOS CLI を使用して行った インターフェイスの変更。

復元に成功した後にインターフェイスの変更を同期します。

• Firepower 4100/9300 の場合、FXOS およびファームウェア。

推奨される FXOS と FTD の組み合わせを実行する必要がある場合は、完全な再イメージ 化が必要になる場合があります。FTDの復元ガイドライン (104ページ) を参照してくだ さい。

## **FTD** の復元ガイドライン

### システム要件

FTDを復元するには、デバイスとFMCにバージョン7.1以降が必要です。たとえば、バージョ ン 7.1 の FMC はデバイスをバージョン 6.5 までさかのぼって管理でき、そのバージョン 7.1 の FMCを使用してデバイスを中間バージョン(6.6、6.7、7.0)までアップグレードできる場合で あっても、デバイスをバージョン7.1にアップグレードするまで、復元はサポートされません。

以下では復元機能はサポートされていません。

- パッチとホットフィックス
- FTD コンテナインスタンス

• FMC

#### 高可用性またはクラスタ化デバイスの復元

FMC Web インターフェイスを使用して FTD を復元する場合、個々の高可用性ユニットまたは クラスタ化されたノードを選択することはできません。システムは、それらを自動的に同時に 復元します。つまり、復元中のトラフィックフローとインスペクションの中断は、すべてのデ バイスがスタンドアロンであるかのように、インターフェイス設定に依存します。

完全または部分的にアップグレードされたグループで復元がサポートされていることに注意し てください。部分的にアップグレードされたグループの場合、システムはアップグレードされ たユニットとノードからのみアップグレードを削除します。元に戻しても高可用性やクラスタ が壊れることはありませんが、グループを分解してその新しいスタンドアロンデバイスを復元 することができます。

### 復元しても **FXOS** はダウングレードされない

Firepower 4100/9300の場合、FTDのメジャーバージョンには特別に認定および推奨されている 付随のFXOSバージョンがあります。FTDの以前のバージョンに戻った後、推奨されていない バージョンの FXOS (新しすぎる)を実行している可能性があります。

新しいバージョンの FXOS は旧バージョンの FTD と下位互換性がありますが、シスコでは推 奨の組み合わせについて拡張テストを実施しています。FXOS を手動ではダウングレードでき ないため、このような状況下で推奨の組み合わせを稼働するには、完全な再イメージ化が必要 になります。

#### 復元を妨げるシナリオ

次のいずれかの状況で復元を試みると、システムはエラーを表示します。

#### 表 **37 :** 復元を妨げるシナリオ

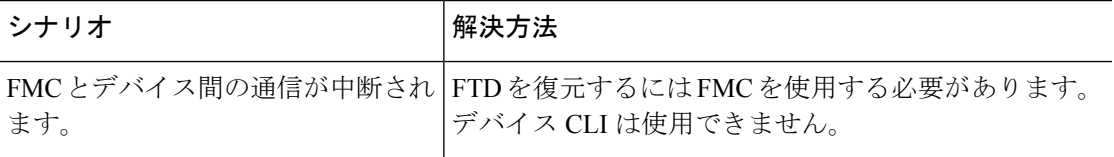

I

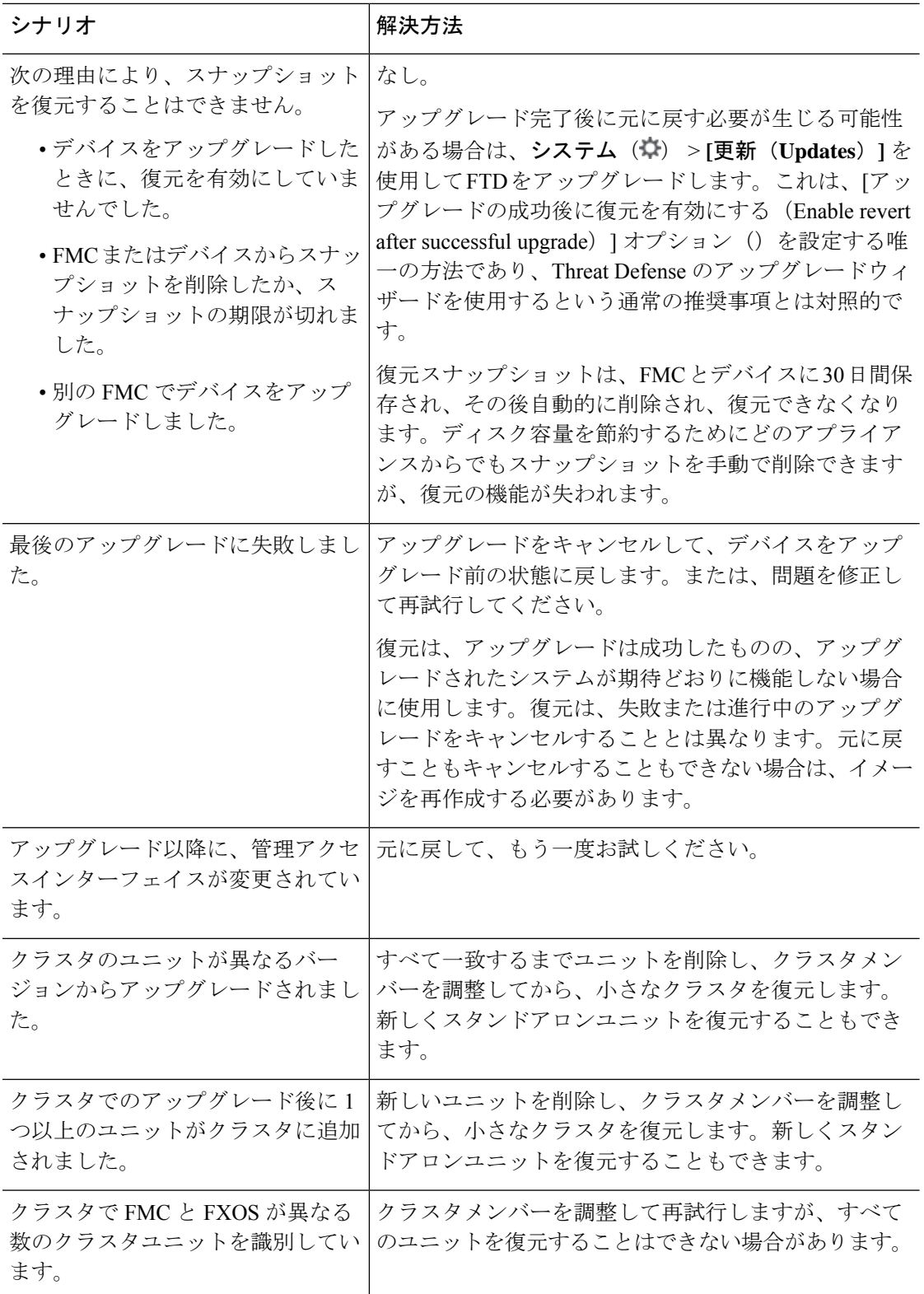

## **FMC** を使用して **FTD** を復元する

FTD を復元するには FMC を使用する必要があります。デバイス CLI は使用できません。

#### **Threat Defense** の履歴:

• 7.1:初期サポート。

#### 始める前に

- 復元がサポートされていることを確認してください。ガイドラインを読んで理解してくだ さい。
- 安全な外部の場所にバックアップします。復元に失敗した場合、再イメージ化が必要にな ることがあります。再イメージ化を行うと、ほとんどの設定が工場出荷時の状態に戻りま す。
- ステップ **1 [**デバイス(**Devices**)**]** > **[**デバイス管理(**Device Management**)**]**を選択します。
- ステップ2 復元するデバイスの横にある その他(a) をクリックして、「アップグレードの復元 (Revert Upgrade) 1を 選択します。

ハイ アベイラビリティペアとクラスタを除き、複数のデバイスを選択して復元することはできません。

- ステップ **3** 復元して再起動することを確認します。 復元中のトラフィックフローとインスペクションの中断は、すべてのデバイスがスタンドアロンであるか のように、インターフェイス設定に依存します。これは、高可用性/スケーラビリティ展開であっても、シ ステムがすべてのユニットを同時に復元するためです。
- ステップ **4** 復元の進行状況を監視します。

高可用性/スケーラビリティ展開では、最初のユニットがオンラインに戻ると、トラフィックフローとイン スペクションが再開されます。数分間にわたり進展がない場合、または復元が失敗したことを示している 場合は、Cisco TAC にお問い合わせください。

ステップ **5** 復元が成功したことを確認します。

復元が完了したら、**[**デバイス(**Devices**)**]** > **[**デバイス管理(**Device Management**)**]**を選択し、復元したデ バイスのソフトウェアバージョンが正しいことを確認します。

ステップ6 (Firepower 4100/9300) Firepower Chassis Manager または FXOS CLI を使用して、FTD 論理デバイスに加え たインターフェイスの変更を同期します。

FMC で **[**デバイス(**Devices**)**]** > **[**デバイス管理(**Device Management**)**]** を選択し、デバイスを編集して [同 期(Sync)] をクリックします。

ステップ7 その他に必要となる復元後の構成変更を完了します。

たとえば、デバイスのアップグレード後にデバイス固有の設定で使用されるオブジェクトを編集した場合、 システムは新しいオブジェクトを作成するか、復元されたデバイスが使用するオブジェクトのオーバーラ イドを設定します。復元したデバイスで使用されるオブジェクトを調べ、必要な調整を行うことをお勧め します。

#### ステップ **8** 復元したデバイスに構成を再度展開します。

正常に復元されたデバイスは期限切れとしてマークされます。デバイスは古いバージョンを実行すること になるため、展開が成功した後でも、新しい構成がサポートされない場合があります。

# パッチのアンインストール

パッチをアンインストールするとアップグレード前のバージョンに戻り、設定は変更されませ ん。FMCでは、管理対象デバイスと同じかより新しいバージョンを実行する必要があるため、 最初にデバイスからパッチをアンインストールします。アンインストールは、ホットフィック スではサポートされていません。

### アンインストールに対応するパッチ

特定のパッチをアンインストールすると、アンインストールが成功した場合でも、問題が発生 する可能性があります。次のような問題があります。

- アンインストール後に設定変更を展開できない
- オペレーティングシステムと ソフトウェアの間に互換性がなくなる
- セキュリティ認定コンプライアンスが有効な状態(CC/UCAPLモード)でそのパッチが適 用されていた場合、アプライアンスの再起動時に FSIC(ファイル システム整合性チェッ ク)が失敗する

 $\bigwedge$ 

セキュリティ認定の遵守が有効な場合にFSICが失敗すると、ソフトウェアは起動せず、リモー 注意 ト SSH アクセスが無効になるため、ローカルコンソールを介してのみアプライアンスにアク セスできます。この問題が発生した場合は、Cisco TACにお問い合わせください。

#### アンインストールに対応したバージョン **7.1** のパッチ

現在、すべてのバージョン 7.1 パッチがアンインストールに対応しています。

#### アンインストールに対応したバージョン **6.7** のパッチ

現在、すべてのバージョン 6.7 パッチがアンインストールに対応しています。

# 高可用性**/**拡張性のアンインストール順序

高可用性/拡張性の展開では、一度に 1 つのアプライアンスからアンインストールすることで 中断を最小限に抑えます。アップグレードとは異なり、システムはこの操作を行いません。次 に移る前に、パッチが 1 つのユニットから完全にアンインストールされるまで待ちます。

表 **38 : FMC** 高可用性のアンインストール順序

| 設定                    |    | アンインストール順序                                                                                              |
|-----------------------|----|----------------------------------------------------------------------------------------------------|
| FMC ハイ アベイラビ  <br>リティ |    | 同期を一時停止した状態(「スプリットブレイン」と呼びます)で、<br>ピアから一度に1つずつアンインストールします。ペアが split-brain<br>の状況で、構成の変更または展開を行わないでください。 |
|                       |    | 1. 同期を一時停止します(スプリットブレインに移行します)。                                                                         |
|                       |    | 2. スタンバイからアンインストールします。                                                                                  |
|                       |    | 3. アクティブからアンインストールします。                                                                                  |
|                       | 4. | 同期を再開します(スプリットブレインから抜けます)。                                                                              |
|                       |    |                                                                                                    |

### 表 **39 : FTD** 高可用性およびクラスタのアンインストール順序

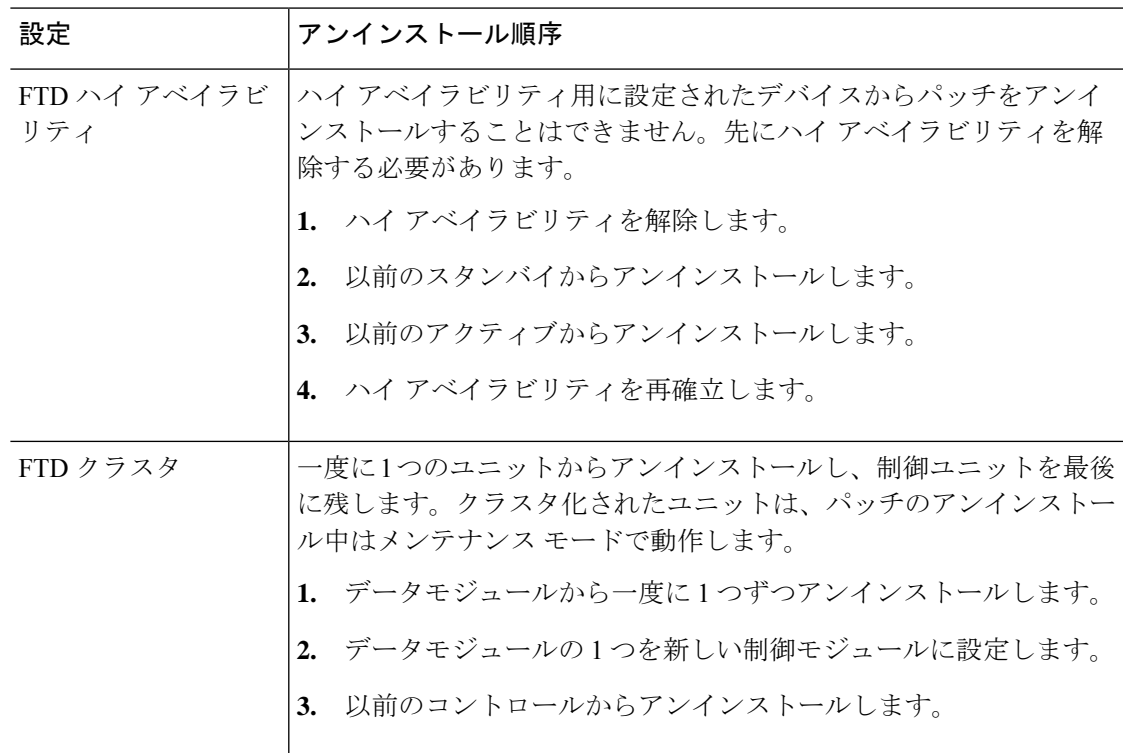

### **Threat Defense** パッチのアンインストール

Linux シェル(エキスパートモード)を使用してパッチをアンインストールします。デバイス のadminユーザーとして、またはCLI設定アクセス権を持つ別のローカルユーザーとして、デ バイスシェルにアクセスできる必要があります。FMCユーザーアカウントは使用できません。 シェルアクセスを無効にした場合は、 ロックダウンを元に戻すために Cisco TAC にご連絡く ださい。

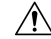

アンインストール中に設定の変更を行ったり、展開したりしないでください。システムが非ア クティブに見えても、進行中のアンインストールを手動で再起動、シャットダウン、または再 起動しないでください。システムが使用できない状態になり、再イメージ化が必要になる場合 があります。アンインストールに失敗する、アプライアンスが応答しないなど、アンインス トールで問題が発生した場合には、Cisco TAC にお問い合わせください。 注意

#### 始める前に

- FTD高可用性ペアを解除します。高可用性/拡張性のアンインストール順序 (109ページ) を参照してください。
- 正常に展開され、通信が確立されていることを確認します。
- ステップ **1** デバイスの設定が古い場合は、この時点で FMC から展開します。

アンインストールする前に展開すると、失敗する可能性が減少します。展開とその他の必須のタスクが完 了していることを確認してください。アンインストールの開始時に実行中だったタスクは停止され、失敗 したタスクとなって再開できなくなります。後で失敗ステータス メッセージを手動で削除できます。

ステップ **2** デバイスの FTD CLI にアクセスします。admin として、または設定アクセス権を持つ別の CLI ユーザーと してログインします。

> デバイスの管理インターフェイスに SSH 接続するか(ホスト名または IP アドレス)、コンソールを使用 できます。コンソールを使用する場合、一部のデバイスではデフォルトでオペレーティングシステムのCLI に設定されていて、FTDCLIにアクセスする場合は、次の表に示すような、追加の手順が必要になります。

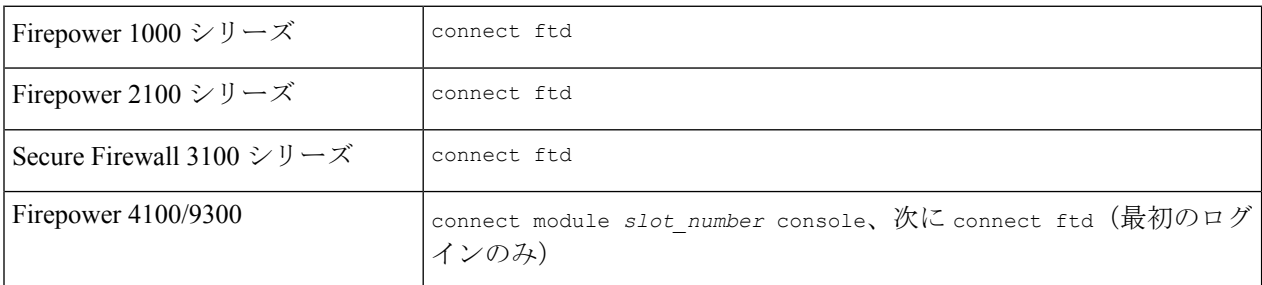

ステップ **3** expert コマンドを使用して Linux シェルにアクセスします。

ステップ **4** アップグレードディレクトリにアンインストールパッケージがあることを確認します。

ls /var/sf/updates

パッチのアンインストーラには、アップグレードパッケージと同様に名前が付けられていますが、ファイ ル名には Patch ではなく Patch\_Uninstaller が含まれています。デバイスにパッチを適用すると、そ のパッチ用のアンインストーラがアップグレードディレクトリに自動的に作成されます。アンインストー ラがない場合は、Cisco TAC までお問い合わせください。

ステップ **5** uninstall コマンドを実行し、プロンプトが表示されたらパスワードを入力します。

sudo install\_update.pl --detach /var/sf/updates/*uninstaller\_name* 

- 確認を求められることはありません。このコマンドを入力すると、デバイスの再起動を含むア ンインストールが開始されます。アンインストール時のトラフィックフローとインスペクショ ンの中断は、アップグレード時に発生する中断と同じです。準備が整っていることを確認して ください。--detach オプションを使用すると、SSH セッションがタイムアウトした場合にアン インストールプロセスが強制終了されなくなり、デバイスが不安定な状態になる可能性がある ことに注意してください。 注意
- ステップ **6** ログアウトするまでアンインストールを監視します。

個別のアンインストールの場合は、tail か tailf を使用してログを表示します。

tail /ngfw/var/log/sf/update.status

それ以外の場合は、コンソールか端末で進行状況を監視します。

ステップ **7** アンインストールが成功したことを確認します。

アンインストールが完了したら、デバイスのソフトウェアバージョンが正しいことを確認します。FMC で、**[**デバイス(**Devices**)**]** > **[**デバイス管理(**Device Management**)**]** を選択します。

ステップ **8** 高可用性/スケーラビリティの展開では、ユニットごとに手順 2 から 6 を繰り返します。

クラスタの場合、制御ユニットからアンインストールしないでください。すべてのデータユニットからア ンインストールしたら、そのうちの 1 つを新しい制御ユニットに設定し、以前の制御ユニットからアンイ ンストールします。

ステップ **9** 構成を再展開します。

例外:複数のバージョンが構成されている高可用性ペアまたはデバイスクラスタには展開しないでくださ い。展開は最初のデバイスからアンインストールする前に行いますが、すべてのグループメンバーからパッ チのアンインストールを終えるまでは再度展開しないでください。

### 次のタスク

- 高可用性については、高可用性を再確立します。
- クラスタについては、特定のデバイスに優先するロールがある場合は、それらの変更をす ぐに行います。

### スタンドアロン **FMC** パッチのアンインストール

FMC パッチのアンインストールには Web インターフェイスを使用することをお勧めします。 Web インターフェイスを使用できない場合は、Linux シェルを、シェルの admin ユーザーまた はシェル アクセス権を持つ外部ユーザーのどちらかとして 使用できます。シェルアクセスを 無効にした場合は、 ロックダウンを元に戻すために Cisco TAC にご連絡ください。

 $\triangle$ 

アンインストール中に設定の変更を行ったり、展開したりしないでください。システムが非ア クティブに見えても、進行中のアンインストールを手動で再起動、シャットダウン、または再 起動しないでください。システムが使用できない状態になり、再イメージ化が必要になる場合 があります。アンインストールに失敗する、アプライアンスが応答しないなど、アンインス トールで問題が発生した場合には、Cisco TAC にお問い合わせください。 注意

#### 始める前に

- アンインストールによってFMCのパッチレベルが管理対象デバイスより低くなる場合は、 最初にデバイスからパッチをアンインストールします。
- 正常に展開され、通信が確立されていることを確認します。
- ステップ **1** 構成が古い管理対象デバイスに展開します。

アンインストールする前に展開すると、失敗する可能性が減少します。

ステップ **2** [利用可能なアップデート(Available Updates)] で該当するアンインストールパッケージの横にある [イン ストール(Install)] アイコンをクリックして、FMC を選択します。

> パッチのアンインストーラには、アップグレードパッケージと同様に名前が付けられていますが、ファイ ル名には Patch ではなく Patch Uninstaller が含まれています。FMC にパッチを適用すると、その パッチ用のアンインストーラが自動的に作成されます。アンインストーラがない場合は、Cisco TAC まで お問い合わせください。

- ステップ **3** [インストール(Install)] をクリックしてから、アンインストールすることを確認して再起動します。 ログアウトするまで、メッセージセンターでアンインストールの進行状況を確認します。
- ステップ **4** 可能なときに再度ログインし、アンインストールが成功したことを確認します。 ログイン時にアンインストールの成功メッセージが表示されない場合は、[ヘルプ (Help) 1> [バージョン 情報(About)] の順に選択して、現在のソフトウェアのバージョン情報を表示します。
- ステップ **5** 管理対象デバイスに構成を再展開します。

### 高可用性 **FMC** パッチのアンインストール

FMC パッチのアンインストールには Web インターフェイスを使用することをお勧めします。 Web インターフェイスを使用できない場合は、Linux シェルを、シェルの admin ユーザーまた はシェル アクセス権を持つ外部ユーザーのどちらかとして 使用できます。シェルアクセスを 無効にした場合は、 ロックダウンを元に戻すために Cisco TAC にご連絡ください。

高可用性ピアから一度に1つずつアンインストールします。同期を一時停止した状態で、先に スタンバイからアンインストールし、次にアクティブからアンインストールします。スタンバ イでアンインストールが開始されると、ステータスがスタンバイからアクティブに切り替わ り、両方のピアがアクティブになります。この一時的な状態のことを「スプリットブレイン」 と呼び、アップグレード中とアンインストール中を除き、サポートされていません。

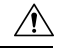

ペアが split-brain の状況で、構成の変更または展開を行わないでください。同期の再開後は変 注意 更内容が失われます。アンインストール中に設定の変更を行ったり、展開したりしないでくだ さい。システムが非アクティブに見えても、進行中のアンインストールを手動で再起動、シャッ トダウン、または再起動しないでください。システムが使用できない状態になり、再イメージ 化が必要になる場合があります。アンインストールに失敗する、アプライアンスが応答しない など、アンインストールで問題が発生した場合には、Cisco TAC にお問い合わせください。

始める前に

- アンインストールによってFMCのパッチレベルが管理対象デバイスより低くなる場合は、 最初にデバイスからパッチをアンインストールします。
- 正常に展開され、通信が確立されていることを確認します。

ステップ **1** アクティブな FMC で、構成が古い管理対象デバイスに展開します。

アンインストールする前に展開すると、失敗する可能性が減少します。

- ステップ2 アクティブ状態の FMC で、同期を一時停止します。
	- a) **[**システム(**System**)**]** > **[**統合(**Integration**)**]** の順に選択します。
	- b) [ハイ アベイラビリティ(High Availability)] タブで、[同期の一時停止(Pause Synchronization)] をク リックします。
- ステップ **3** ピアからパッチを一度に 1 つずつアンインストールします。先にスタンバイで行い、次はアクティブで行 います。

「スタンドアロンFMCパッチのアンインストール (112ページ)」の手順に従います。ただし、初期の展 開は省略し、各ピアでアンインストールが成功したことを確認したら停止します。要約すると、各ピアで 次の手順を実行します。

- a) [システム (System) ] > [更新 (Updates) ] ページで、パッチをアンインストールします。
- b) ログアウトするまで進行状況を確認し、ログインできる状態になったら再びログインします。
- c) アンインストールが成功したことを確認します。
- ステップ **4** アクティブ ピアにする FMC で、同期を再開します。
	- a) **[**システム(**System**)**]** > **[**統合(**Integration**)**]** の順に選択します。
	- b) [ハイアベイラビリティ(High Availability)]タブで、[アクティブにする(Make-Me-Active)]をクリッ クします。
	- c) 同期が再開し、その他の FMC がスタンバイ モードに切り替わるまで待ちます。
- ステップ5 管理対象デバイスに構成を再展開します。

翻訳について

このドキュメントは、米国シスコ発行ドキュメントの参考和訳です。リンク情報につきましては 、日本語版掲載時点で、英語版にアップデートがあり、リンク先のページが移動/変更されている 場合がありますことをご了承ください。あくまでも参考和訳となりますので、正式な内容につい ては米国サイトのドキュメントを参照ください。